$025.02857$  $BAR$ 

## ESCUELA SUPERIOR POLITECNICA DEL LITORAL

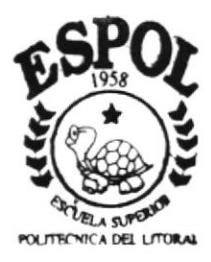

PROGRAMA DE TECNOLOGIA EN **COMPUTACION** PROYECTO DE GRADUACION  $\partial^{y}$ 

Previa a la Obtención del Titulo de: ANALISTA DE SISTEMAS

**AUTOMATIZACION DEL** 

INSTITUTO DE CIENCIAS INTERNACIONALES Y DIPLOMACIA

" DR. ANTONIO PARRA VELASCO "

DE LA UNIVERSIDAD DE GUAYAQUIL

SISTEMA CONTROL BIBLIOTECARIO **MANUAL DEL DEMO** 

AUTOR Benjamín Ezequiel Barco León

DIRECTOR DE PROYECTO DE GRADUACION : Ing. Dino Eduardo Castillo Lucio

JEFE DE PROYECTO :

Ing. Dino Eduardo Castillo Lucio

# **DECLARACIÓN EXPRESA**

" La responsabilidad por los hechos, ideas y doctrinas expuesta en este proyecto me corresponde exclusivamente y la propiedad intelectual a la Escuela Superior Politécnica del Litoral".

(Reglamento de Exámenes y Títulos Profesionales de la ESPOL)

# TABLA DE CONTENIDO

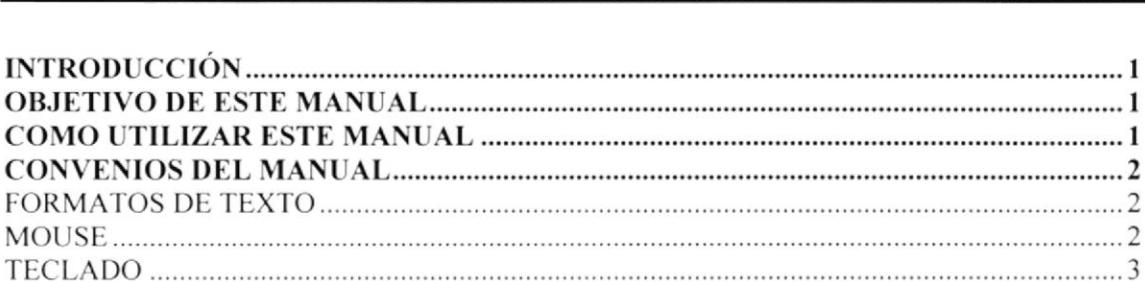

#### 

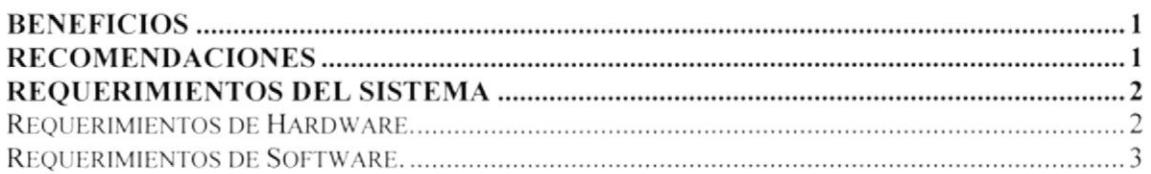

#### 

**INSTALACIÓN DEL DEMO DEL SISTEMA DE CONTROL BIBLIOTECARIO...........2** DESINSTALACIÓN DE EL DEMO DEL SISTEMA DE CONTROL BIBLIOTECARIO 

#### 

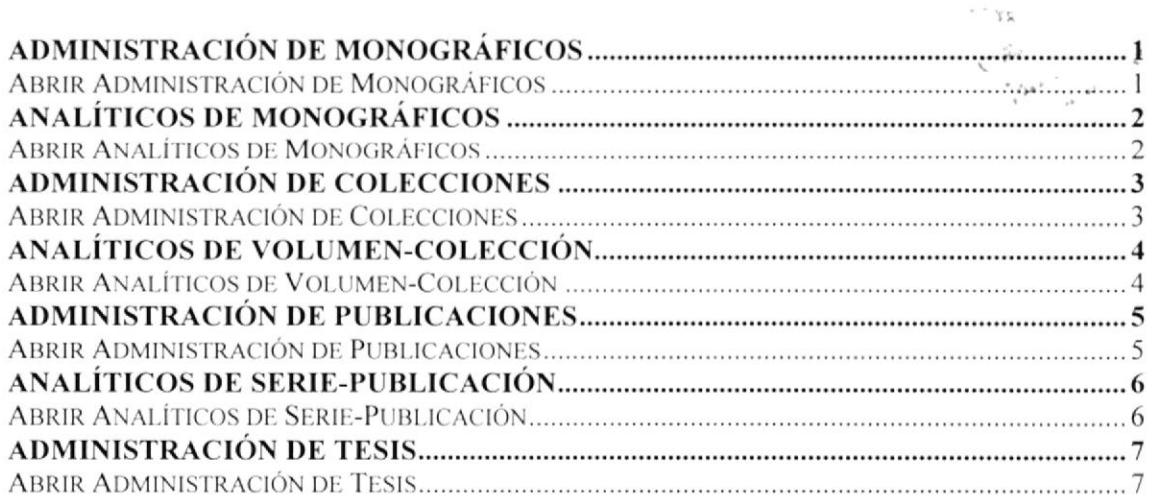

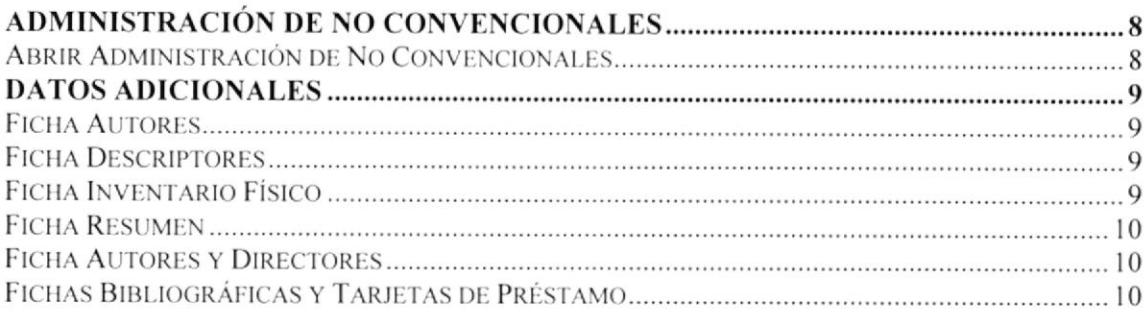

#### 

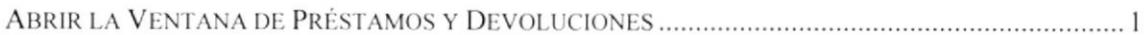

# 

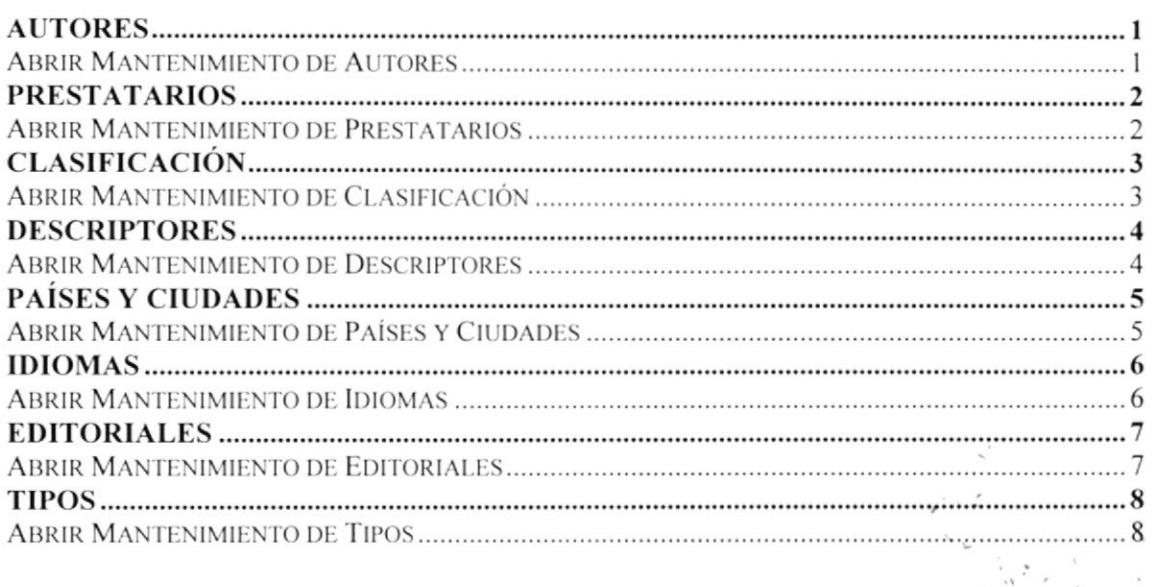

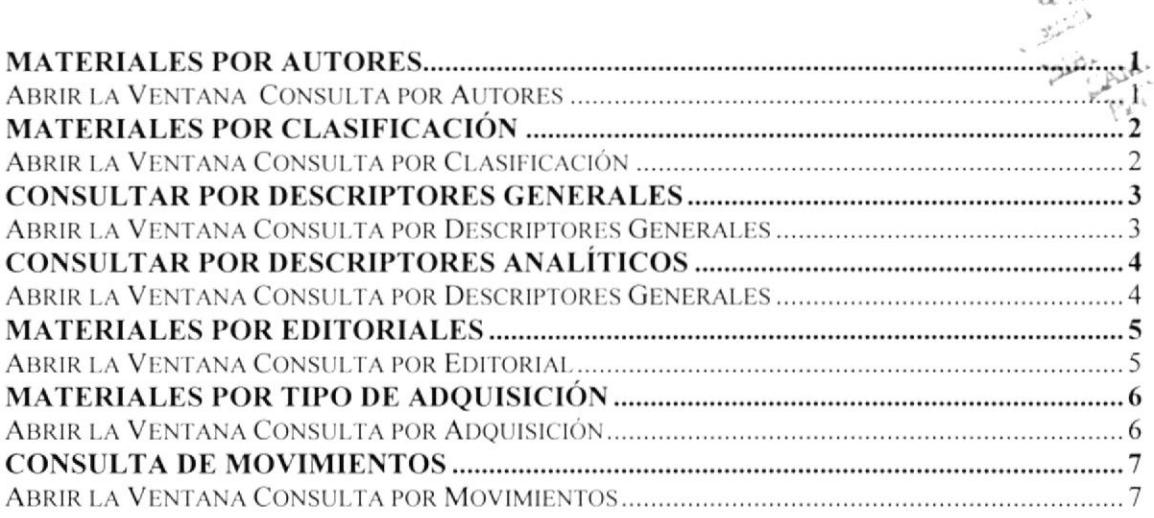

## 

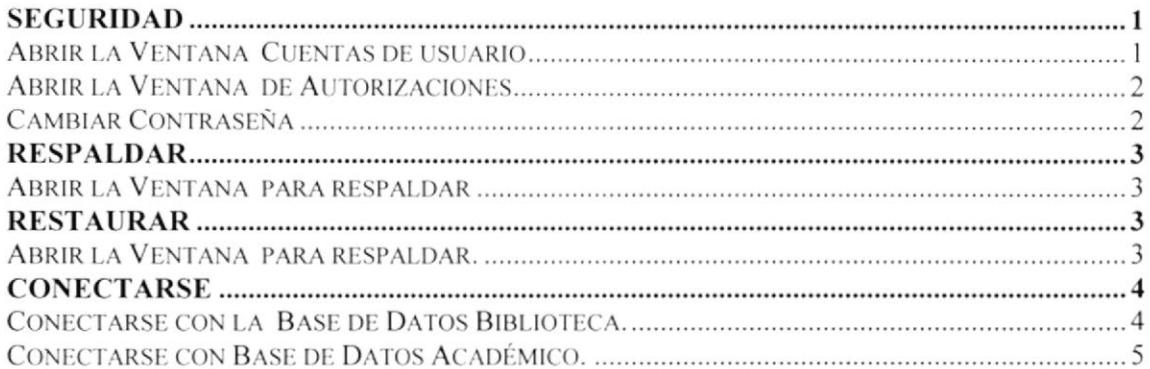

#### 

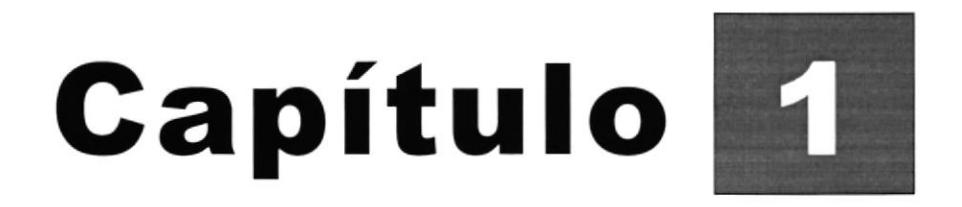

# **Generalidades**

En este Capítulo se da una breve explicación del contenido de este documento para operar en forma correcta el Demo Sistema de Control **Bibliotecario.** 

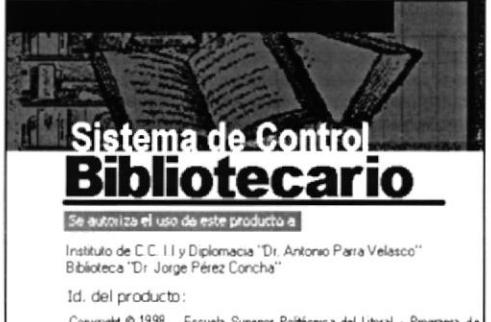

Copyright © 1998, Escuela Supenor Politécnica del Litoral - Programa de<br>Tecnología en Computación, Reservados todos los derechos Este producto<br>está protegido por leyes y tratados internacionales

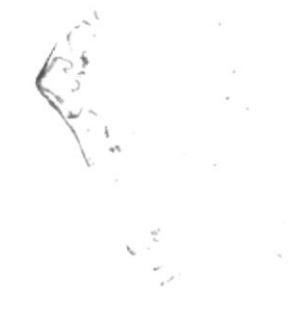

# **GENERALIDADES**

## INTRODUCCIÓN

Este documento contiene información necesaria de cómo operar el Demo del SISTEMA DE CONTROL BIBLIOTECARIO, el cual nació debido a la falta de contar con una herramienta de trabajo que sirva de ayuda para solucionar los diferentes problemas que se presentan en descripción bibliográfica de los libros, colecciones, publicaciones, audiovisuales, etc. ya que cada uno tiene información diferente.

## OBJETIVO DE ESTE MANUAL

El objetivo es de que sirva de ayuda a los usuarios de SISTEMA DE CONTROL BIBLIOTECARIO explicando lo siguiente.

- Dar a conocer las facilidades y beneficios que ofrece el Sistema de Control Bibliotecario.
- **D** Cuales con los requerimientos de instalación del Demo del Sistema de Control Bibliotecario
- .( **D** Explicar cada una de las opciones que ofrece el Sistema de Control Bibliotecario.

### COMO UTILIZAR ESTE MANUAL

Este Manual de Usuario contiene información necesaria para utilizar el Demo de Sistema de Control Bibliotecario, dividido en los siguientes capítulos:

El Capítulo 1, "Generalidades", da una breve explicación del contenido de este Manual.

El Capítulo 2, "Características del Sistema de Control Bibliotecario", explica las bondades que ofrece el Sistema así como los requerimientos de hardware y software.

El **Capítulo 3,** "Instalación del **Sistema de Control Bibliotecario**", indica los pasos a seguir durante la instalación del Sistema.

El Capítulo 4, "Uso de Cuadro de Diálogos", contiene explicación de cada uno de los controles en la que el usuario podrá ver o ingresar datos al Sistema.

t.

El Capítulo 5, "Menú Administración", este menú es para el ingreso de los datos de los Materiales Bibliográficos, del inventario físico y los Temas Analíticos.

El Capítulo 6, "Menú Movimientos", Opción para registros los préstamos y devoluciones realizadas por los Estudiantes y lectores de la Biblioteca.

El Capítulo 7, "Menú Mantenimiento", aquí se explica como llenarlas tablas de usos generales que utilizamos, tales como: Autores, Paises, Ciudad, Descriptores, etc.

El Capítulo 8, "Menú Consultas y Reportes", Contiene los tipos de consultas y reporte que ofrece el sistema.

El **Capítulo 9**, "Menú Proceso", Contiene procesos especiales tales como seguridad, respaldar y restaurar y conectarse con las Bases de Datos de Biblloteca y Académico.

El **Anexo A**, "Reportes del Sistema", Ejemplos de los Reportes que genera el Sistema de Control Bibliotecario.

El  $Anexo$  B, "Glosario de Términos", Contiene términos técnicos que se encuentran en el manual.

### CONVENIOS DEL MANUAL

#### FORMATOS DE TEXTO

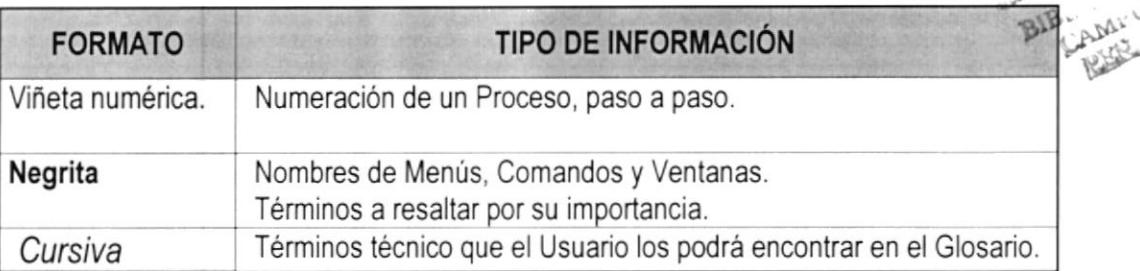

#### MOUSE

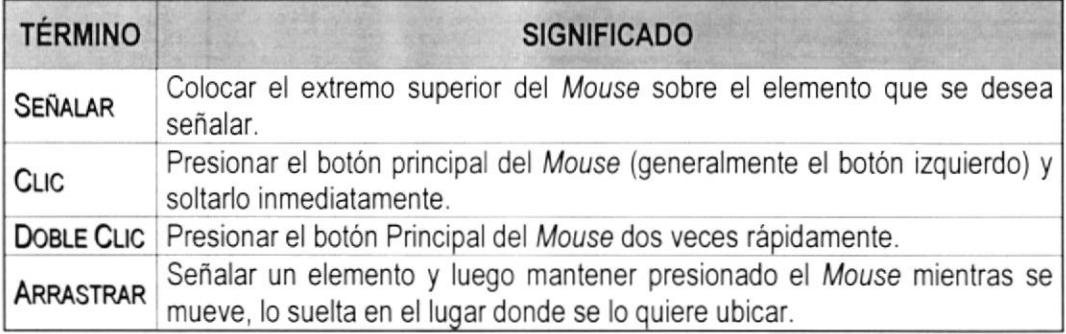

PROTCOM Capítulo 1 – Página 2 ESPOL

### **TECLADO**

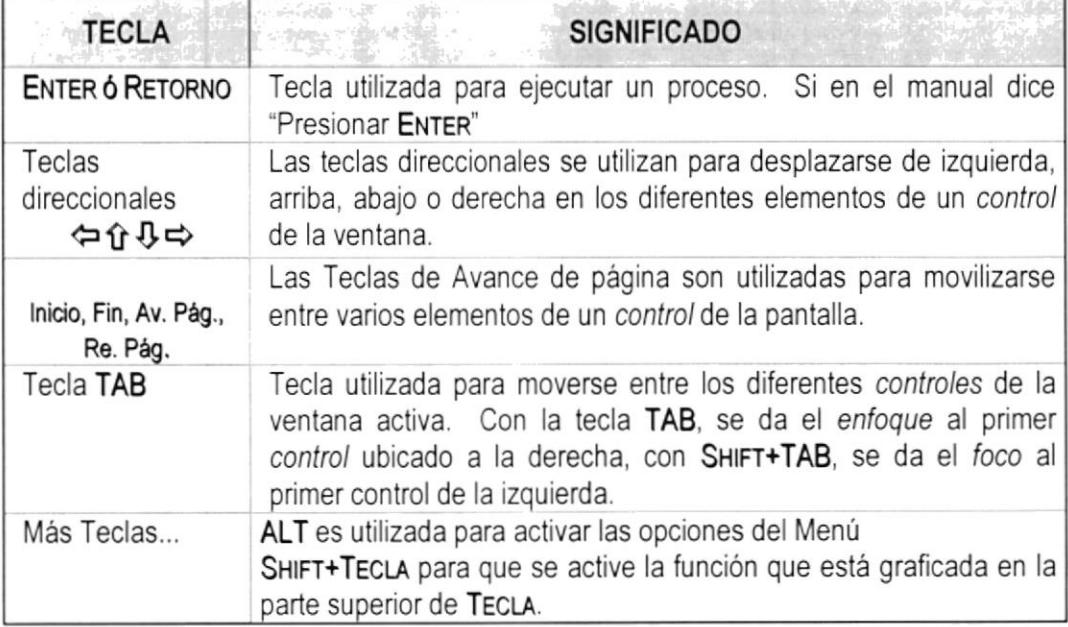

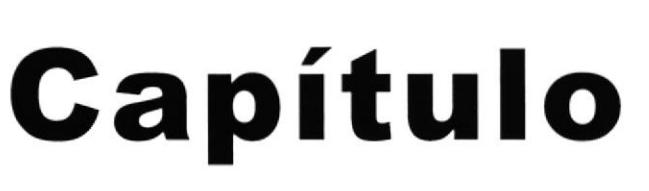

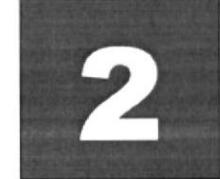

# Características del Sistema de **Control Bibliotecario**

Le explica los Beneficios y Recomendaciones del Sistema, así como los requerimientos de Hardware y Software para el correcto funcionamiento del Sistema de Control Bibliotecario.

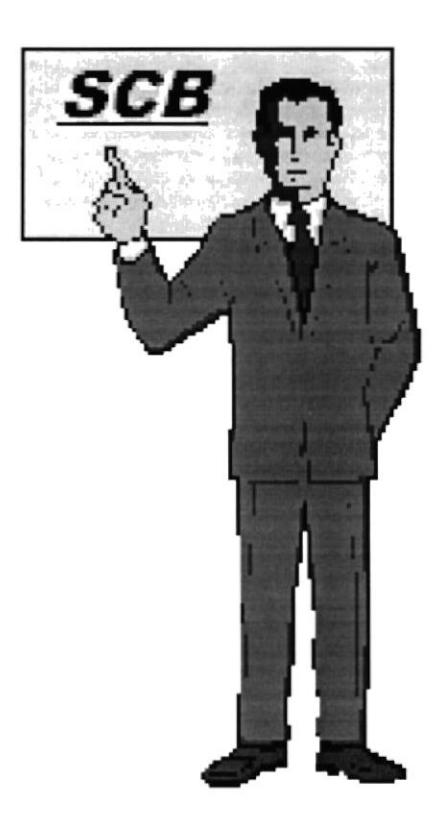

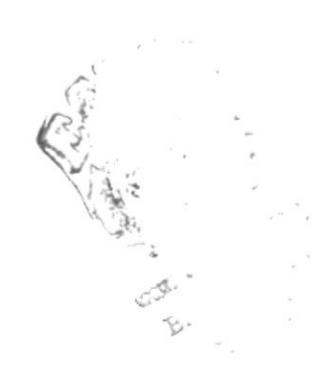

# 2 GARACTERÍSTICAS DEL SISTEMA

### **BENEFICIOS**

- **El Sistema de Control Bibliotecario** esta diseñado para poderse integrar con el Sistema de Control Académico.
- § La cualquier información referente a los Materiales Bibliográficos será fácil consultarla.
- ♦ Un óptimo control del Material Bibliográfico.
- $\Diamond$  Ahorrar tiempo en el ingreso y consulta de los datos
- $\Diamond$  El Sistema esta desarrollado para cualquier cambio en tecnología.
- § Las operaciones manuales serán pocas, por que el Sistema está desanollado para agilitar y facilitar el trabajo de los usuarios a cargo del sistema.
- $\Diamond$  Los datos estarán implantados en una red para que puedan ser consultados por cualquier persona autorizada.
- $\hat{\mathbb{Q}}$  Fácil adaptación al sistema.
- § Control total en el préstamo de libros.

## **RECOMENDACIONES**

- $\checkmark$  La información que se ingresará al sistema debe ser preparada.
- $\checkmark$  Los reportes del sistema serán generados a partir de la información grabada en la Ease de Dafos.
- / Los procesos de respaldo deben ser realizados frecuentemente para prevenir la pérdida de los datos.
- $\checkmark$  Establecer correctamente los permisos para darle seguridad a los datos

PROTCOM Capítulo 2- Página 1

 $\lambda$ 

-1..

## REQUERIMIENTOS DEL SISTEMA

Esta sección permitirá identificar los recursos minimos de Hardware y Software necesanos para el correcto funcionamiento del Sistema Control Bibliotecario, sin renunciar a la idea de adquirir más hardware si este es necesario.

#### REQUERIMIENTOS DE HARDWARE.

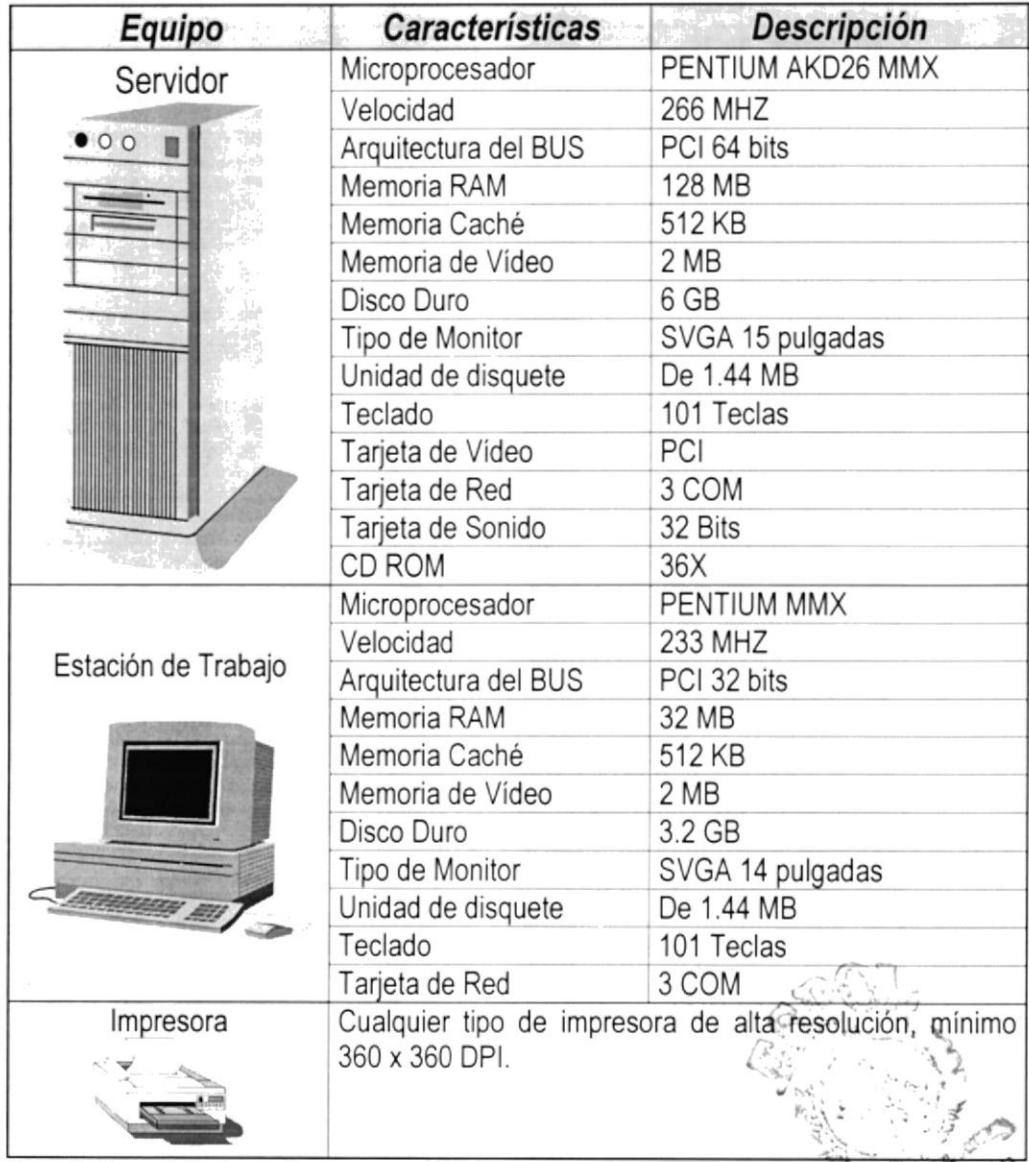

Tabla 1. Requerimientos de Hardware.

**PARK** 

**PROTCOM** 

Capítulo 2 - Página 2

**ESPOL** 

#### REQUERIMIENTOS DE SOFTWARE.

| Logotipo                                | Descripción del Programa                                                                                                    |
|-----------------------------------------|----------------------------------------------------------------------------------------------------|
|                                         | Microsoft Windows NT 4.0 en español. Este será utilizado en<br>el Servidor y es necesario para el funcionamiento de la red. |
|                                         | Microsoft Windows 95 o Microsoft Windows 98 en español.<br>Este será utilizado en las estaciones de trabajo.                |
| <b>Microsoft</b><br>Access <sup>9</sup> | Microsoft Access 97, usado como <b>Back End</b> (Base de Datos)<br>y Front End (Lenguaje de Programación).                  |
|                                         | Microsoft Office 97 Profesional en Español.                                                                                 |

Tabla 2. Requerimientos de Software.

œ  $\Delta$  Nota: El sistema puede correr con 16 MB de memoria RAM, pero el rendimiento del mismo decaería en un gran porcentaje, si Ud. está acostumbrado a ejecutar varias aplicaciones simultáneamente.

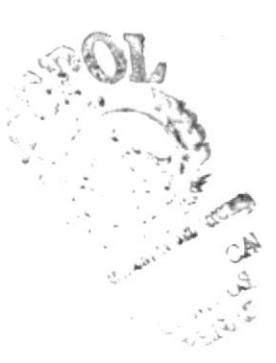

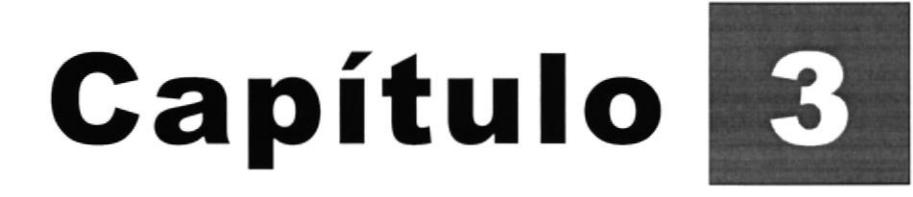

# **Instalación del Demo**

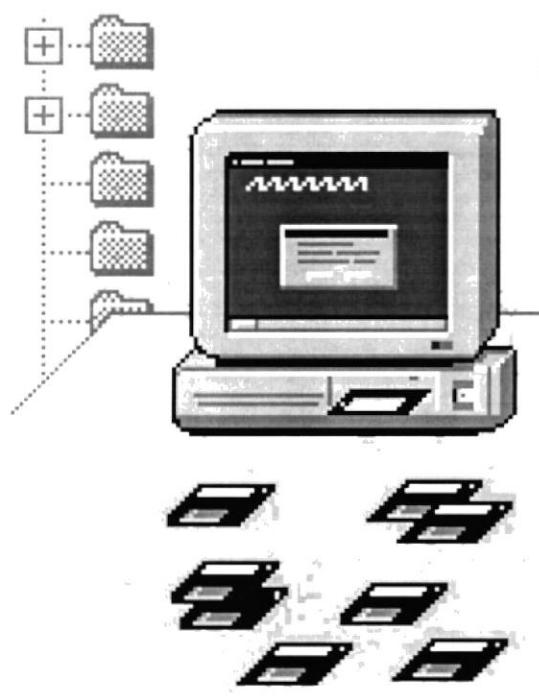

Este Capítulo explica los pasos para la instalación : Demo del Sistema de Control Bibliotecario.

# 3 INSTALAG¡ÓN DEL DEMO

El procedimiento de instalación consiste en almacenar en una computadora los archivos necesarios para que el Demo del Sistema de Control Bibliotecario pueda funcionar. Lo siguiente le ayudará a prepararse y adiestrarse a la puesta en marcha del sistema.

## REQUERIMIENTOS PREVIOS A LA INSTALACIÓN

Antes de comenzar el proceso de instalación debe cumplir con los siguientes requisitos

- $\checkmark$  Tener los discos de instalación del Demo del Sistema de Control Bibliotecario.
- $\checkmark$  No es necesario que se creen carpetas en el disco duro, los disquete de instalación crea las carpetas y copia todos los archivos del sistema en la carpeta especificada.
- $\blacktriangleright$  Eliminar todos los archivos temporales de su computadora.
- $\checkmark$  El disco duro por lo menos debe tener 25 MB de espacio libre, para poder trabajar óptimamente.
- $\checkmark$  Verificar los archivos y carpetas de su disco duro en busca de errores, y también la superficie del disco. Esto lo puede hacer con Microsoft SCANDISK que viene con Windows.
- $\checkmark$  Con el tiempo, los archivos pueden quedar fragmentados. o sea almacenados en diferentes lugares del disco duro. Utilice el Defragmentador de Disco que viene con Windows,
- $\checkmark$  Cerrar todas las aplicaciones que estén ejecutando actualmente.

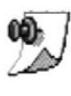

Nota: Es importante que cumpla con los requerimientos mencionados, para que el Demo del Sistema de Control Bibliotecario pueda instalarse y funcionar correctamente.

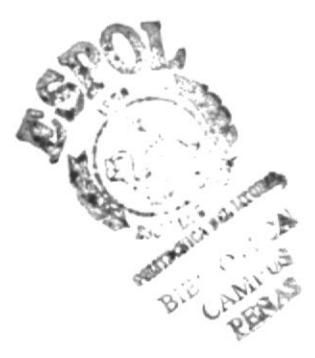

#### INSTALACIÓN **DEL DEMO DEL SISTEMA** DE **CONTROL BIBLIOTECARIO**

Esta sección describe como instalar el Demo del Sistema de Control Bibliotecario en su Computadora, una vez cumplido con los requerimientos anteriores; los pasos para instalar el Demo del Sistema de Control Bibliotecario son los siguientes.

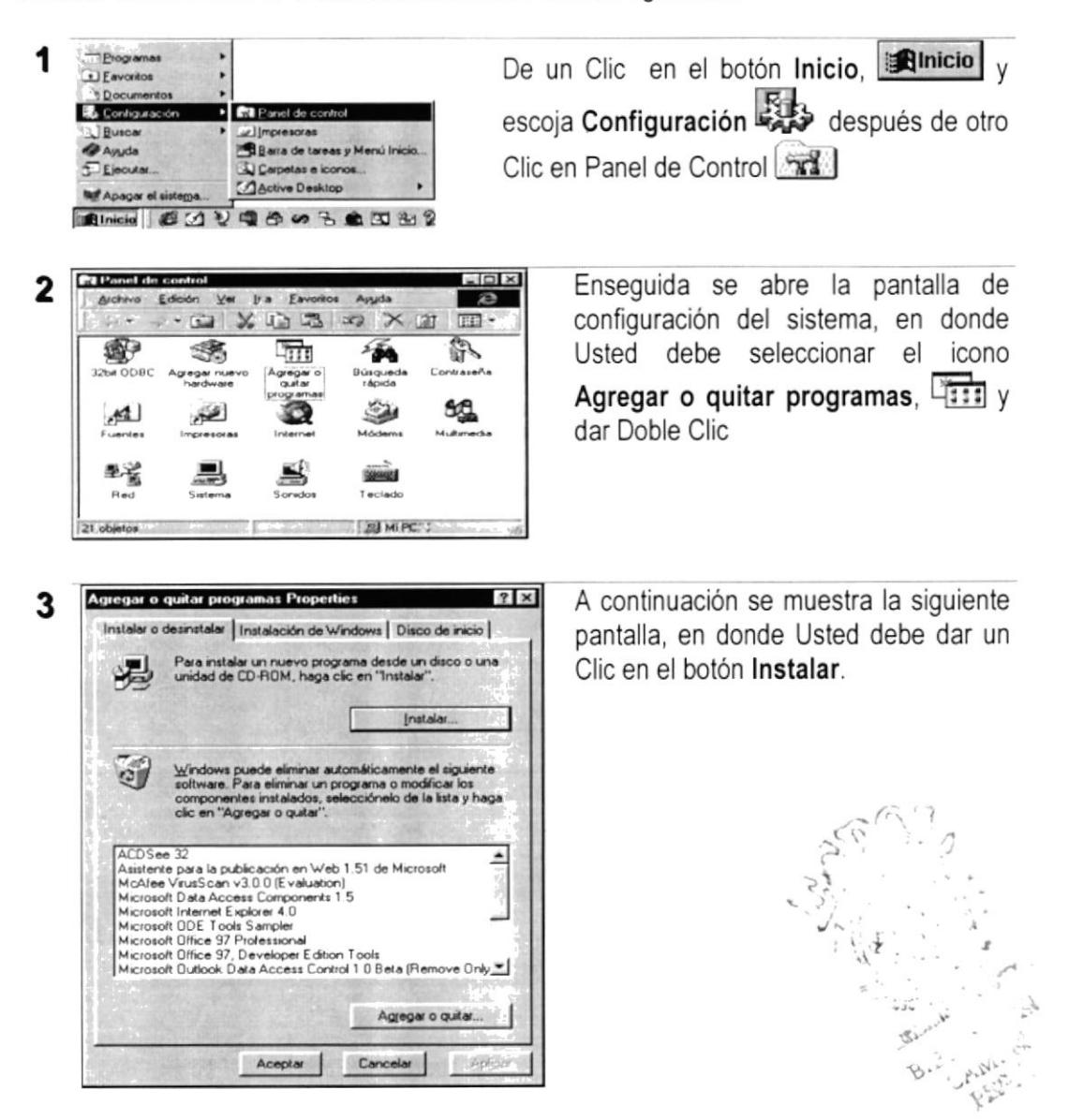

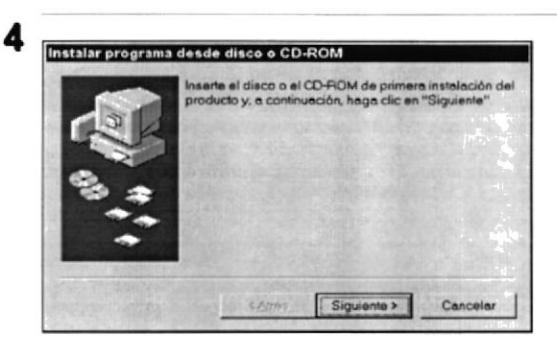

Enseguida se muestra una pantalla en donde se pide insertar el disquete # 1 en el drive A: Una vez realizado esto de un Clic en el botón Siguiente >.

5

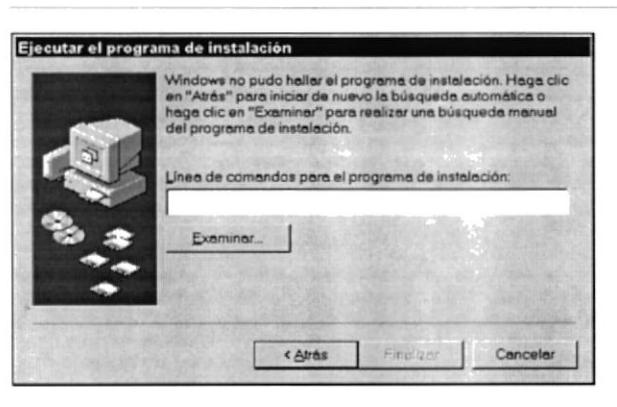

Ingrese la ubicación del archivo ejecutable de instalación. Por ejemplo si el archivo se encuentra en la unidad A: debe escribir A: \SETUP. Si no está seguro del nombre del archivo puede dar un Clic en el botón Examinar.

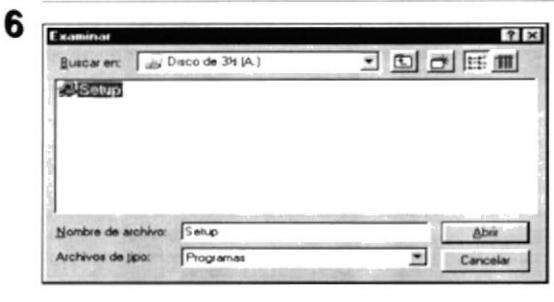

Si Ud. dio un Clic en el botón Examinar busque el archivo SETUP.EXE en el disquete, y de un Clic en el botón Abrir o presione ENTER.

7

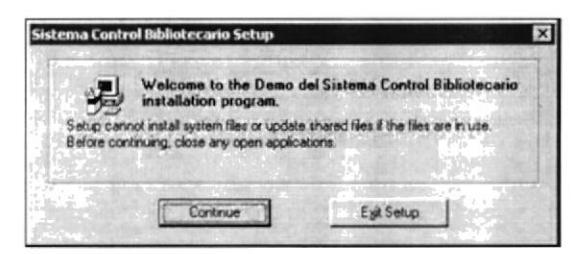

Después aparece una pantalla de Bienvenida en donde Usted. Puede continuar o salir de la instalación del Demo del SISTEMA DE CONTROL BIBLIOTECARIO. Dé Clic en el Botón Exit Setup para cancelar la Instalación

**ESPOL** 

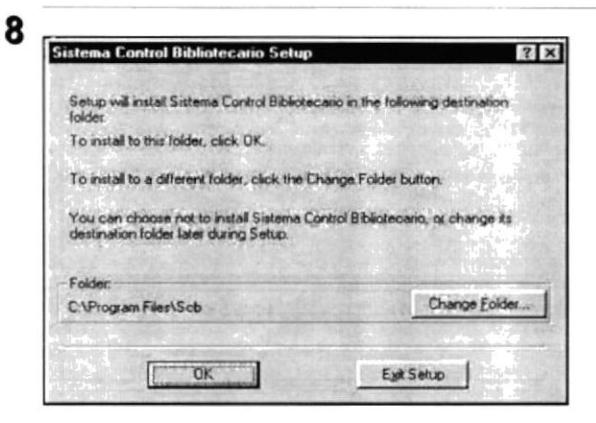

Si eligió el Botón Continue, se mostrará la siguiente pantalla en donde puede elegir la Carpeta en donde se va a instalar la aplicación. El programa de instalación mostrará una carpeta prederminada. Luego haga un Clic el Botón Ok

9

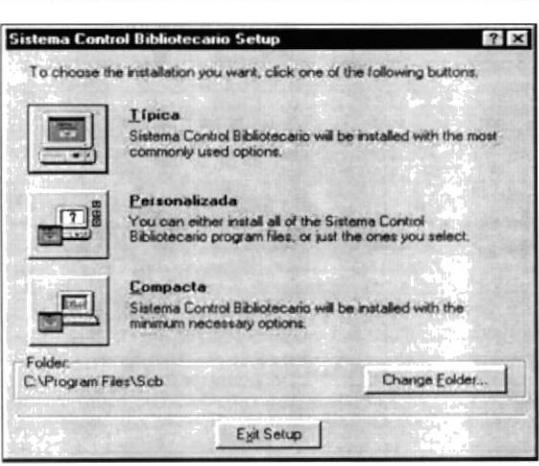

In the Dptions list, select the kems you want installed, clear the kems you do not want installed A grayed box with a check indicates that only part of the component will be installed. To<br>select all components in the Option list, click Select All.

1985743

65 K

16226K

Description

Cancel

Select All

En esta ventana se muestran tres Opciones :

- √ Típica el Demo del Sistema de Control Bibliotecario será instalado con las opciones más comúnmente usadas.
- ✔ Personalizada solamente se instalarán los Componentes que usted seleccione.
- ✔ Compacta el Sistema se instalará con las opciones mínimas necesarias.

Sí escogió la opción Personalizada se muestra una Ventana con la lista de los componentes de el Demo del Sistema de Control Bibliotecario. en la cual Usted seleccionará los componentes que desee instalar, y luego de Clic en el Botón Continue (Continuar)

11

10

na Control Bibl

P Microsoft Access Run-Time Version

Folder for Currently Selected Option: C:Vingram Files\Seb

Applicación

Space required on C:<br>Space evaliable on C:

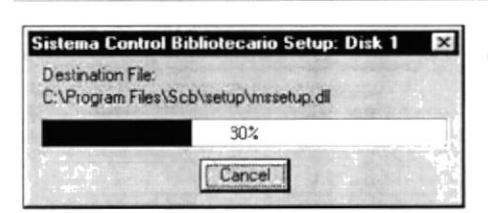

25061 K 243808 K

Continue

El proceso de instalación de los programas del Demo del Sistema de Control<sup>\*</sup> Bibliotecario se iniciará, presentando una pantalla en donde se informa el avance de la instalación.

 $7x$ 

**ESPOL** 

#### **Manual de Demo**

#### Sistema de Control Bibliotecario

12

 $13$ 

14

**Setup Mess**  $\mathbf{x}$ disk labeled:<br>Iontrol Bibliotecario Setup: Disk 2"  $\mathbf{N}$ OK 同 Cancel

Sistema Control Bibliotecario Setup was<br>completed successfully.

 $QK$ 

 $\bold{x}$ 

Mientras se este instalando el Demo del Sistema de Control Bibliotecario el programa le irá solicitando los disquete de instalación del Sistema, los cuales están numerados del Disco 1 hasta el Disco 11

Setup is updating your system.

Después de instalar el Demo del Sistema de Control Bibliotecario, el programa de instalación comienza a actualizar la configuración de la computadora

> Finalmente se muestra un mensaje en que nos indica que el sistema a sido instalado.

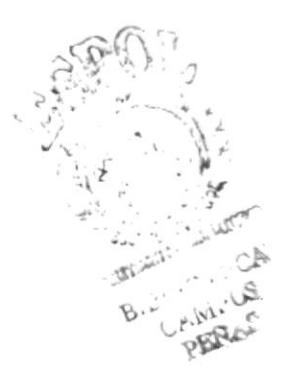

#### *DESINSTALACIÓN DE EL DEMO DEL* **SISTEMA DE CONTROL BIBLIOTECARIO**

Esta sección indica como quitar el Demo del Sistema de Control Bibliotecario una vez instalado de su PC.

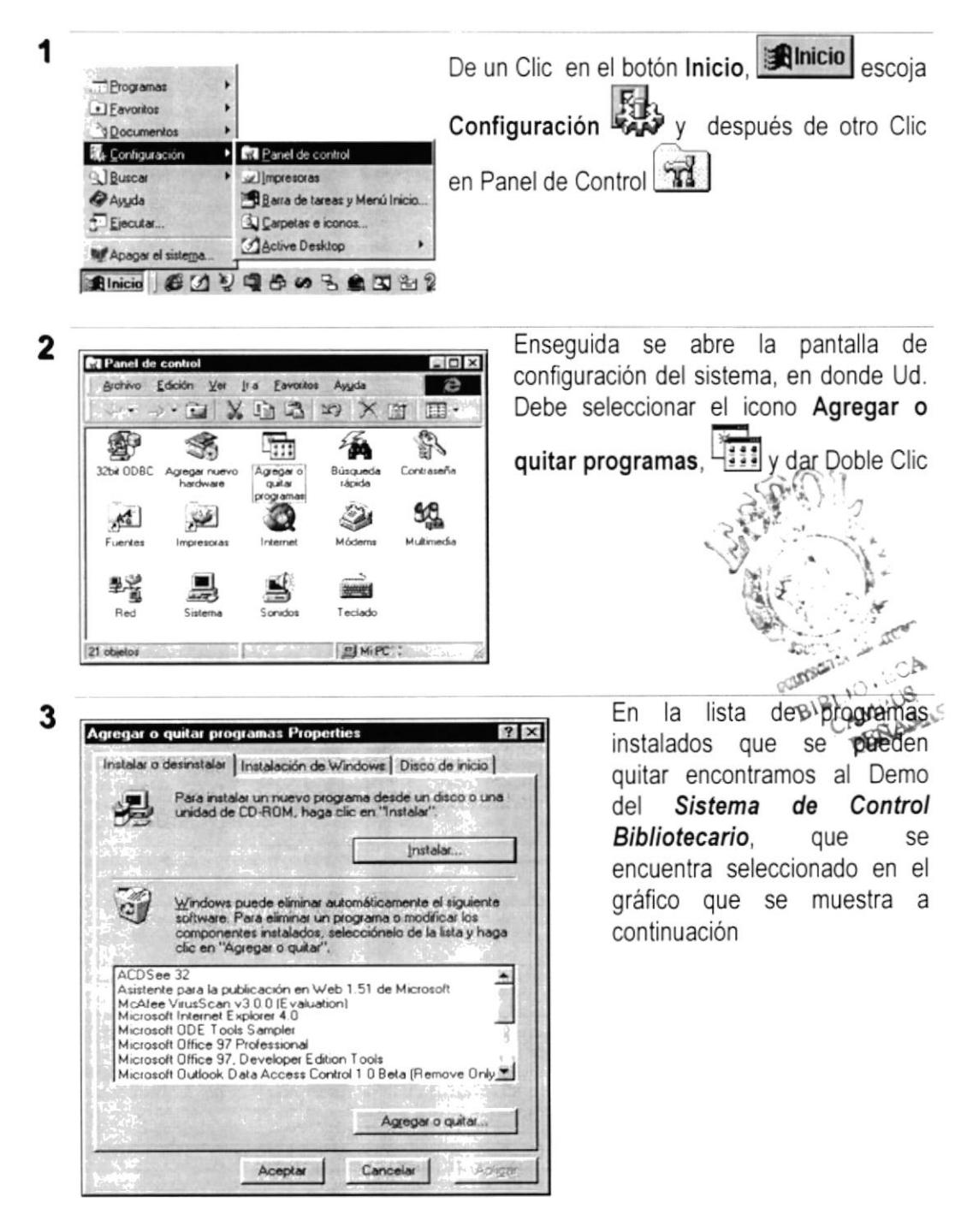

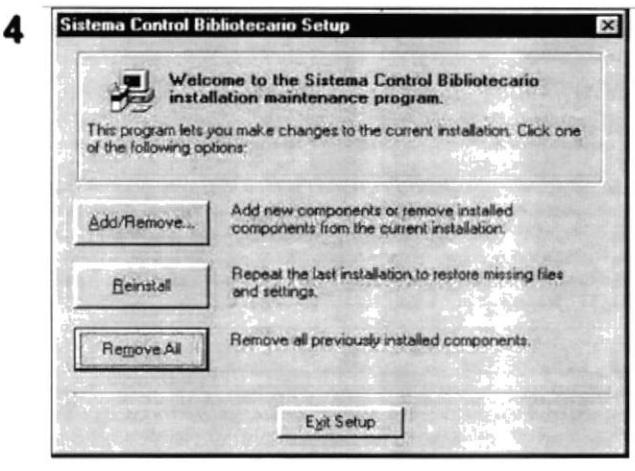

En esta Ventana para quitar de Clic en el botón Remove All (Remover todo) para quitar todos los Componentes del Sistema.

5 A continuación aparece un mensaje de confirmación preguntando si en realidad se desea quitar el Demo del SISTEMA DE CONTROL BIBLIOTECARIO y todos sus componentes que han sido instalados.

Si Ud. elige No la Desinstalación será cancelada, el Demo del Sistema de Control Bibliotecario y sus componentes sequirán en su disco duro

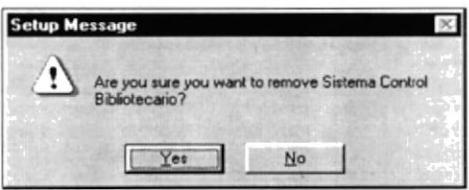

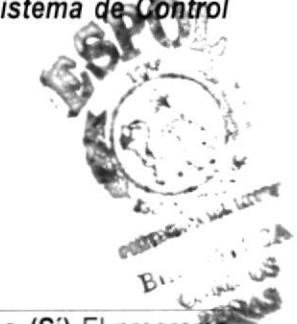

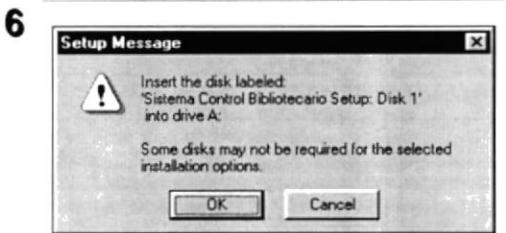

Al presionar el Botón Yes (Sí) El programa de instalación emitirá un último mensaje indicando que el inserte el Disco 1 de los Instaladores del Demo del Sistema de Control Bibliotecario.

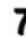

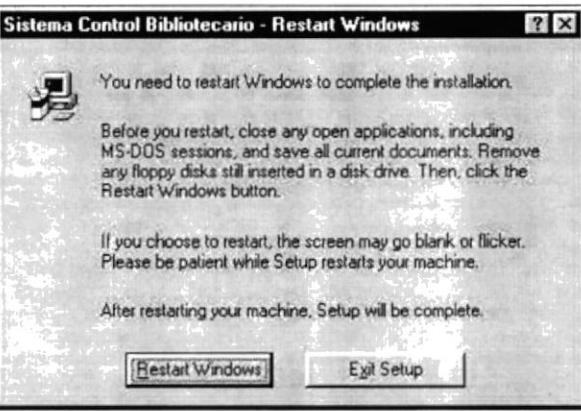

El programa de instalación emitirá el último mensaje indicando que el Demo del **Sistema** de Control Bibliotecario se ha quitado de su Computadora y que reinicie Windows para poder actualizar la Configuración de la Computadora.

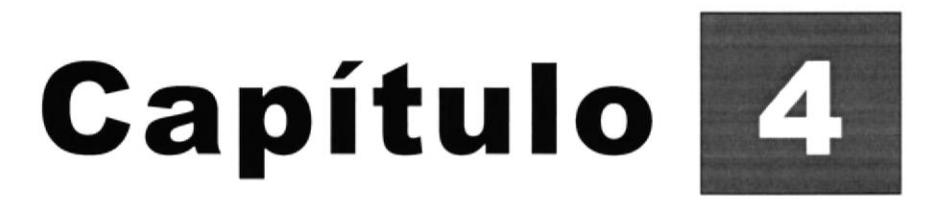

# Uso de Cuadro de Diálogos

Este Capítulo se da una explicación de los Controles empleados en el Sistema de Control Bibliotecario para las entradas y salidas de información.

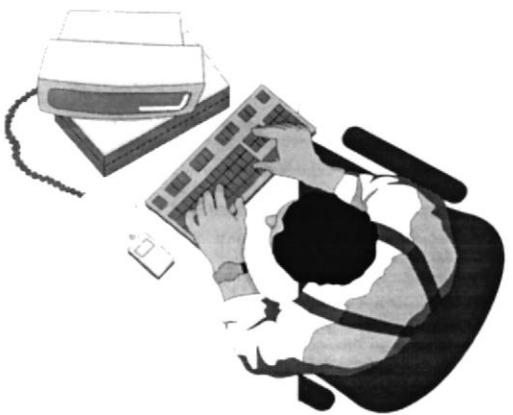

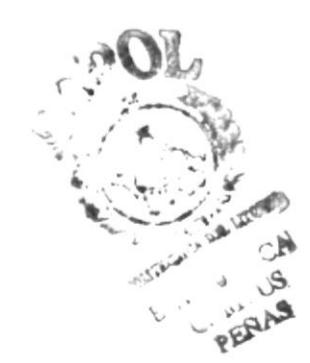

# 4 USO DE GUADROS DE D¡ÁLOGO

Los cuadros de dialogo son objetos que permiten ingresar o visualizar los datos de una aplicación. El conjunto de estos objetos mas las ventanas forman la interfaz o medio de comunicación entre el usuario y la computadora.

A continuación se describen los cuadros de diálogos más comunes en una aplicación Windows, como es el caso del Sistema de Control Bibliotecario. Es de mucha importancia la comprensión de estos cuadros de diálogos por cuanto forman la base para el entendimiento de este manual y la operación del Sistema,

#### CUADROS DE DIÁLOGOS

#### Barra de desplazamiento

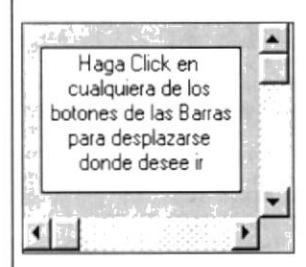

Las barras de desplazamiento permiten explorar fácilmente una larga lista de elementos o una gran cantidad de información, Además, proporcionan una representación análoga de la posición actual. La barra de desplazamiento horizontal permite desplazar la información a la izquierda o a la derecha. La barra de desplazamiento vertical permite desplazar información hacia arriba o hacia abajo.

#### Cuadro de texto

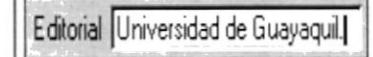

Es el más común y el más usado, sirve para escnbir o visualizar texto, dependiendo de la aplicación que sé este usando.

#### Cuadro de Edición

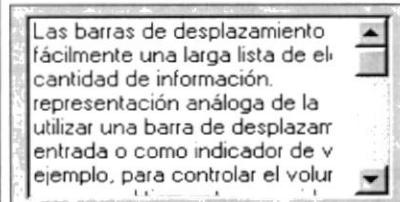

A diferencia del anterior este cuadro de Edición acepta o muestra múltiples líneas de texto. Un Cuadro de Edición administra automáticamente el ajuste de texto siempre y cuando no haya una barra de desplazamiento horizontal.

 $\sim$   $\frac{4}{3}$ 

 $\mathbb{P}$  r<sup>2</sup>

+

#### Botón de Opción

(? Autor Personal C Autor lnstitucion

Generalmente, los Botones de Opciones se utilizan en un grupo de opciones para mostrar opciones entre las cuales el usuario sólo puede seleccionar una opción.

Por ejemplo en la Figura solo puede escoger Autor Personal o Autor Institución,

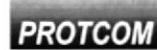

PROTCOM Capítulo 4- Página 1

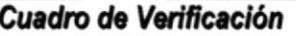

 $\Gamma$  Límites de texto

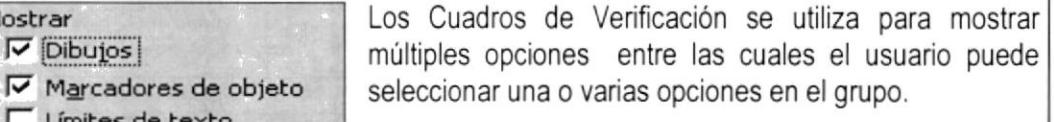

#### Cuadro de Lista

 $\nabla$  *Dibujos* 

Mostrar

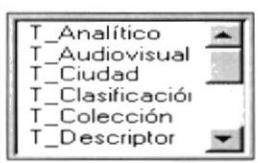

Un Cuadro de Lista muestra una lista de elementos entre los cuales el usuario puede seleccionar uno o más. Si el número de elementos supera el número que puede mostrar, se agregará automáticamente una barra de desplazamiento a la Lista.

### **Cuadro Combinado**

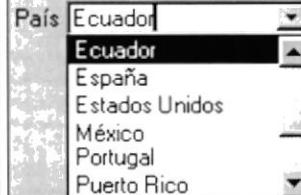

Los Cuadros Combinados permite introducir información en la parte del cuadro de texto o seleccionar un elemento en la parte de cuadro de lista.

Puede abrir la lista dando un Clic en **E** para cerrarla solo tiene que dar un clic en el elemento seleccionado.

#### 8ofón

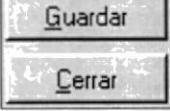

Este objeto siempre tiene asociada una orden con é1. Esta orden se ejecutará cuando haga Clic sobre el botón.

## Cuadro de fichas

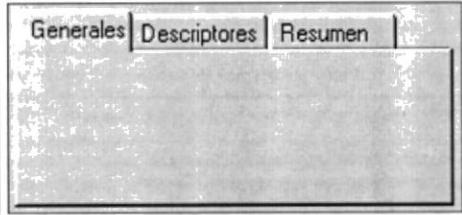

El Cuadro de Fichas es como los separadores de un cuademo o las etiquetas de un grypo de carpetas de archivo. Es muy útil porque permite definir varias páginas para la misma área de una ventana o cuadro de diálogo en la aplicación.

Tabla 3. Cuadros de Diálogo

 $\epsilon_{\rm c} \sim 10^{-2} \rm cm^{-3}$ 

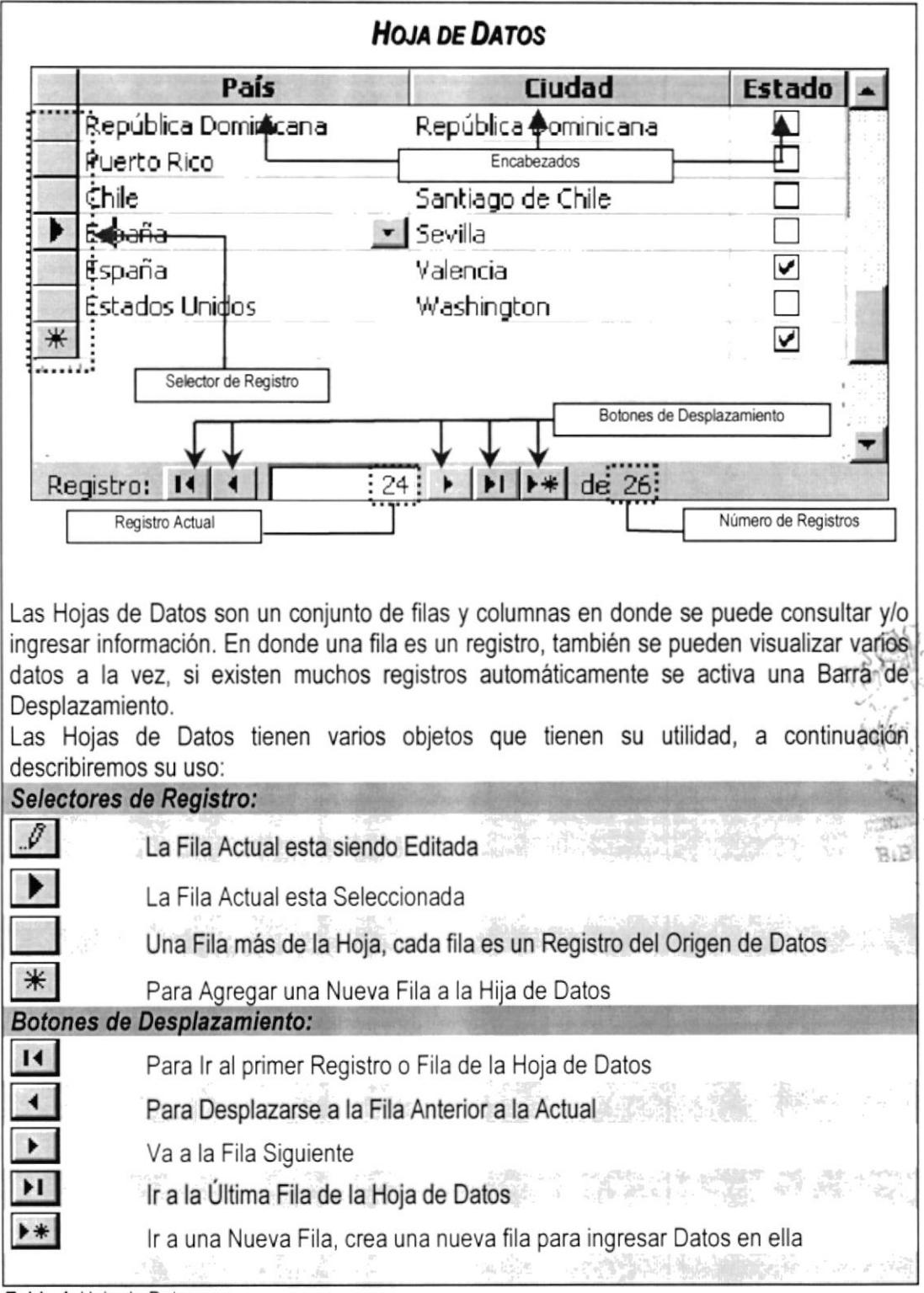

Tabla 4. Hoja de Datos

 $\mathcal{A}$ 

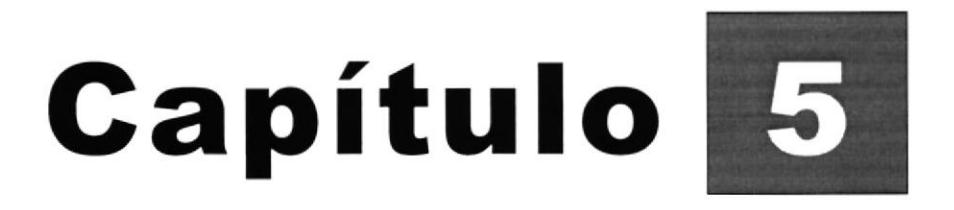

# Menú Administración

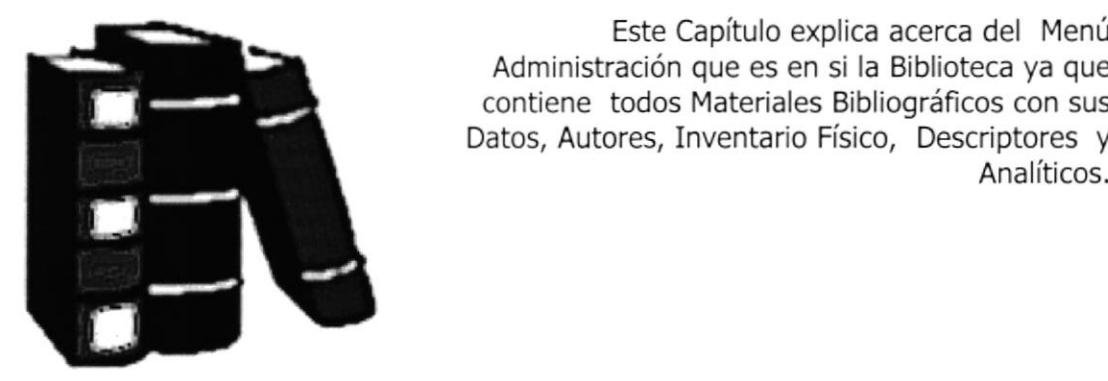

Este Capítulo explica acerca del Menú Administración que es en si la Biblioteca ya que contiene todos Materiales Bibliográficos con sus Datos, Autores, Inventario Físico, Descriptores y

# 5 MÓDULO DE ADMINISTRACIÓN

Este módulo tiene como objetivo principal el procesamiento de los Materiales Bibliográficos o sea cuando se vaya a realizar el ingreso de alguna obra, determinar a que grupo pertenece, realizar el ingreso de su contenido bibliográfico, ingresar los autores de la obra, dar mantenimiento al Inventario Físico, la clasificación, relacionarlo con los descriptores, etc.

## **ADMINISTRACIÓN DE MONOGRÁFICOS**

Se considera como Monográfico a toda publicación que, reproducida por medios mecánicos, constituye una unidad en sí misma, que incluye datos sobre la editorial responsable de su publicación, tapas, y una portada con los datos esenciales para su identificación (autores, título, editorial, lugar y fecha de publicación, etc.).

En esta opción se registrarán los datos bibliográficos de los Documentos, sus Descriptores, imprimir Fichas Bibliográficas y Tarjetas de Préstamos y llevar el control del Inventario Físico de cada Monográfico.

#### **ABRIR ADMINISTRACIÓN DE MONOGRÁFICOS**

Para ir a Administración de Monográficos, escoga la siguiente ruta del Menú-del Sistema:

#### Administración\Monográficos\Monográfico...

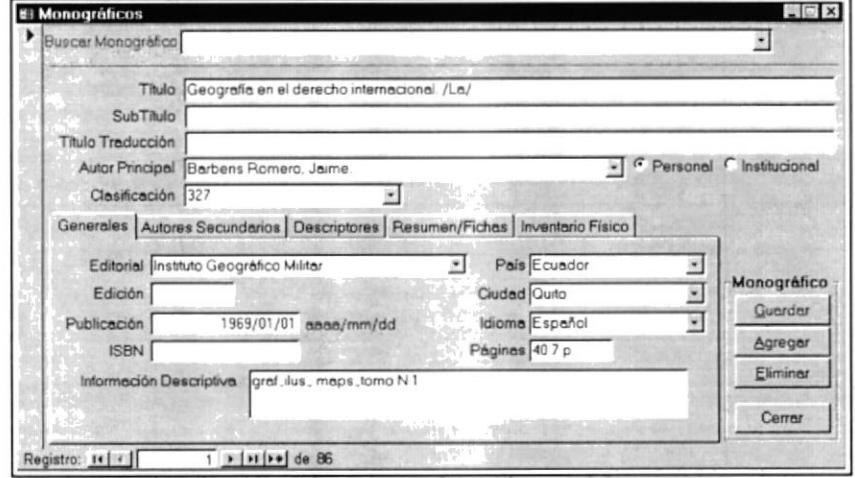

Figura 1. Administración de Monográficos.

## **ANALÍTICOS DE MONOGRÁFICOS**

Este módulo es usado para registrar los Analíticos de un determinado artículo y capítulo de un Documento Monográfico. También registra los Descriptores, Autores y Resumen del Tema Analítico.

#### **ABRIR ANALÍTICOS DE MONOGRÁFICOS**

Para ir hacia Analíticos de Monográficos, escoga la siguiente ruta del Menú del Sistema:

Administración\Monográficos\Analítico-Monográfico...

Inmediatamente aparecerá la siguiente ventana.

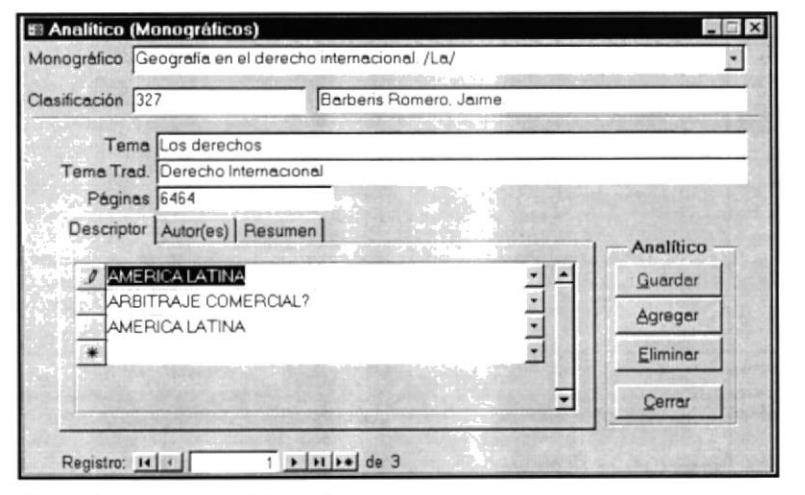

Figura 2. Analitico de Monográficos.

スジー

## **ADMINISTRACIÓN DE COLECCIONES**

Una Colección describe un documento en más de un volumen, cada uno de los cuales posee un título propio, además del título común o colectivo que los reúne. Estos volúmenes pueden ser publicados simultánea o separadamente, pero siempre hay un número definido de partes que constituyen la colección.

En este módulo se especifican los datos bibliográficos de las Colecciones y de sus Volúmenes, que ingresan a la Biblioteca.

#### **ABRIR ADMINISTRACIÓN DE COLECCIONES**

Para Abrir Administración de Colecciones, escoga la siguiente ruta del Menú del Sistema:

#### Administración\Colecciones\Colección...

**El Después aparecerá la Ventana Colecciones** 

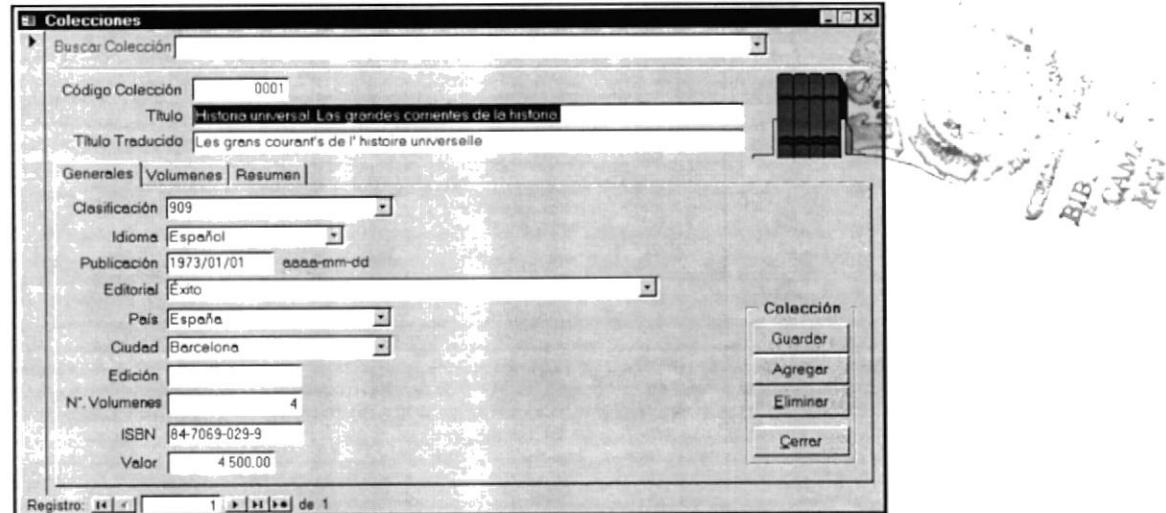

Figura 3. Ventana de Colecciones

## **ANALÍTICOS DE VOLUMEN-COLECCIÓN**

Este módulo es usado para registrar los Analíticos de un determinado artículo y capítulo de un Volumen de una Colección. También registra los Descriptores, Autores y Resumen de un Tema Analítico.

#### **ABRIR ANALÍTICOS DE VOLUMEN-COLECCIÓN**

Para Abrir Analíticos de Volumen-Colección, escoga la siguiente ruta del Menú del Sistema

Administración\Colecciones\Analítico-Volumen-Colección...

♦ Inmediatamente aparecerá la siguiente ventana.

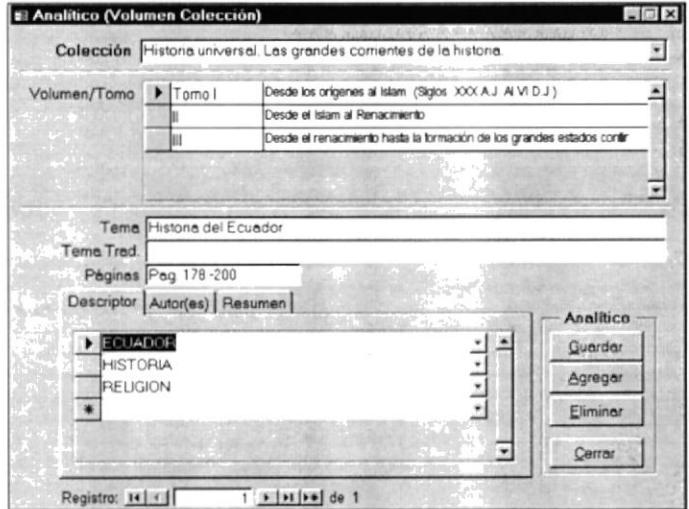

Figura 4. Analitico de Volumen-Colección.

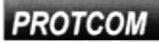

## **ADMINISTRACIÓN DE PUBLICACIONES**

Las publicaciones son las que se proponen editar indefinidamente, generalmente a intervalos fijos o convenidos, en partes sucesivas, cada una de las cuales lleva indicaciones numéricas o cronológicas. Esta categoría incluye revistas, diarios, anuarios, boletines, memorias, series de informes, actas de instituciones y series monográficas consideradas como entidades en sí. Esta categoría no incluye obras publicadas en volúmenes sucesivos, durante un período limitado con anticipación; sin embargo, se incluye en ellas las series no numeradas.

En este módulo se registraran la Publicaciones Seriadas y el contenido bibliográfico de sus series; para imprimir las Fichas Bibliográficas y Tarjetas de Préstamos; Y también puede llevar el control del Inventario Físico de cada serie.

#### **ABRIR ADMINISTRACIÓN DE PUBLICACIONES**

Para Abrir Administración de Publicaciones, escoga la siguiente ruta del Menú del Sistema

#### Administración\Publicaciones\Publicación

Segundos después se activará la Ventana Publicaciones:

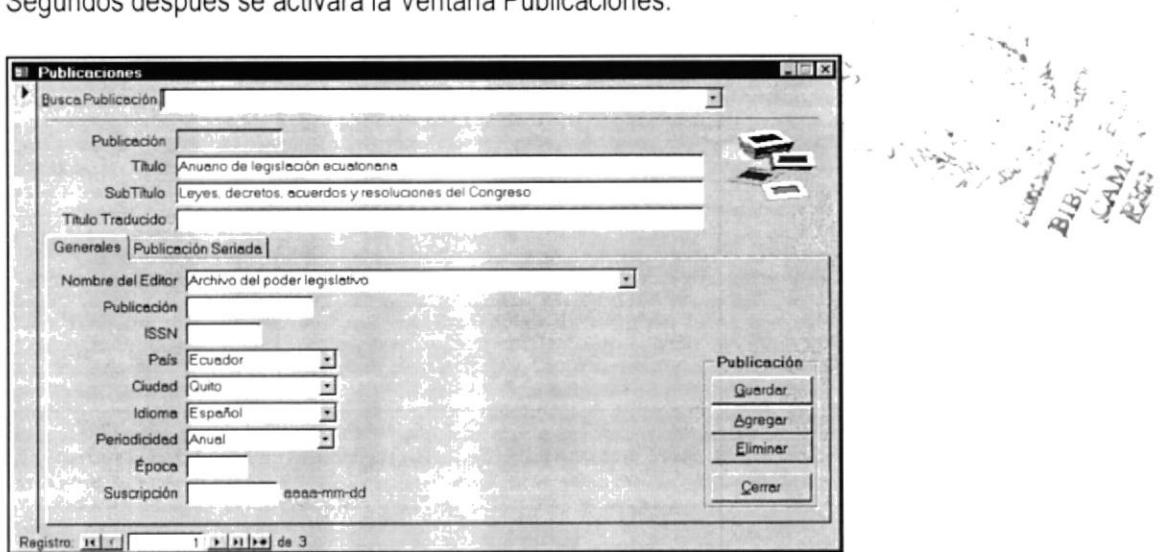

Figura 5. Ventana Publicaciones

# **ANALÍTICOS DE SERIE-PUBLICACIÓN**

Este módulo es usado para registrar los Analíticos de un determinado artículo y capítulo de un Número de una Publicación. También registra los Descriptores, Autores y Resumen de un Analítico.

#### **ABRIR ANALÍTICOS DE SERIE-PUBLICACIÓN**

Para entra a los Analíticos de Serie-Publicación, escoga la siguiente ruta del Menú del Sistema

```
Administración\Publicaciones\Analítico-Serie-Publicación
```
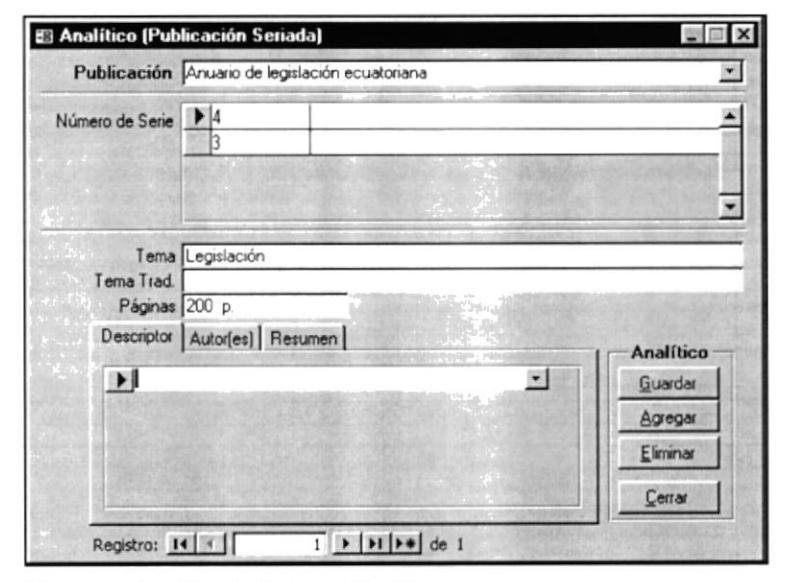

Figura 6. Analítico de Serie-Publicación.

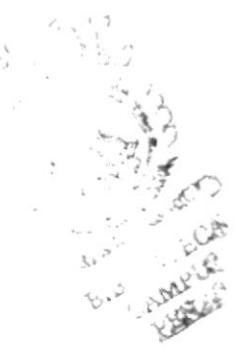

## **ADMINISTRACIÓN DE TESIS**

Se considera Tesis a un trabajo de investigación presentado a una universidad o centro de altos estudios, con el propósito y como requisito para la obtención de un grado académico o un título profesional.

Este módulo es usado para registrar los datos bibliográficos de las Tesis, los Descriptores de la Tesis, imprimir Fichas y Tarjetas de Préstamos y llevar el control del Inventario Físico de cada Tesis.

#### **ABRIR ADMINISTRACIÓN DE TESIS**

♦ Para entra a los Analíticos de Serie-Publicación, escoga la siguiente ruta del Menú del Sistema

#### Administración\Tesis

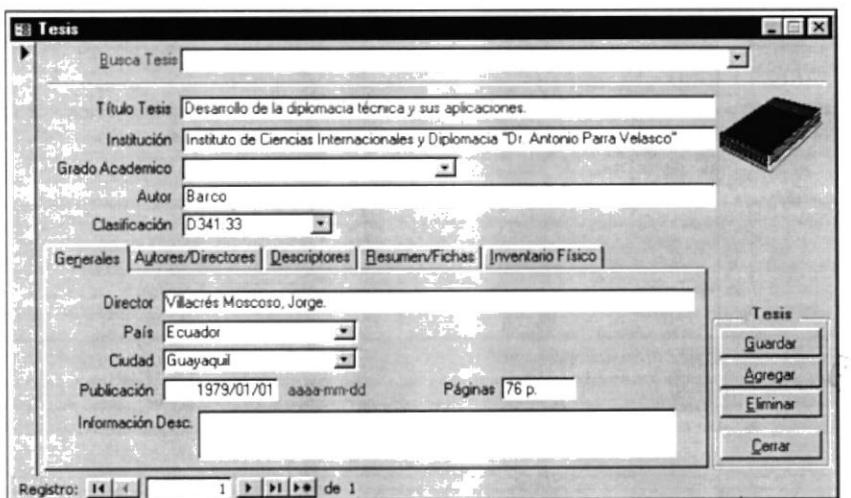

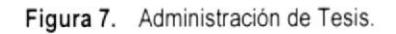

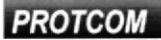

## *ADMINISTRACIÓN DE NO CONVENCIONALES*

Bajo esta categoría se consignan documentos que no tienen un editorial responsable y/o que, por que sus característicos externas, no pueden ser consideradas entre las categorías señaladas anteriormente. Esta categoría incluye documentos dactilográfiados, formularios, plegables, microformas, audiovisuales, cartas, etc.

Este módulo es usado para registrar los datos bibliográficos de los No Convencionales, los Descriptores del No Convencional, imprimir Fichas y Tarjetas de Préstamos y llevar el control del Inventario Físico de cada No Convencional.

#### ABRIR ADMINISTRACIÓN DE NO CONVENCIONALES

Para entrar a los Analíticos de Serie-Publicación, escoga la siguiente ruta del Menú ◆ del Sistema

Administración\No Convencional...

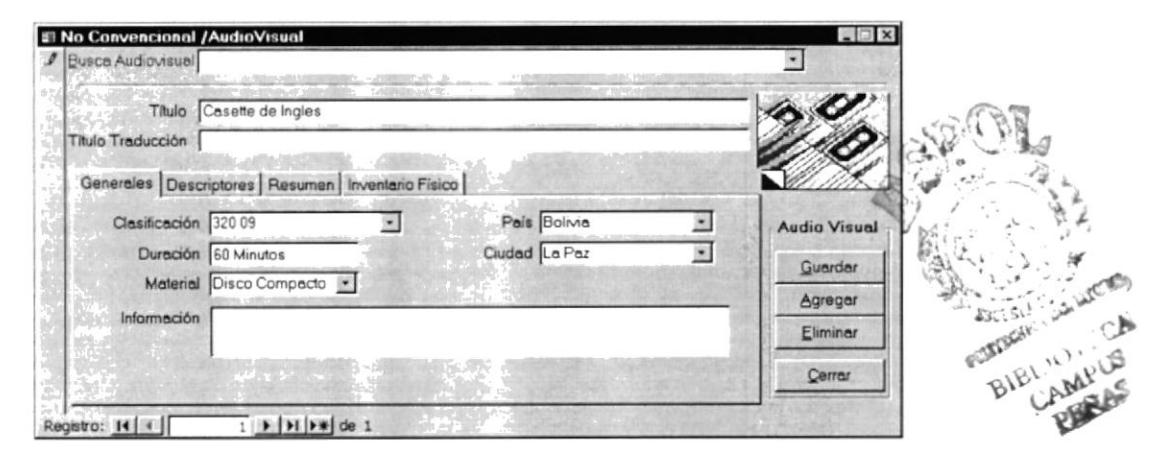

Figura 8. Administración de No Convencional.

## **DATOS ADICIONALES**

#### **FICHA AUTORES**

En esta ficha Autores ingresaremos los autores de un Material Bibliográfico o de un Tema Analítico de un Material Bibliográfico y el rol que desempeña en el caso de editores, compiladores, traductores, etc.

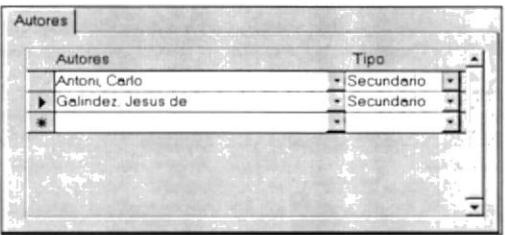

Figura 9. Ficha Autores

#### **FICHA DESCRIPTORES**

Esta Ficha es utilizada para el ingreso de Descriptores que se encuentran en un Material Bibliográfico o de un Tema Analítico.

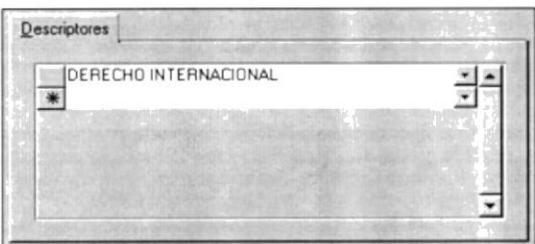

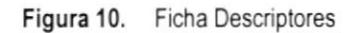

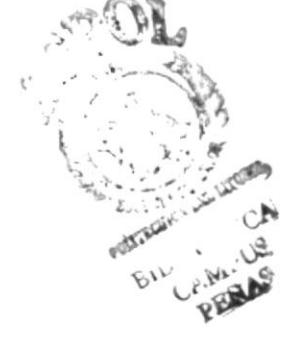

#### **FICHA INVENTARIO FÍSICO**

En esta Ficha se realiza el mantenimiento del Inventario Físico del Material Bibliográfico seleccionado sea este un Monográfico, un Número de una Publicación, un Volumen de una Colección, una Tesis o un No Convencional

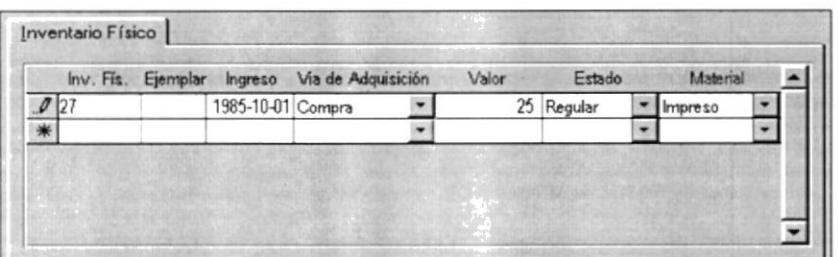

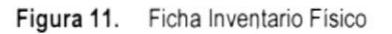

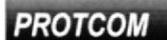

**ESPOL** 

#### **FICHA RESUMEN**

Esta ficha es utilizada para el ingreso de un resumen acerca del contenido de un Material Monográfico y/o el contenido de un tema Analítico

| Resumen              |  |  |
|----------------------|--|--|
| <b>SP</b>            |  |  |
|                      |  |  |
| $\sim$               |  |  |
| 50<br>$\tilde{\chi}$ |  |  |

Figura 12. Ficha Resumen

#### **FICHA AUTORES Y DIRECTORES**

Esta ficha es solo usada en la Administración de Tesis, ya que puede darse el caso de que una tesis tenga más de un Autor y/o más de un Director de Tesis.

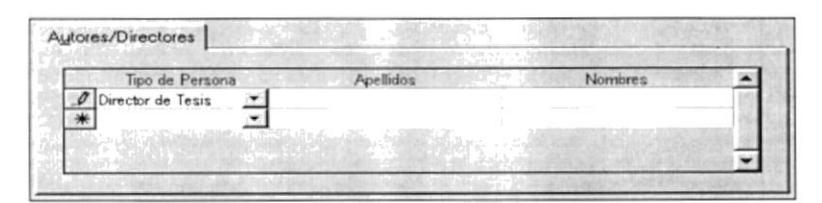

Figura 13. Ficha Autores/Directores

#### FICHAS BIBLIOGRÁFICAS Y TARJETAS DE PRÉSTAMO

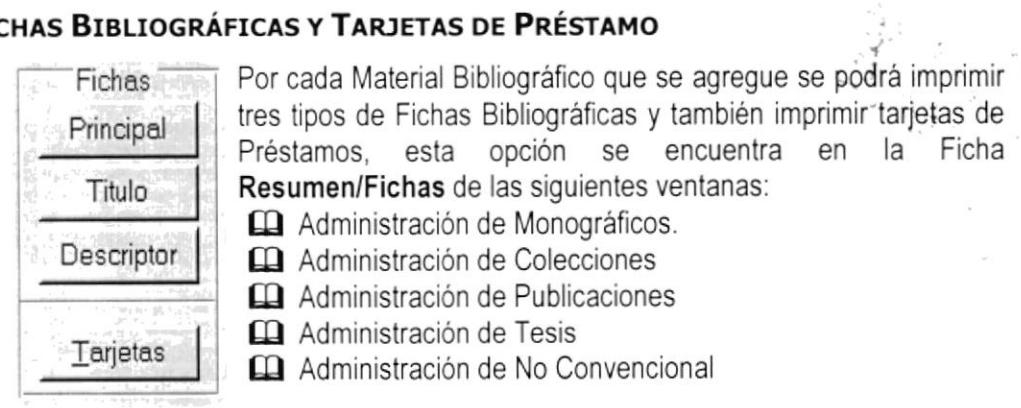

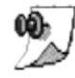

Nota: Los ejemplos de las Fichas Bibliográficas y de las Tarjetas de Préstamos se podrá ver en el Anexo A - Reportes del Sistema.

**PROTCOM** 

Capítulo 5 - Página 10

**ESPOL**
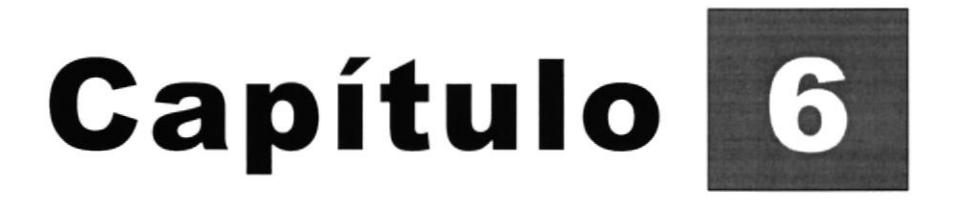

# Menú Movimientos

Este CapÍtulo se presenta la ventana préstamos y devoluciones de los Materiales Bibliográficos

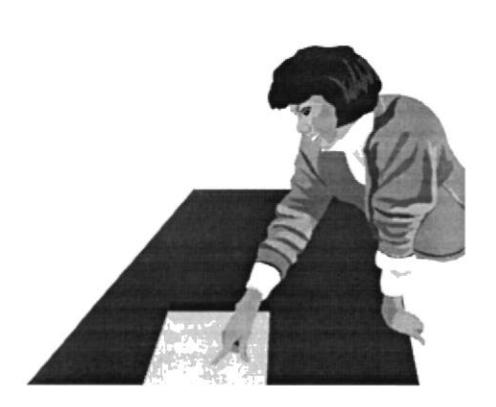

# **6 MENÚ DE MOVIMIENTOS**

Este menú es usado para realizar los Préstamos y Devoluciones de los Materiales Bibliográfico a los estudiantes del instituto o personas particulares, en el Sistema se pueden realizar Préstamos internos y Préstamos a domicilio.

Los datos de los estudiantes se los traerán desde el Sistema Académico, el Sistema de Control Bibliotecario contará con una Base de Datos de las personas que realizan Préstamos de los Materiales Bibliográficos que no sean estudiantes del Instituto.

### ABRIR LA VENTANA DE PRÉSTAMOS Y DEVOLUCIONES

♦ Para abrir la Ventana de Préstamo/Devoluciones, escoga la siguiente ruta del Menú del Sistema:

Movimientos\Préstamos Devoluciones...

Inmediatamente aparecerá la siguiente ventana.

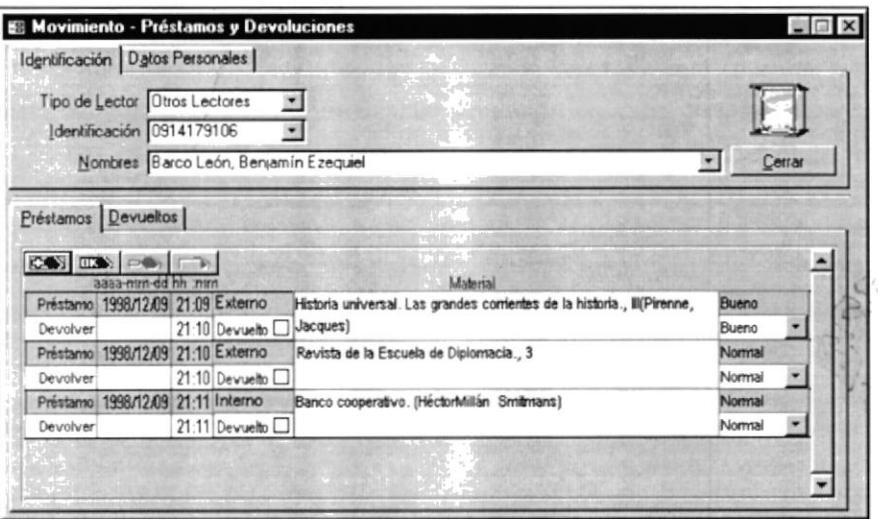

Figura 14. Ventana Movimiento (Préstamos/Devoluciones)

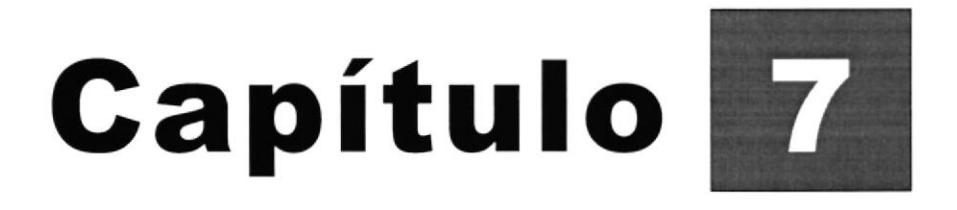

# **Menú Mantenimiento**

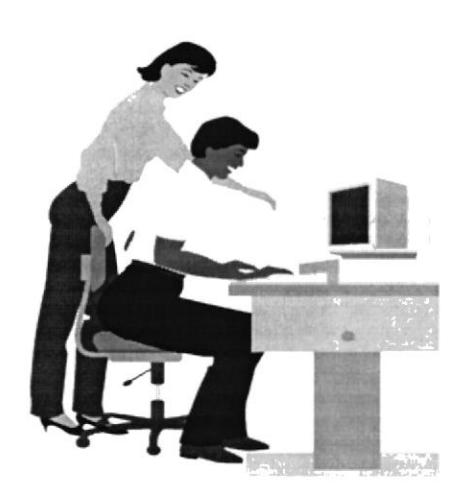

Este Capítulo nos muestra las Ventanas de mantenimiento a las tablas de uso general del Sistema de Control Bibliotecario y que son utilizadas como parámetros.

# **7 MENÚ MANTENIMIENTO**

El Menú Mantenimiento es un módulo importante ya que permite el mantenimiento de las tablas generales del sistema y tablas que utilizaremos como parámetros, por ejemplo en la opción mantenimiento de autores en la que se pueden agregar, modificar o eliminar información, la opción tipos que podemos dar mantenimiento de Materiales, Vía de adquisición y Tipos de Autores.

## *AUTORES*

Para registrar todos los Autores Personas y Autores Instituciones responsables del contenido intelectual de un Material Bibliográfico.

### **ABRIR MANTENIMIENTO DE AUTORES**

◆ Para entrar a Mantenimiento de Autores, escoga la siguiente ruta del Menú del Sistema

#### Mantenimiento\Autores...

Entonces nos mostrará la Ventana Mantenimiento de Autores

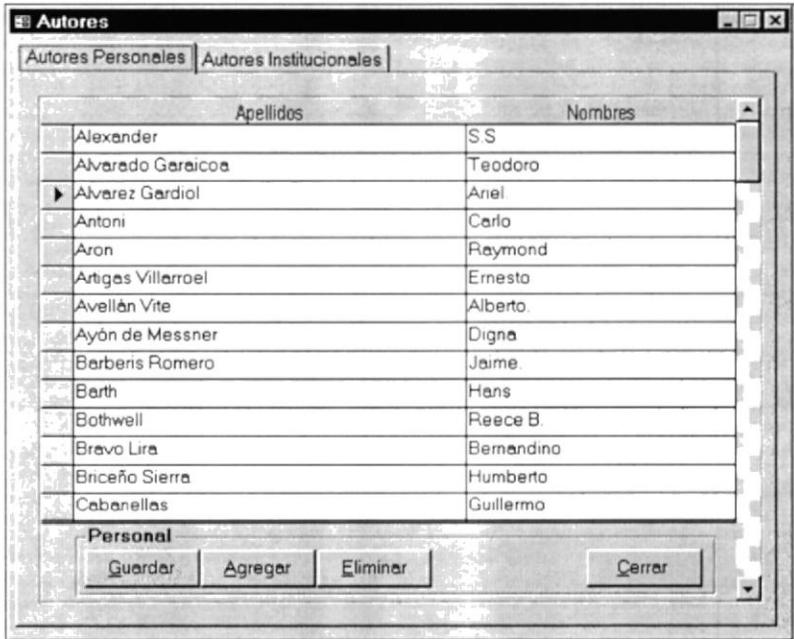

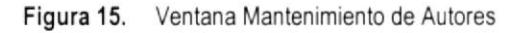

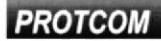

## **PRESTATARIOS**

Esto es para el ingreso al sistema de la personas que no son estudiantes del Instituto de Diplomacia y que realizan préstamos de los Materiales Bibliográfico de la Biblioteca.

### **ABRIR MANTENIMIENTO DE PRESTATARIOS**

◆ Para entrar a Mantenimiento de Prestatarios, escoga la siguiente ruta del Menú del Sistema

#### Mantenimiento\Prestatarios

Entonces nos mostrará la Ventana Mantenimiento de Prestatarios

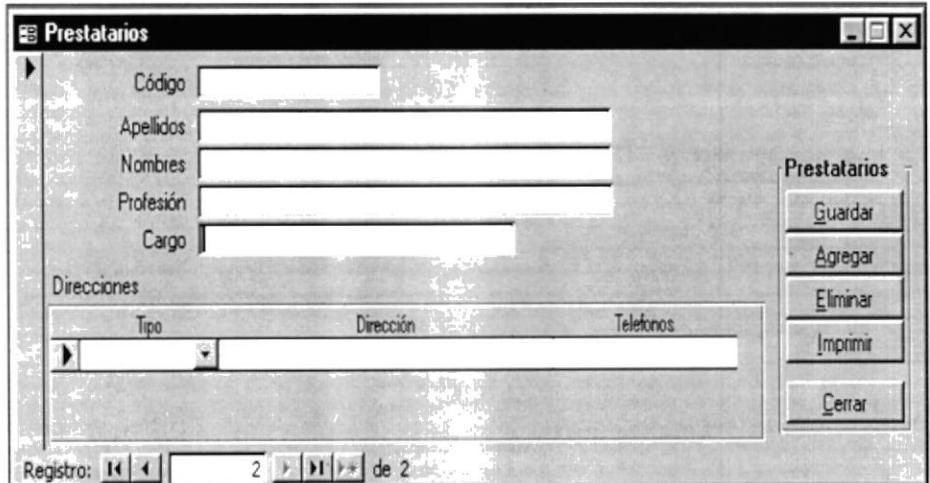

Figura 16. Ventana Mantenimiento de Prestatarios

# **CLASIFICACIÓN**

La Clasificación es un signo formado por cifras, letras o una combinación de ambas que se pone en un Documento, así como un asiento bibliográfico, para indicar el lugar que ocupa en una Biblioteca.

### ABRIR MANTENIMIENTO DE CLASIFICACIÓN

Para entrar a Mantenimiento de Clasificación, escoga la siguiente ruta del Menú del Sistema

Mantenimiento\Clasificación...

Entonces nos mostrará la Ventana Mantenimiento de Clasificación ♠

| <b>Clasificaciones</b> |                                                               |  |  |  |  |
|------------------------|---------------------------------------------------------------|--|--|--|--|
| Clasificación          |                                                               |  |  |  |  |
| D346.016               | El divorcio en derecho internacional privado.                 |  |  |  |  |
| D346.022               | Lesión en la promesa de venta                                 |  |  |  |  |
| D346.03                | Responsabilidad por daños.                                    |  |  |  |  |
| D346.032               | Derecho Aeronáutico Internacional                             |  |  |  |  |
| D346.0433              | Regimen de la propiedad horizontal en el derecho ecuatoriano. |  |  |  |  |
| D347.739               | Conferencias del Niágara Falls.                               |  |  |  |  |
|                        |                                                               |  |  |  |  |
|                        |                                                               |  |  |  |  |
|                        |                                                               |  |  |  |  |
|                        |                                                               |  |  |  |  |
|                        |                                                               |  |  |  |  |
|                        |                                                               |  |  |  |  |
|                        |                                                               |  |  |  |  |
|                        |                                                               |  |  |  |  |
| Clasificación          |                                                               |  |  |  |  |

Figura 17. Ventana Mantenimiento de Clasificación

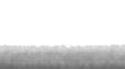

## **DESCRIPTORES**

Los Descriptores son términos formados por una o más palabras que resumen o denotan un concepto extraído de un vocabulario controlado utilizado por la Unidad de Información. Los Descriptores deben escribirse en mayúscula.

### **ABRIR MANTENIMIENTO DE DESCRIPTORES**

♦ Para entrar a Mantenimiento de Descriptores, escoga la siguiente ruta del Menú del Sistema

Mantenimiento\Descriptores...

Entonces nos mostrará la Ventana Mantenimiento de Descriptores

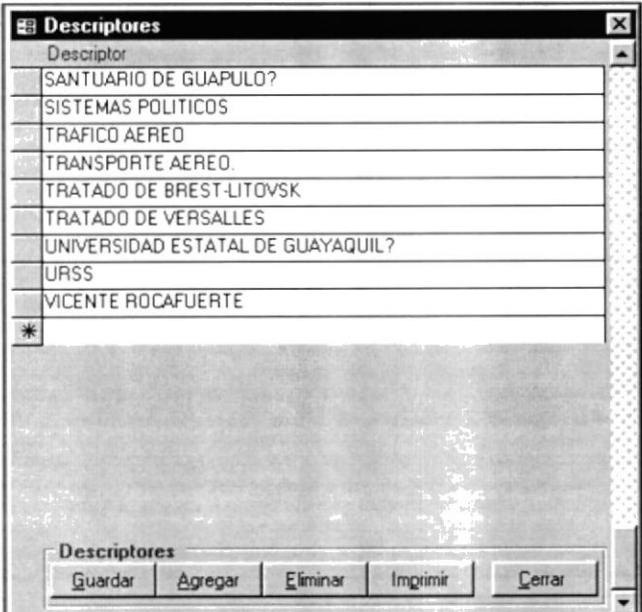

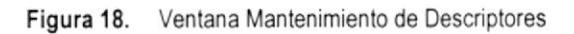

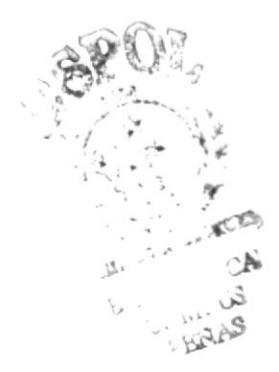

# **PAÍSES Y CIUDADES**

Para ingresar los países y ciudades de donde proceden o donde fueron editados los Materiales Bibliográficos

### **ABRIR MANTENIMIENTO DE PAÍSES Y CIUDADES**

Para entrar a Mantenimiento de Países y Ciudades, escoga la siguiente ruta del Menú del Sistema

Mantenimiento\Paises y Ciudades...

Entonces nos mostrará la Ventana Mantenimiento de Países y Ciudades

| <b>EB</b> Países |                     |                |           |          |
|------------------|---------------------|----------------|-----------|----------|
|                  | Busca País          |                |           |          |
|                  | Código EC           |                |           |          |
|                  | País: Ecuador       |                |           |          |
|                  | Código              | Ciudad         |           | País     |
| GYE              | Guayaquil           |                |           | Guardar  |
| OUI<br>$\ast$    | Quito               |                |           | Agregar  |
|                  |                     |                |           | Eliminar |
|                  |                     |                |           | Imprimir |
|                  |                     |                | <b>SO</b> | Cerrar   |
|                  | Registro: 14 4<br>9 | $H$ +<br>de 18 |           |          |

Figura 19. Ventana Mantenimiento de Países y Ciudades

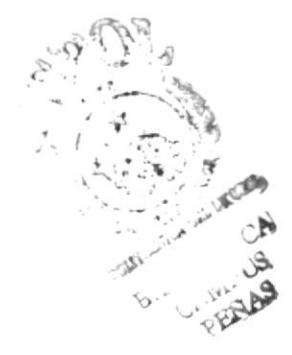

## **IDIOMAS**

Idiomas en que se publica el texto del Material Bibliográfico ingresado al sistema Bibliotecario.

### **ABRIR MANTENIMIENTO DE IDIOMAS**

Para entrar a Mantenimiento de Idiomas, escoga la siguiente ruta del Menú del Sistema.

Mantenimiento\Idiomas...

Entonces nos mostrará la Ventana Mantenimiento de Idiomas.

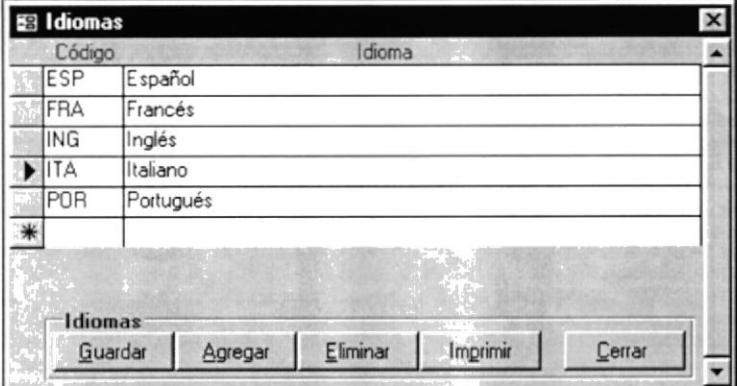

Figura 20. Ventana Mantenimiento de Idiomas

 $\mathcal{P}$ تە بىلە<br>سابقە . EG4 أسلام أراولو 北坡斜

# **EDITORIALES**

Un Editorial es un organismo que tiene a su cargo la organización y el trabajo práctico de la edición de Materiales Bibliográficos.

### **ABRIR MANTENIMIENTO DE EDITORIALES**

◆ Para entrar a Mantenimiento de Editoriales, escoga la siguiente ruta del Menú del Sistema

Mantenimiento\Editoriales...

Entonces nos mostrará la Ventana Mantenimiento de Editoriales.

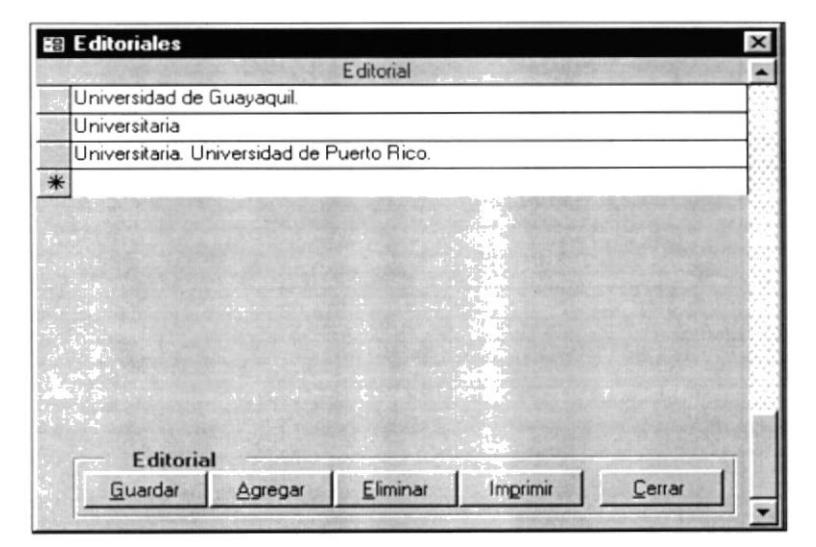

Figura 21. Ventana Mantenimiento de Editoriales

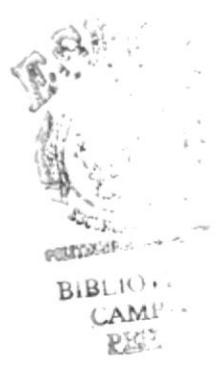

### **TIPOS**

Para dar mantenimiento de los siguientes tipos

- · Tipo de Autores.- la función que ocupa una persona en la publicación de un Material Bibliográfico
- Tipo de Material.- información sobre el medio físico en que se presenta el documento analizado
- · Tipo de Adquisición.- vía de adquisición de un material.

### **ABRIR MANTENIMIENTO DE TIPOS**

♦ Para entrar a Mantenimiento de Tipos, escoga la siguiente ruta del Menú del Sistema

Mantenimiento\Tipos...

Entonces nos mostrará la Ventana Mantenimiento de Tipos. ♠

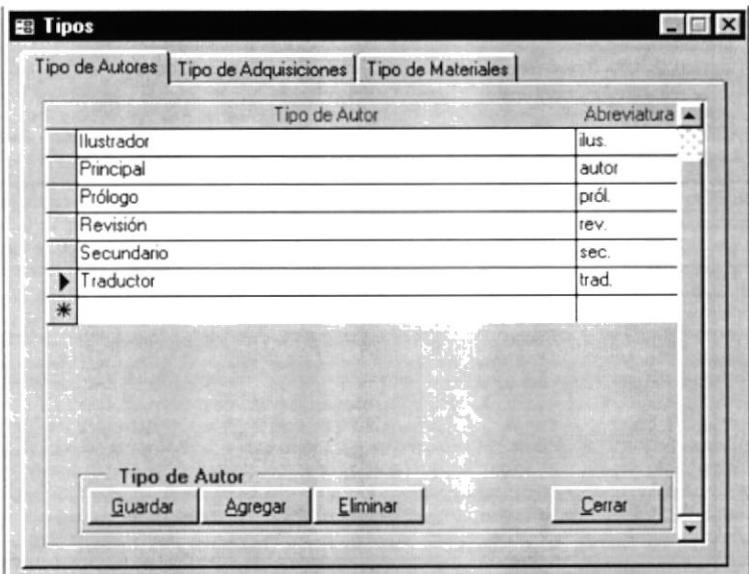

Figura 22. Ventana Mantenimiento de Tipos

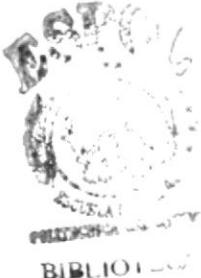

**CAMPL** PEN ..

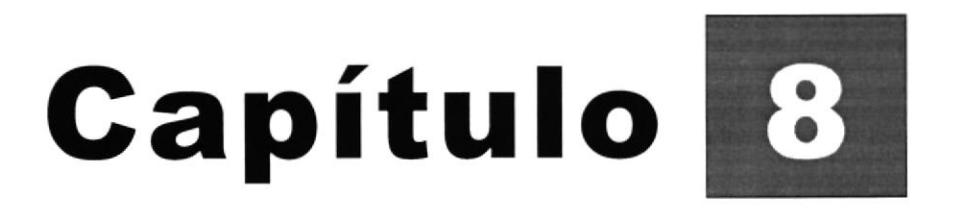

# Menú Consultas y Reportes

Este Capítulo muestra los diferentes tipos de consultas y reportes de los Materiales Bibliográficos, que el Sistema de Control Bibliotecarios realiza.

Con las Consultas y los Reportes se pueden realizar filtros de selección permitiendo al usuario recuperar los datos que el necesita consultar.

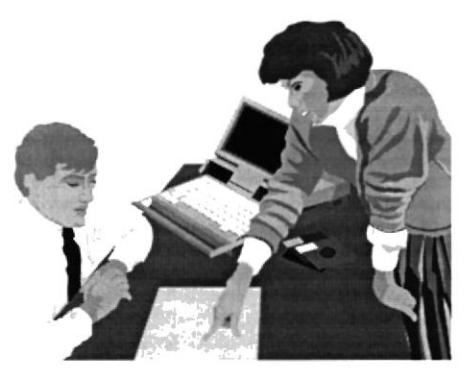

PENAS

# 8 MENÚ CONSULTA Y REPORTES

Las Consultas y los Reportes constituyen los parte más importante en un sistema de automatización ya que permite que el usuario tenga una gran variedad de consultas y de informes impresos, en el caso del Sistema de Control Bibliotecario le permitirá apreciar de una manera agilitada y veraz la situación de la Biblioteca, sean estos asuntos de información bibliográfica de los Materiales, préstamos y devoluciones de libros, consultar el Inventario Físico de los Materiales Bibliográficos, etc.

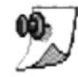

Nota: En el Anexo A usted encontrará ejemplos de todos los reportes que genera el Sistema de Control Bibliotecario.

## **MATERIALES POR AUTORES**

Esta Ventana de consulta tiene como objetivo mostrar a cada autor con sus obras bibliográficas, tanto a nivel General, como a nivel Analítico.

### **ABRIR LA VENTANA CONSULTA POR AUTORES**

◆ Para entrar a la Consulta de Materiales por Autores, escoga la siguiente ruta del Menú del Sistema

Consulta Reportes\Por Autor...

Seguidamente se visualizará la siguiente Ventana.

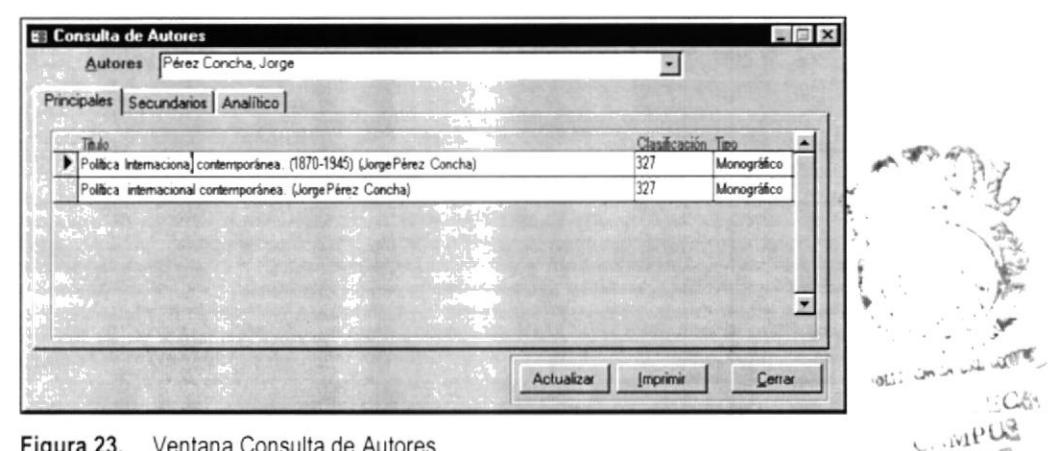

Figura 23. Ventana Consulta de Autores

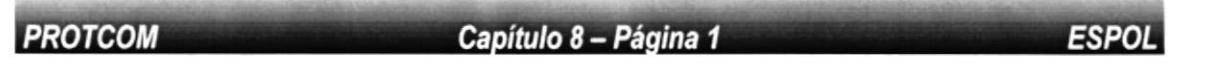

# **MATERIALES POR CLASIFICACIÓN**

Esta opción es para que el usuario consulte por la Clasificación de los Materiales Bibliográficos, entonces con el Material Bibliográfico seleccionado consultar por el Inventario Físico y saber si están Disponibles o Prestados.

### ABRIR LA VENTANA CONSULTA POR CLASIFICACIÓN

◆ Para entrar a la Consulta de Materiales por Clasificación, escoga la siguiente ruta del Menú del Sistema

Consulta Reportes\Por Clasificación...

Entonces nos mostrará la siguiente Ventana.

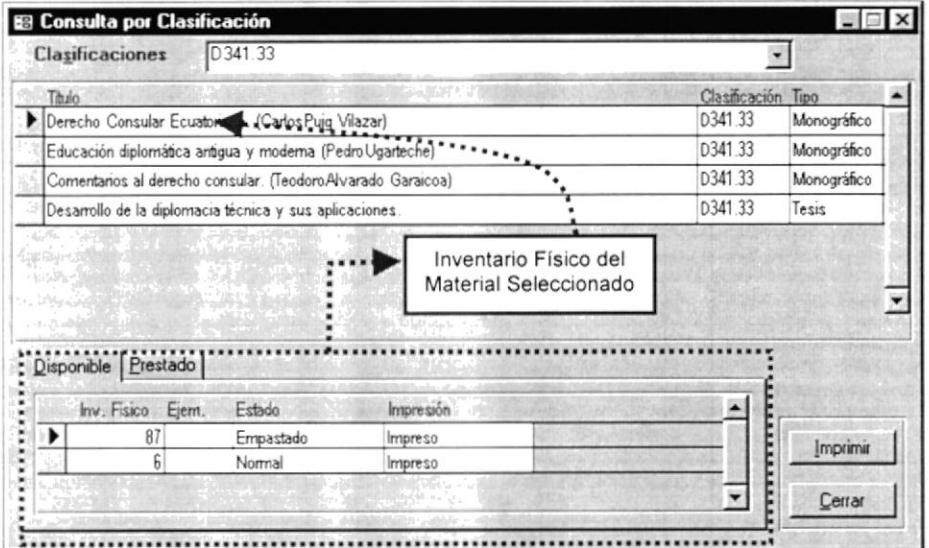

Figura 24. Ventana Consulta por Clasificación

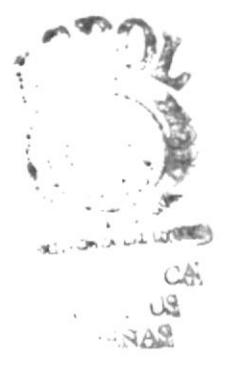

**PROTCOM** 

Capítulo 8 - Página 2

## **CONSULTAR POR DESCRIPTORES GENERALES**

En esta opción se realizará la consulta de los Materiales Bibliográficos por sus Descriptores Generales.

### **ABRIR LA VENTANA CONSULTA POR DESCRIPTORES GENERALES**

Para entrar a la Consulta por Descriptores Generales, escoga la siguiente ruta del Menú del Sistema

Consulta Reportes\Por Descriptores\General...

Inmediatamente nos mostrará la siguiente Ventana.

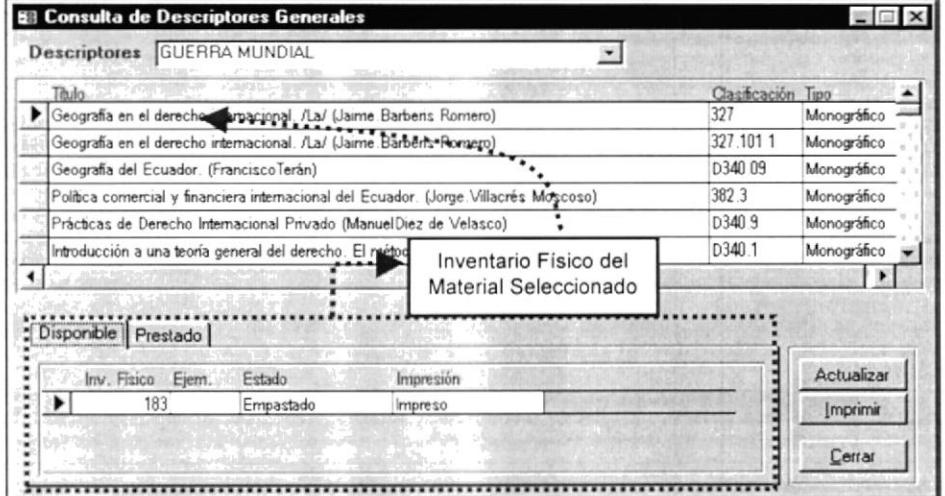

Figura 25. Ventana Consulta de Descriptores Generales

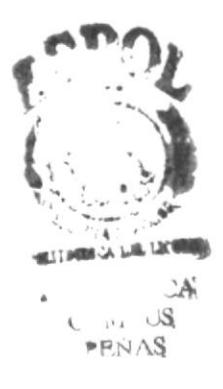

# **CONSULTAR POR DESCRIPTORES ANALÍTICOS**

En esta opción se realizará la consulta de los Materiales Bibliográficos por sus Descriptores tratados a Nivel Analítico.

### **ABRIR LA VENTANA CONSULTA POR DESCRIPTORES GENERALES**

Para entrar a la Consulta por Descriptores Analíticos, escoga la siguiente ruta del Menú del Sistema

Consulta Reportes\Por Descriptores\Analiticos...

Inmediatamente nos mostrará la siguiente Ventana.

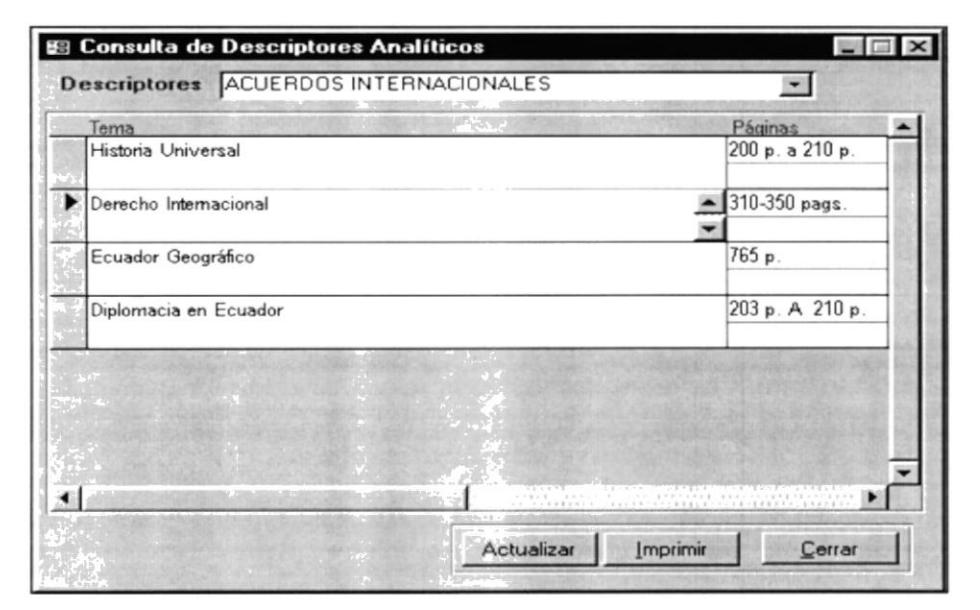

Figura 26. Ventana Consulta de Descriptores Analíticos

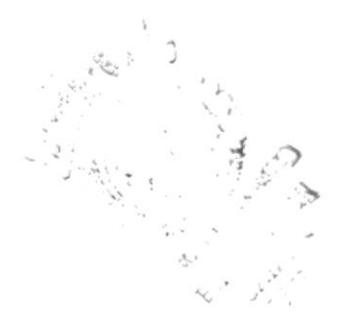

## **MATERIALES POR EDITORIALES**

En esta opción se realizará la consulta de los Materiales Bibliográficos por su Editorial y Editor en el caso de las Publicaciones Seriadas.

### **ABRIR LA VENTANA CONSULTA POR EDITORIAL**

◆ Para entrar a la Consulta por Editorial, escoga la siguiente ruta del Menú del Sistema

#### Consulta Reportes\Por Editorial...

Inmediatamente nos mostrará la siguiente Ventana. ◈

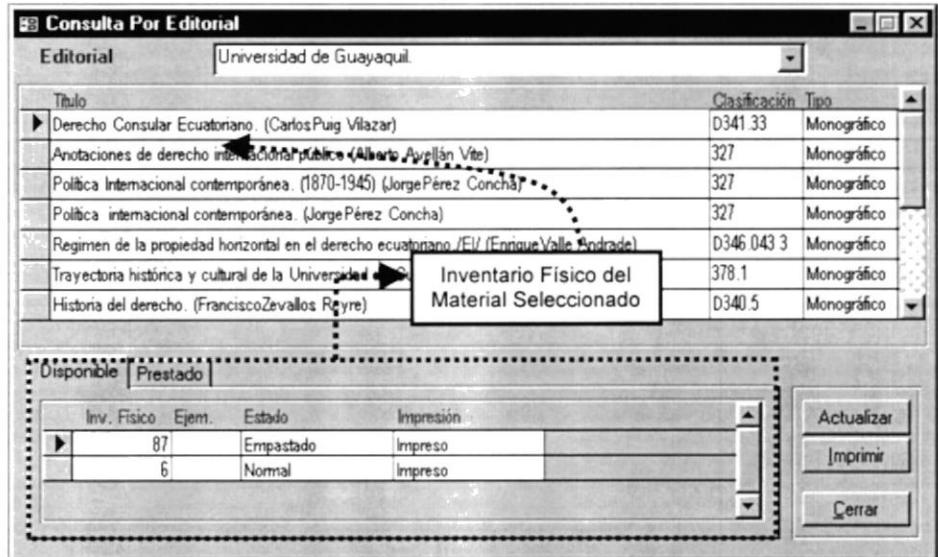

Figura 27. Ventana Consulta por Editorial

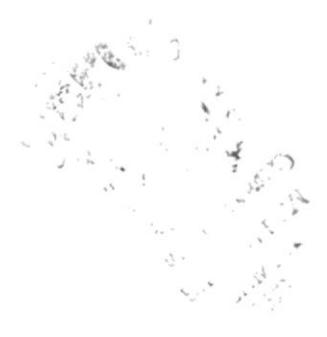

# *MATERIALES POR TIPO DE ADQUISICIÓN*

Para realizar consultas y reportes del Inventario Físico de los Materiales Bibliográficos por su Vía de Adquisición.

### ABRIR LA VENTANA CONSULTA POR ADQUISICIÓN

Para entrar a la Consulta por Adquisición, escoga la siguiente ruta del Menú del Sistema

Consulta Reportes\Por Adquisición...

Inmediatamente nos mostrará la siguiente Ventana.

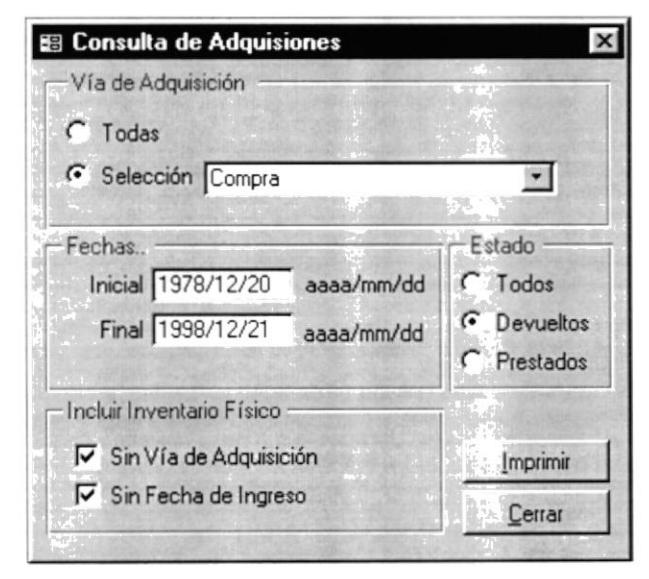

Figura 28. Ventana Consulta por Adquisiciones

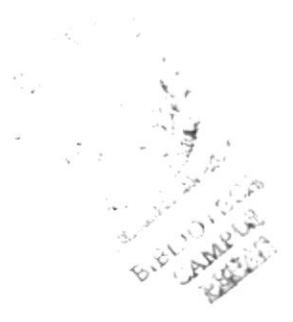

# *CONSULTA DE MOVIMIENTOS*

Es esta opción el usuario podrá consultar los movimientos (préstamos y devoluciones de los Materiales Bibliográficos) realizados por los estudiantes del instituto o por otras personas que no sean estudiante.

Antes de mostrar alguna consulta o reporte se tendrá que realizar algunos criterios de selección. Según el tipo de préstamo que se escoja nos mostrará un reporte diferente.

### **ABRIR LA VENTANA CONSULTA POR MOVIMIENTOS**

◆ Para seleccionar la Consulta por Movimientos, escoga la siguiente ruta del Menú del Sistema

Consulta Reportes\Por Movimientos...

Inmediatamente nos mostrará la siguiente Ventana.

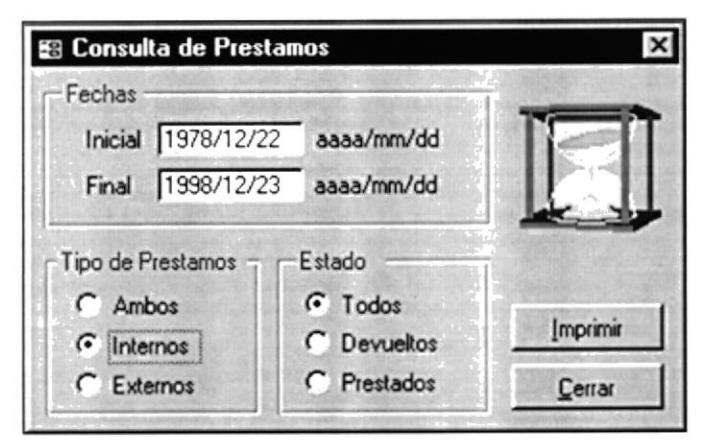

Figura 29. Ventana Consulta de Préstamos

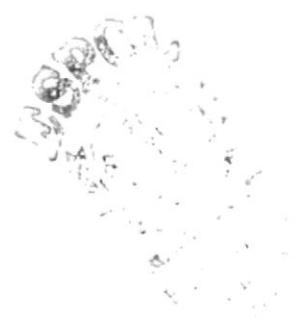

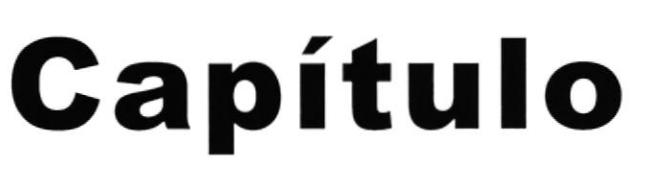

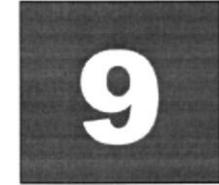

# **Menú Procesos**

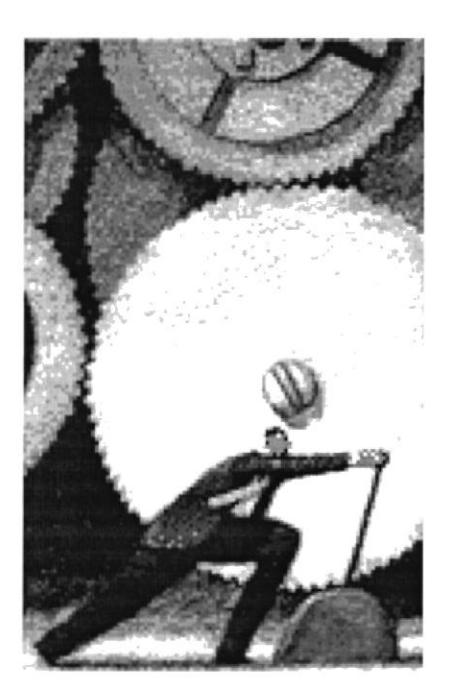

Este menú nos muestra los procesos especiales, tales como la protección de la Base de Datos del Sistema de Control Bibliotecario, respaldar y restaurar la información y conectarse con las Bases de Datos de la Biblioteca y la del Sistema Académico.

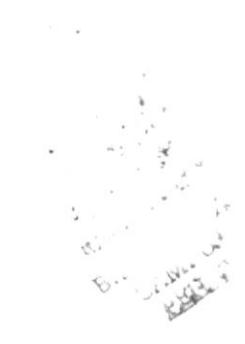

# 9 MENÚ PROCESOS

La protección de la información debe formar una parte importante en el diseño y desarrollo de una aplicación que trabaja con una Base de Datos. Al proteger una Base de Datos se puede controlar que un usuario o grupo de usuarios puede hacer algo con los objetos de la Base de Datos dependiendo de los permisos sobre ellos.

También se podrán realizar otros procesos especiales tales como respaldar y/o restaurar la información de la Base de Datos del Sistema de Control Bibliotecario y conectarse con la Base de Datos de la Biblioteca y la Base de datos del Sistema Académico.

## *SEGURIDAD*

La seguridad del sistema está formada por varias piezas que deben encajar para que sea completa: los grupos de trabajo, las cuentas de usuario y de grupo, la propiedad y la asignación de autorizaciones.

Mediante las Cuentas de Usuarios y de Grupos se controlarán las modificaciones que se realicen en el Sistema Control Bibliotecario. Es decir que solo las personas autorizadas podrán tener acceso a las diferentes opciones del Sistema; y es responsabilidad única de ellas, las modificaciones que se realicen con su cuenta.

### **ABRIR LA VENTANA CUENTAS DE USUARIO**

♦ Para entrar a Cuentas de Usuarios, escoga la siguiente ruta del Menú del Sistema.

Procesos\Seguridad\Cuentas ...

Entonces nos mostrará la siguiente ventana:

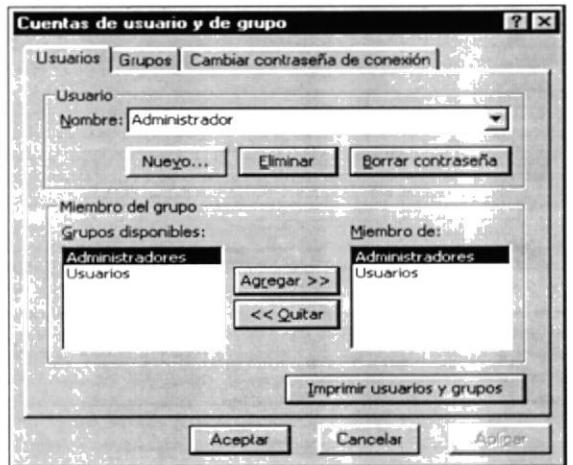

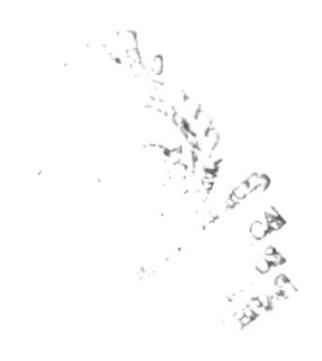

Figura 30. Ventana Cuentas de Usuario y de Grupo

### **ABRIR LA VENTANA DE AUTORIZACIONES**

♦ Para entrar a la Ventana de Autorizaciones, escoga la siguiente ruta del Menú del Sistema

Procesos\Seguridad\Autorizaciones ...

Entonces nos mostrará la Ventana de Permisos de Usuario y de Grupos.

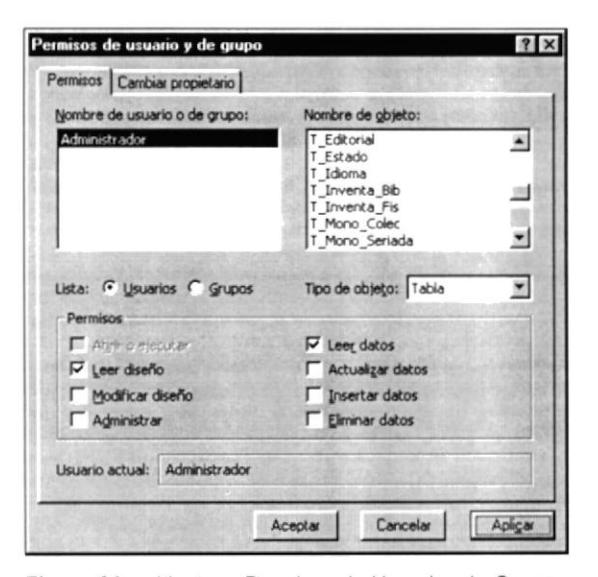

Figura 31. Ventana Permisos de Usuarios de Grupo

### **CAMBIAR CONTRASEÑA**

♦ Para Cambiar la Contraseña, escoga la siguiente ruta del Menú del Sistema.

Procesos\Seguridad\Cambiar Contraseña ...

♦ Entonces nos mostrará la siguiente ventana:

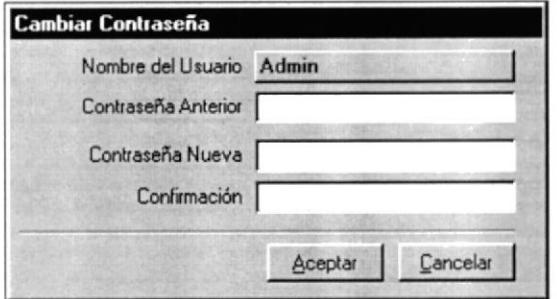

Figura 32. Ventana Cambiar Contraseña

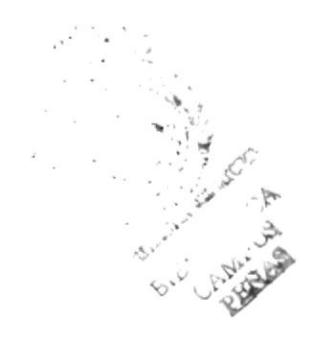

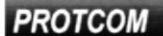

Capítulo 9 - Página 2

## RESPALDAR

En esta ventana se realizará el respaldo de la información guardada en en el Sistema de Control Bibliotecario. Esto es con la finalidad, de tener una base de datos de respaldo con las Tablas seleccionadas, y así prever algún inconveniente con los datos.

### ABRIR LA VENTANA PARA RESPALDAR

♦ Para respaldar la base de Datos, escoga la siguiente ruta del Menú del Sistema

### Procesos\Respaldar

Inmediatamente se mostrará la siguiente ventana:

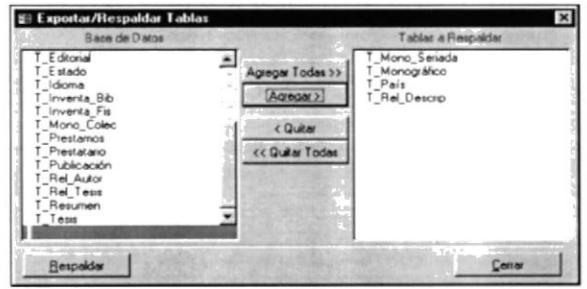

Figura 33. Ventana Respaldar Tablas.

## RESTAURAR

Esta ventana, permite realizar la restauración de los datos respaldados. Este es un proceso difícil debido a que algunas Tablas serán actualizadas.

### ABRIR LA VENTANA PARA RESPALDAR.

◆ Para Restaurar la Base de Datos, escoga la siguiente ruta del Menú del Sistema

### Procesos\Restaurar

Inmediatamente se mostrará la siguiente ventana:

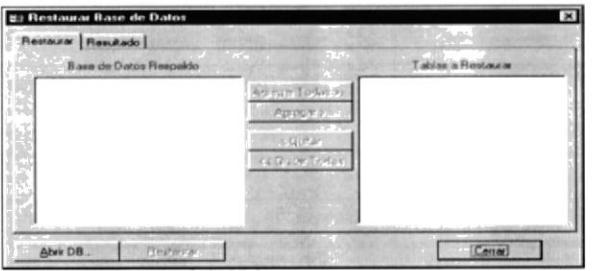

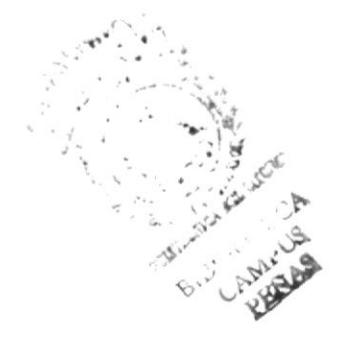

Figura 34. Ventana Restaurar Base de Datos.

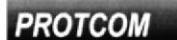

## **CONECTARSE**

Estas opciones nos permite conectarnos con la Base de Datos del Sistema de Control Bibliotecario y la Base de Datos del Sistema Académico, cuando las Bases de Datos se las hayan cambiado de lugar.

### CONECTARSE CON LA BASE DE DATOS BIBLIOTECA.

1 Para Conectrase con la Base de Datos de la Biblioteca, escoga la siguiente ruta del Menú del Sistema

Procesos\Conectarse\Con Servidor Biblioteca...

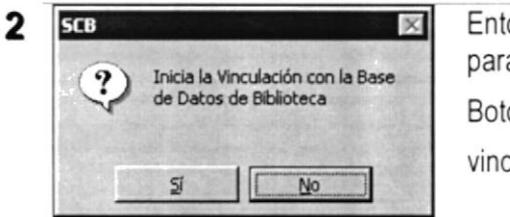

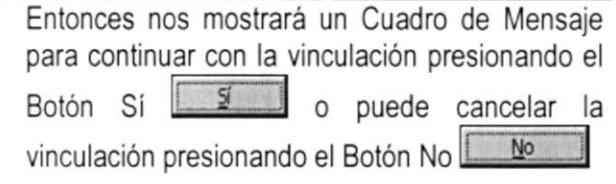

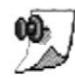

3

Nota: El Nombre Físico predeterminado de la Base de Datos es Scb Db.Mdb. este puede variar dependiendo de la versión del Sistema de Control Bibliotecario

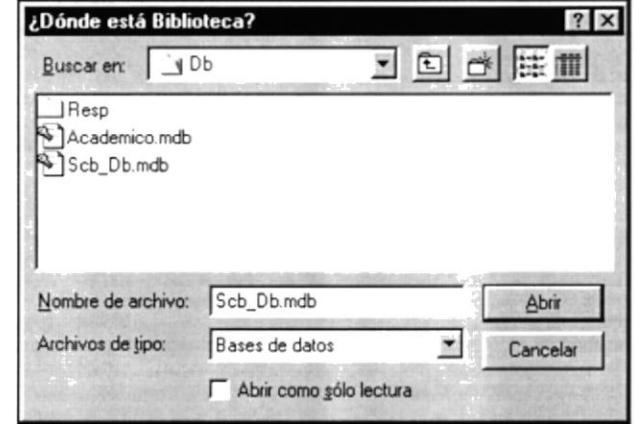

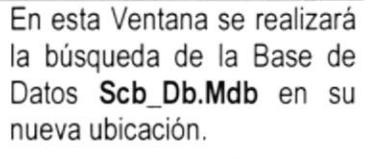

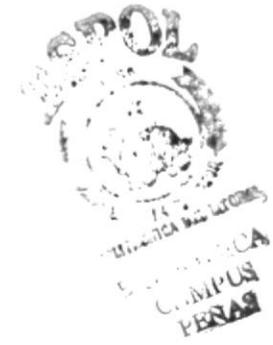

Figura 35. Ventana ¿Dónde está Biblioteca?

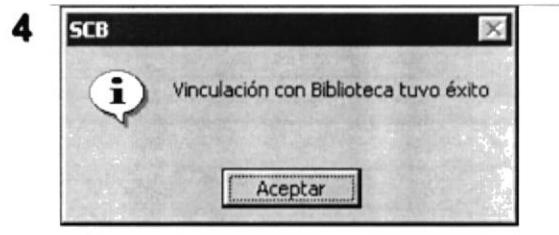

La finalizar la Vinculación nos mostrará un mensaje indicando que se realizo la Vinculación con la Base de Datos

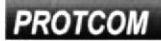

Capítulo 9 - Página 4

### **CONECTARSE CON BASE DE DATOS ACADÉMICO.**

1 Para Conectrase con la Base de Datos de la Biblioteca, escoga la siguiente ruta del Menú del Sistema

Procesos\Conectarse\Con Servidor Académico...

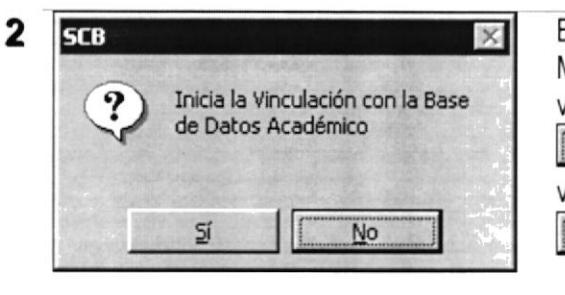

Entonces nos mostrará un Cuadro de Mensaje para continuar con la vinculación presionando el Botón Sí  $\overline{51}$ O puede cancelar la vinculación presionando el Botón No N<sub>o</sub>

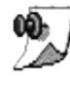

3

Nota: El Nombre Físico predeterminado de la Base de Datos del Sistema Académico es Académico. Mdb. este puede variar dependiendo de la versión del Sistema Académico

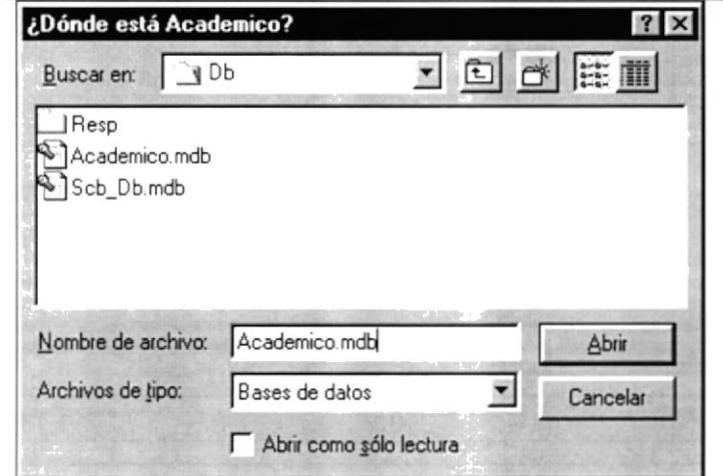

En esta Ventana se realizará la búsqueda de la Base de Datos del Sistema Académico Académico.Mdb en su nueva ubicación.

Figura 36. Ventana ¿Dónde está Académico?

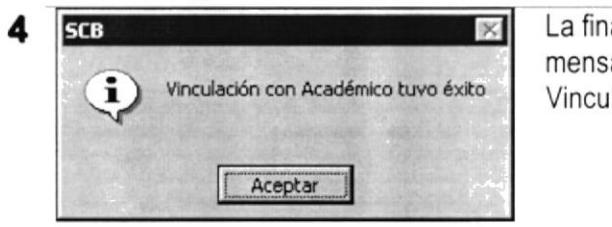

La finalizar la Vinculación nos mostrará un mensaje indicando que se realizo la Vinculación con la Base de Datos

**PROTCOM** 

Capítulo 9 - Página 5

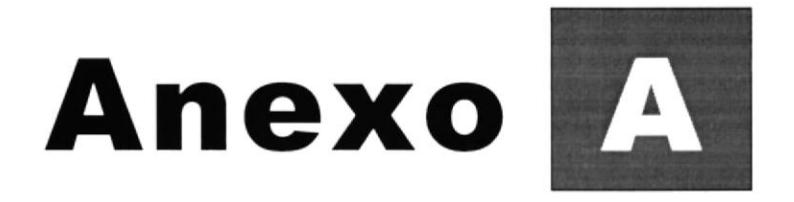

# Reportes del Sistema

Este Anexo se muestran ejemplos de todos los reportes que genera el Sistema de Control Bibliotecario.

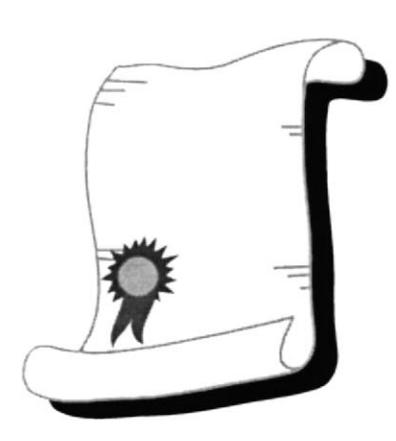

# A REPORTES DEL SISTEMA

Este Anexo contiene un ejemplo de cada reporte que imprime el Sistema de Control Bibliotecario los cuales son llamados desde distintas opciones del Sistema, a continuación listamos los reportes:

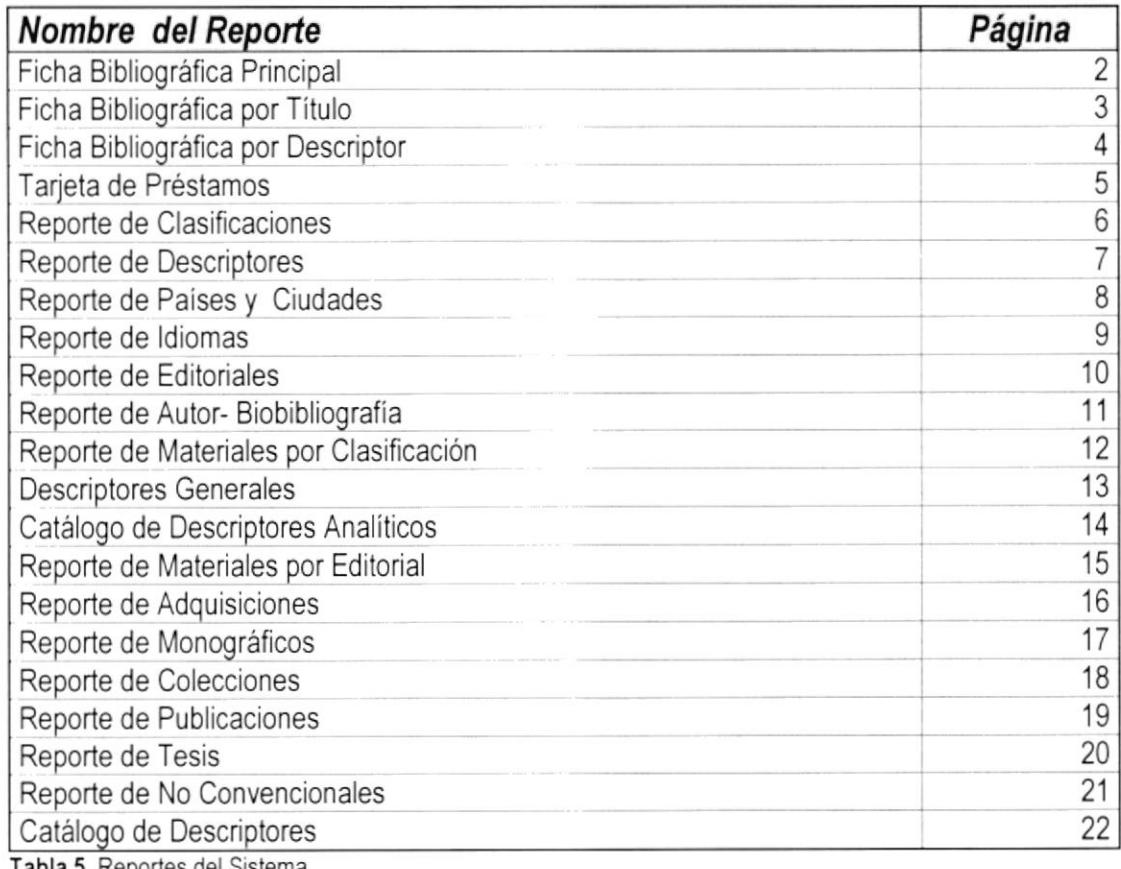

Tabla 5. Reportes del Sistema

.: )  $\epsilon$ 

### **EJEMPLOS DE REPORTES**

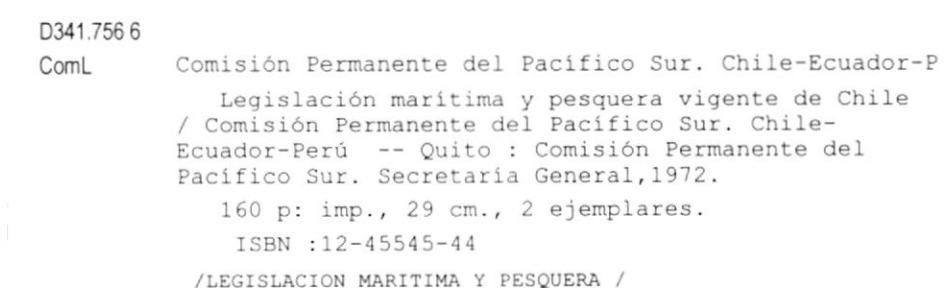

EA/BJPC

 $7\,7$ 

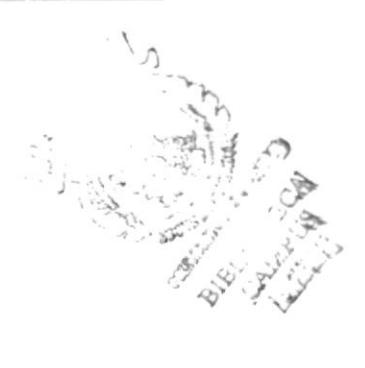

Anexo A - Página 2

 $\bar{\epsilon}$ 

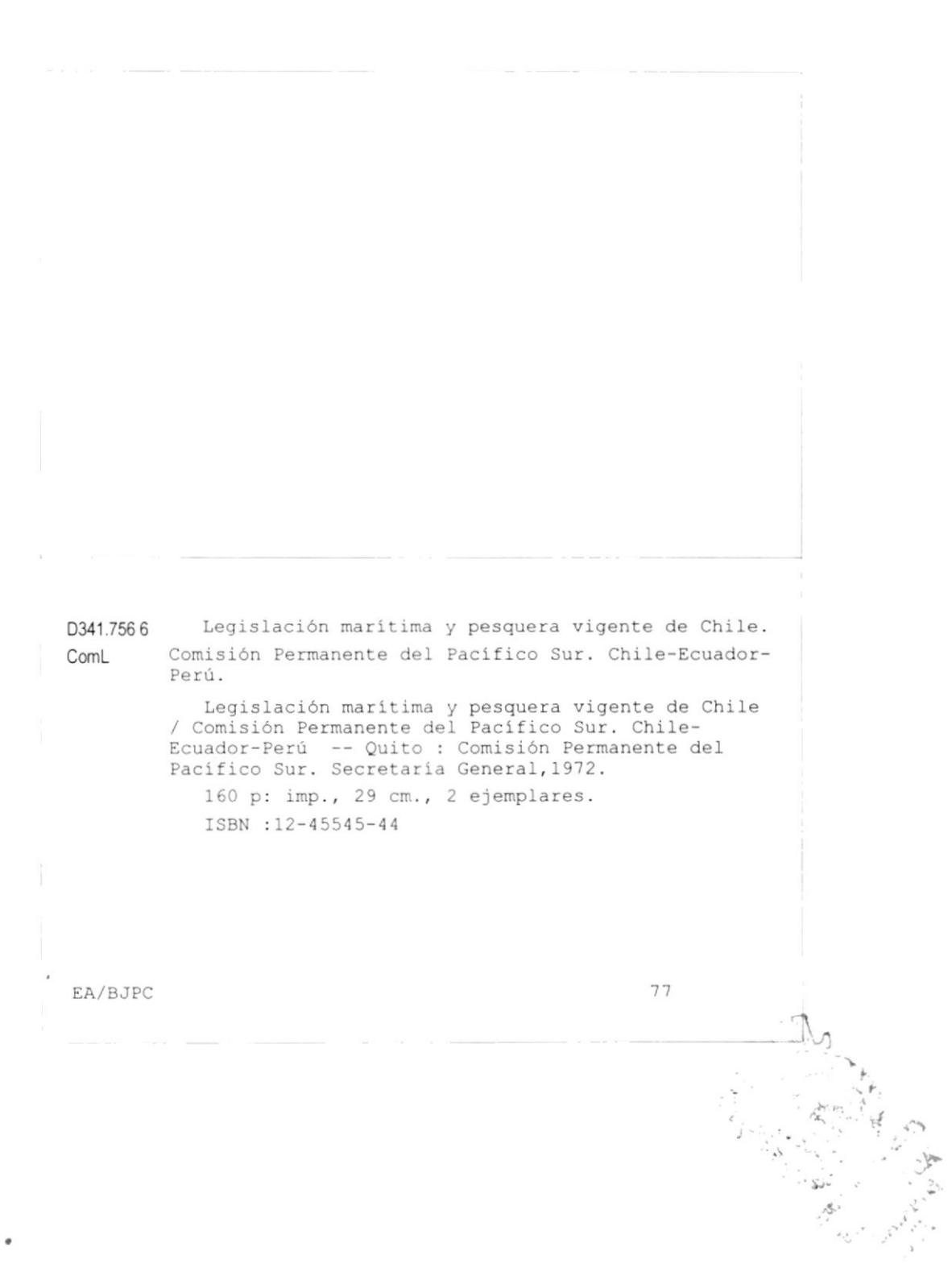

**PROTCOM** 

Anexo A - Página 3

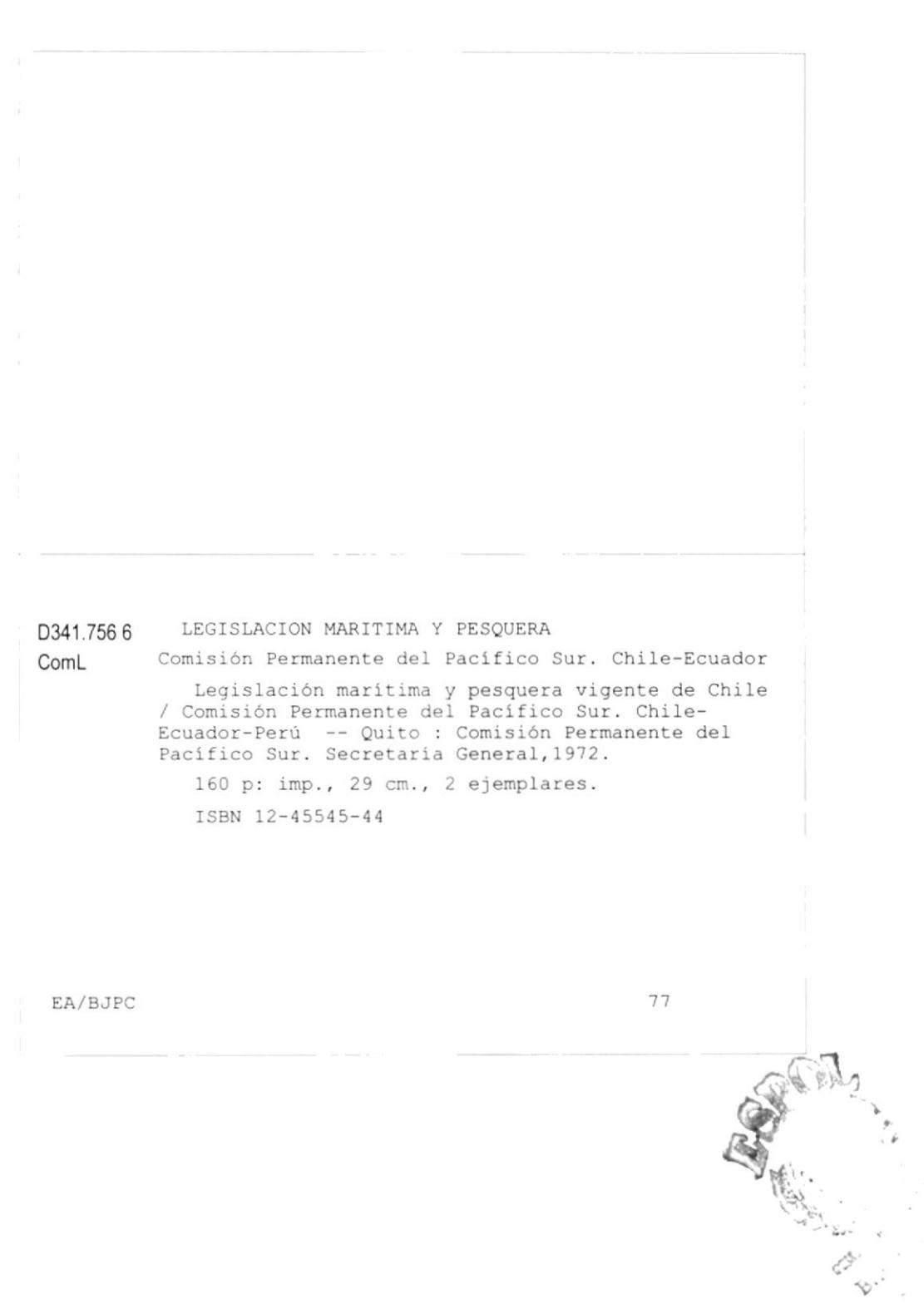

**PROTCOM** 

Anexo A - Página 4

# **Manual de Demo**

 $\ddot{\phantom{0}}$ 

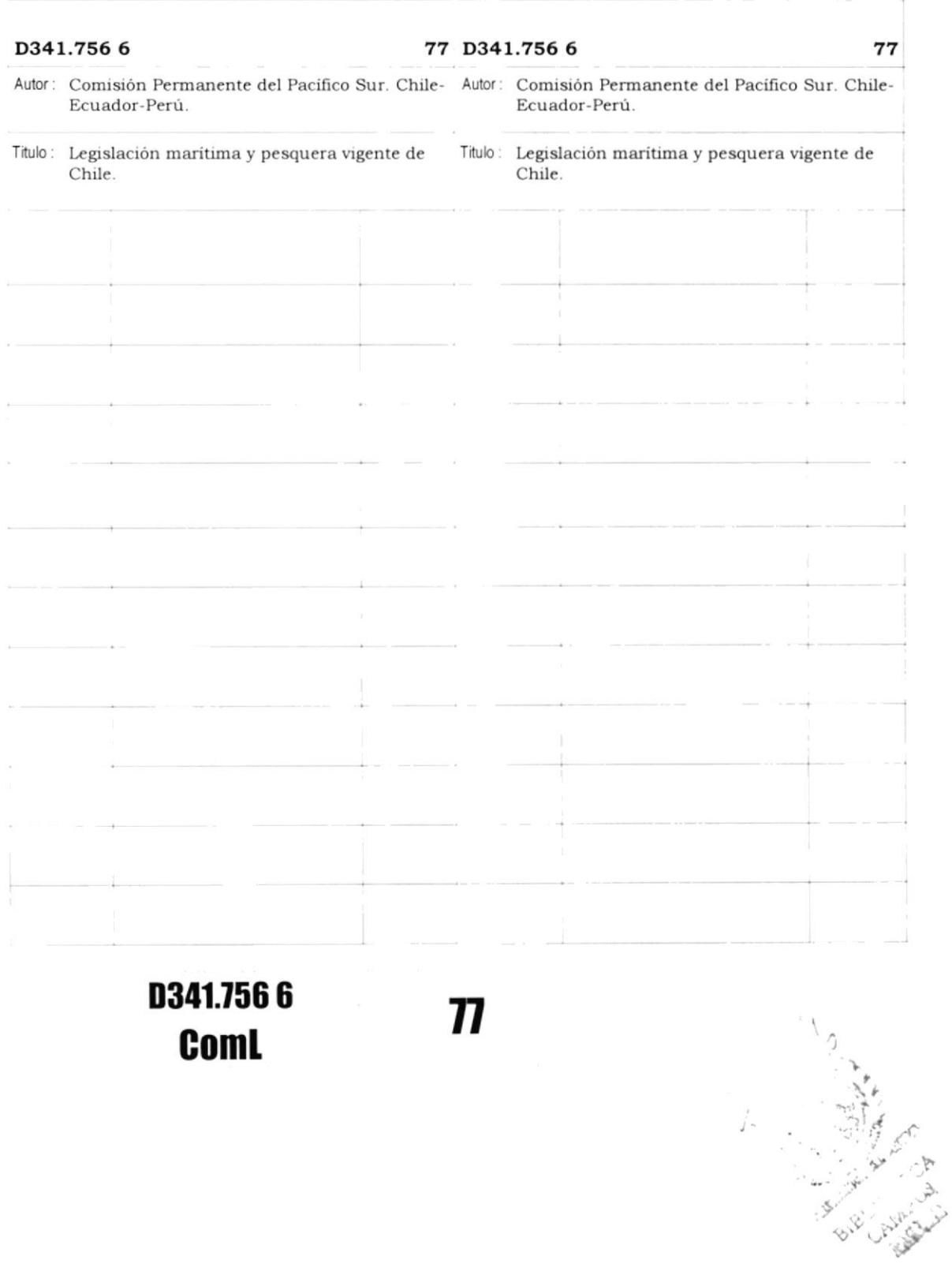

Anexo A - Página 5

**MacAdon MacAdon Co** 

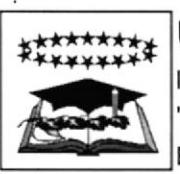

## **Universidad de Guayaquil**

Instituto de Ciencias Internacionales y Diplomacia "Dr. Antonio Parra Velasco" Biblioteca "Dr. Jorge Pérez Concha"

Admin Demo del Sistema

Martes 5 de Mayo de 1998

19:27

# Reporte de Clasificaciones

Clasificación

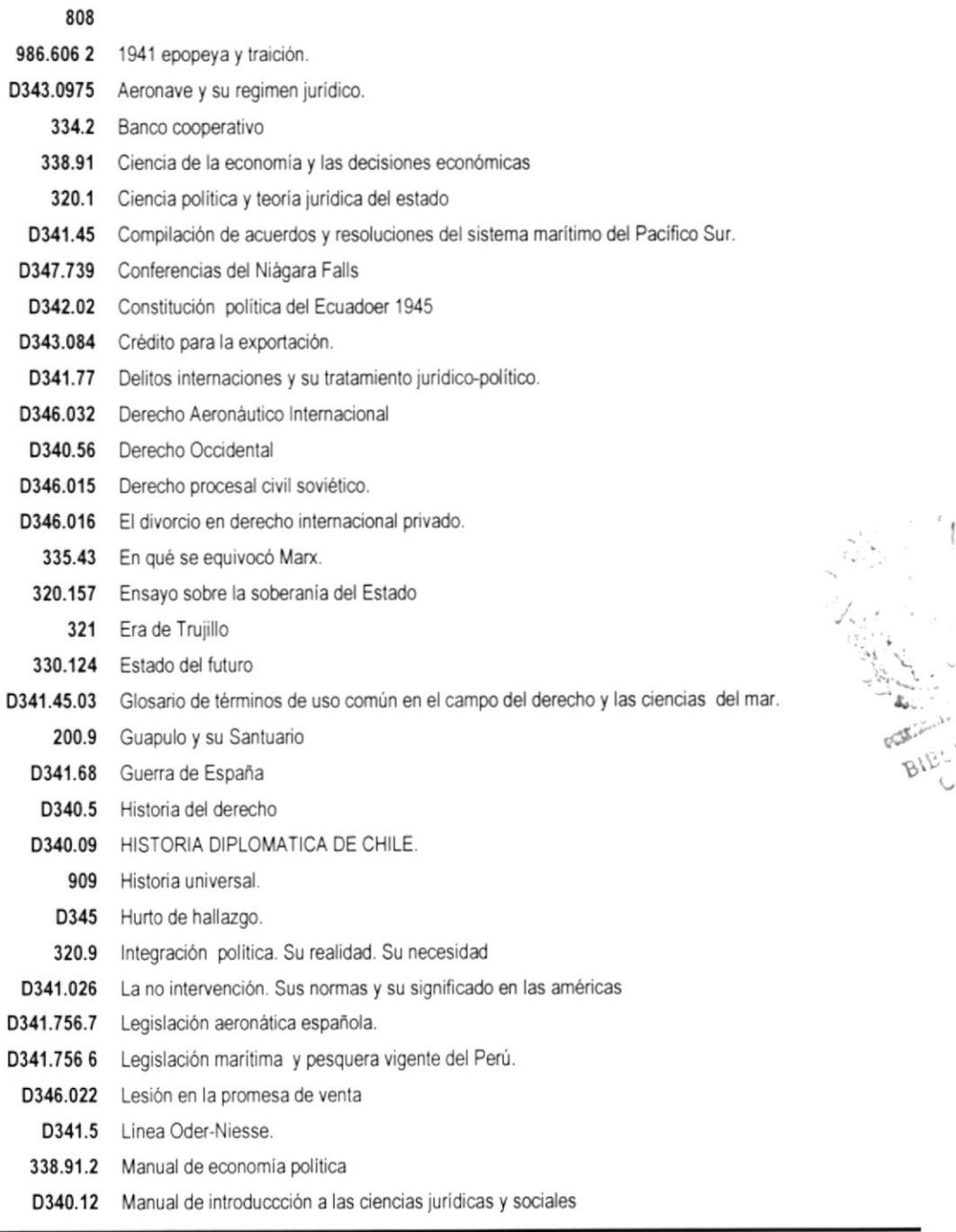

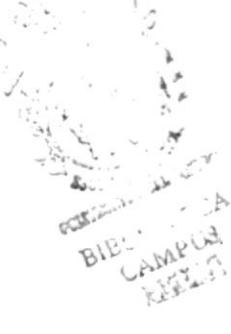

Página 1 de 2

**PROTCOM** 

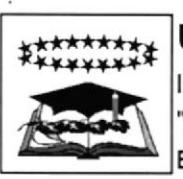

### Universidad de Guayaquil

Instituto de Ciencias Internacionales y Diplomacia "Dr. Antonio Parra Velasco" Biblioteca "Dr. Jorge Pérez Concha"

Martes 5 de Mayo de 1998 19:26 Admin

# Demo del Sistema

# Reporte de Descriptores

**Descriptor** Descriptor POLITICA FINANCIERA? **ACCIDENTES?** ACUERDOS INTERNACIONALES ADMINISTRACION PUBLICA ADUANA? ADUANAS? ALEMANIA AMERICA LATINA ANALISIS HISTORICO ARBITRAJE ARBITRAJE COMERCIAL? ARMAS NUCLEARES **BIENES INMUEBLES?** CARTA DE NACIONES UNIDAS. CHILE **CIENCIAS JURIDICAS** CIENCIAS POLITICAS **CIENCIAS SOCIALES** CIRCULACION MONETARIA CODIGO SANCHEZ BUSTAMENTE? COMPRAVENTA? COMUNIDADES EUROPEAS **COMUNISMO** CONFERENCIAS CONFERENCIAS DEL NIAGARA FALLS? CONFLICTOS CONSTITUCION-ECUADOR? CONVENCION DE VARSOVIA? CREDITO A LAS EXPORTACIONES COOPERATIVAS CRIMINALES **DEEEE** DELITOS INTERNACIONALES? DEPRESION ECONÓMICA DERECHO ADMINISTRATIVO **DERECHO** DERECHO AEREO? DERECHO CIVIL DERECHO COMERCIAL DERECHO CONSTITUCIONAL DERECHO DE INTEGRACION DERECHO CONSULAR? DERECHO ESPAÑOL? DERECHO ECONOMICO DERECHO INTERNACIONAL PRIVADO DERECHO INTERNACIONAL DERECHO INTERNACIONAL PRIVADO? DERECHO INTERNACIONAL PUBLICO? DERECHO MERCANTIL DERECHO LABORAL DERECHO PENAL DERECHO PROCESAL? DERECHO ROMANO? DERECHO PUBLICO DERECHO TRIBUTARIO DERECHO TERRITORIAL ECUATORIANO DERECHO-ESPAÑA? DERECHOS HUMANOS DICCIONARIO-TERMINOS MARINOS? **DEUDA PUBLICA DICTADURA DIPLOMACIA DISCURSOS DIPLOMACIA DYNR DIVORCIO** ECONOMIA INTERNACIONAL? **ECONOMIA** 

Página 1 de 2

**PROTCOM** 

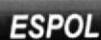

#### **Universidad de Guayaquil \*\*\*\*\*\*\*\*\***

Instituto de Ciencias Internacionales y Diplomacia "Dr. Antonio Parra Velasco" Biblioteca "Dr. Jorge Pérez Concha"

Martes 5 de Mayo de 1998 19:28

Admin

# Demo del Sistema

# Reporte de Países y Ciudades

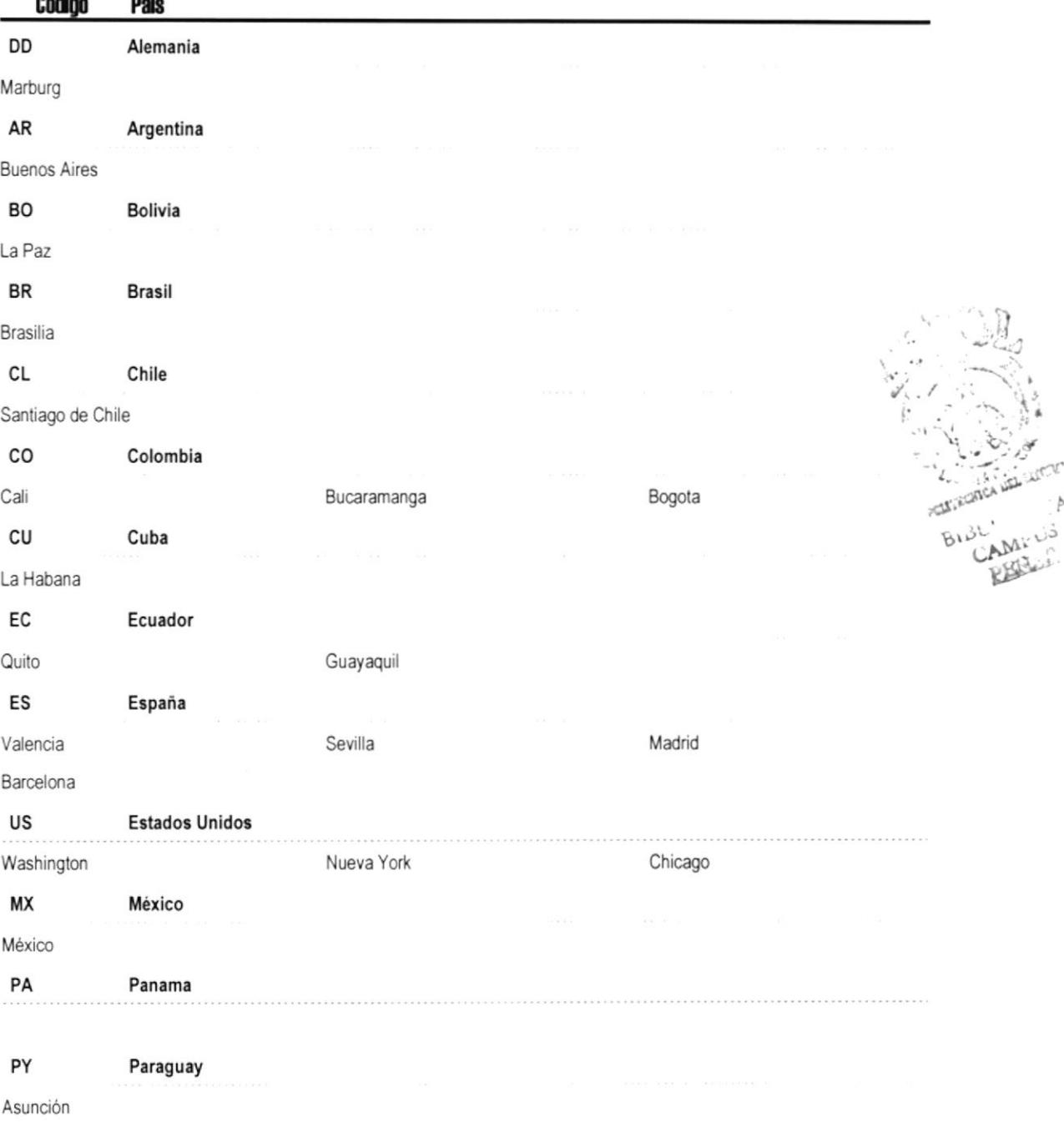

Página 1 de 2

**PROTCOM** 

Anexo A - Página 8

**ESPOL** 

 $\triangleright$ 

Martes 5 de Mayo de 1998

19:30

Admin

#### **Universidad de Guayaquil** \*\*\*

Instituto de Ciencias Internacionales y Diplomacia "Dr. Antonio Parra Velasco" Biblioteca "Dr. Jorge Pérez Concha"

# Demo del Sistema

# Reporte de Idiomas

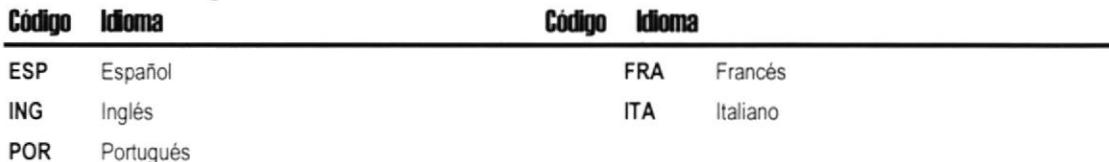

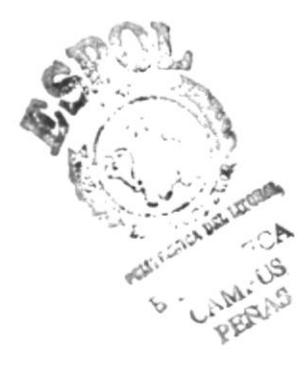

Página 1 de 1

**PROTCOM** 

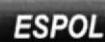

Martes 5 de Mayo de 1998

19:31

Admin

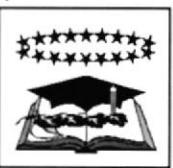

### **Universidad de Guayaquil**

Instituto de Ciencias Internacionales y Diplomacia 'Dr. Antonio Parra Velasco" Biblioteca "Dr. Jorge Pérez Concha"

# Demo del Sistema

## Reporte de Editoriales

Código

**Editorial** 

- 27 Abeledo-Perrot
- 34 Aguilar
- 25 Albatros
- 41 Americana
- 13 Andrés Bello
- 10 Archivo del poder legislativo.
- 32 Atalaya
- 15 Brentano-Verlag Stuttgart
- 14 Brentano-Verlag, Sturrgart
- 19 Casa de la Cultura Ecuatoriana
- 43 Comisión Permanente del Pacífico Sur, Secretaría General
- 44 Cooperadora de derecho y ciencias sociales.
- 5 CYMA
- 30 Del Atlantico
- 22 Depalma
- 18 Diana
- 17 Diana
- 20 Duque de Medinaceli
- 55 EDIAR
- 12 Editorial Juridica de Chile
- 2 Editorial Oceano
- 29 El Ateneo
- 24 EMECÉ
- 36 ERA
- 46 EUDEBA Editorial Universitaria de Buenos Aires.
- 53 Éxito
- 39 Fomento de Cultura
- 42 Fondo de Cultura Económica
- 54 Gómez de la Torre, Mario
- 6 Grupo Editorial Iberoamérica
- 33 Hispano Europea
- 16 Imprenta del Clero
- 7 Imprenta y encuadernación nacionales
- 47 Instituto de Estudios de Administración Local.

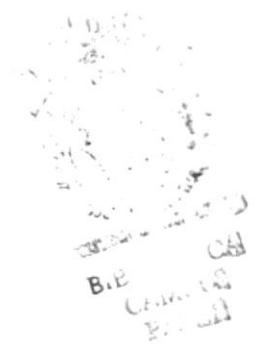

Página 1 de 2

ESPO
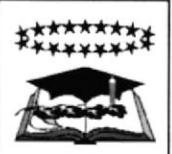

Instituto de Ciencias Internacionales y Diplomacia 'Dr. Antonio Parra Velasco" Biblioteca "Dr. Jorge Pérez Concha"

Martes 5 de Mayo de 1998

19:39

Admin

### Demo del Sistema

#### **BioBibliográfia de Jorge Pérez Concha**

PÉREZ CONCHA, JORGE; Revisión. Derecho Internacional. 310-350 pags./ Geografía en el derecho internacional. /La// Quito. 1969. 40 7 p. graf., ilus., maps., tomo N.1. Español

/ACUERDOS INTERNACIONALES /ADMINISTRACION PUBLICA /ADUANA? /

PÉREZ CONCHA, JORGE; Coordinador. Cordillera del Condor. Pág. 200-250/ Geografía en el derecho internacional. /La// Quito. 1969. 40 7 p. graf., ilus., maps., tomo N.1. Español

/ECUADOR /AMERICA LATINA /ACCIDENTES? /

PÉREZ CONCHA, JORGE; Compilador. Analítico de Prueba. 120 -130 pag./ Política internacional contemporánea. 396 p. imp., 21 cm.,. Español

/POLITICA INTERNACIONAL /

PÉREZ CONCHA, JORGE. Política Internacional contemporánea. (1870-1945); Guayaquil; Universidad de Guayaquil. imp., 21 cm..,

/GUERRA MUNDIAL /MESTIZOS /TRATADO DE BREST-LITOVSK /

PÉREZ CONCHA, JORGE. Política internacional contemporánea; Universidad de Guayaquil. imp., 21 cm.,

/TRATADO DE VERSALLES /GUERRA MUNDIAL /TRATADO DE BREST-LITOVSK /DEPRESION ECONÓMICA /REVOLUCION /URSS /CARTA DE NACIONES UNIDAS.

PÉREZ CONCHA, JORGE; Secundario. Derecho Consular Ecuatoriano. Carlos Puig Vilazar; Guayaquil; Universidad de Guayaquil /DERECHO INTERNACIONAL /

PÉREZ CONCHA, JORGE; Secundario. Historia del Ecuador. Pag. 178 -200/ Historia universal. Las grandes corrientes de la<br>historia, Tomo I. 1973. 520 p. imp., graf., map., fotos., 26 cm. Español. ISSN: 84-7069-019-152.

/HISTORIA /POLITICA FINANCIERA? /

PÉREZ CONCHA, JORGE; Secundario. Anuario Temporal. Pag. 400-405/ Anuario de legislación ecuatoriana, 3/ Quito. 1921. Este tomo contiene 1ra. y 2a. parte, publicadas el lo de febrero de 1921 y

Página 1 de 2

**PROTCOM** 

Anexo A - Página 11

**ESPOL** 

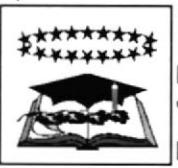

Instituto de Ciencias Internacionales y Diplomacia "Dr. Antonio Parra Velasco" Biblioteca "Dr. Jorge Pérez Concha"

Martes 5 de Mayo de 1998 19:23 Admin

### Demo del Sistema

### Reporte de Materiales por Clasificaciones

#### 13

Anuario de legislación ecuatoriana, 3

#### 14

Anuario de legislación ecuatoriana, 4

#### 140 Mundo de mañana

Mundo de mañana. Quién será el dueño de la tierra? /El/ (ErnestWagemann)

#### 23

Revista de la Escuela de Diplomacia., 3

#### 200.8 Guapulo y su Santuario

M Guapulo y su Santuario 1581 a 1926 (Juan de DiosNavas)

#### 272 Naciones extranjeras y la persecución religiosa.

M Naciones extranjeras y la persecución religiosa. /Las/ (AntonioLópez Ortega)

#### $3.2$

Anuario Ecuatoriano de Derecho Internacional (A.E.D.I.) Años 1965-1966, 2

310

Resumen de las estadísticas pesqueras 1968.

M Resumen de las estadísticas pesqueras 1968. (Comisión Permanente del Pacífico Sur. Chile-Ecuador-Perú.)

Página 1 de 9

**PROTCOM** 

Anexo A - Página 12

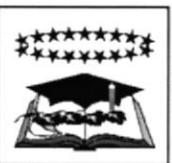

Instituto de Ciencias Internacionales y Diplomacia "Dr. Antonio Parra Velasco"

Biblioteca "Dr. Jorge Pérez Concha"

Martes 5 de Mayo de 1998

19:40 Admin

### Demo del Sistema

# **DESCRIPTORES GENERALES**

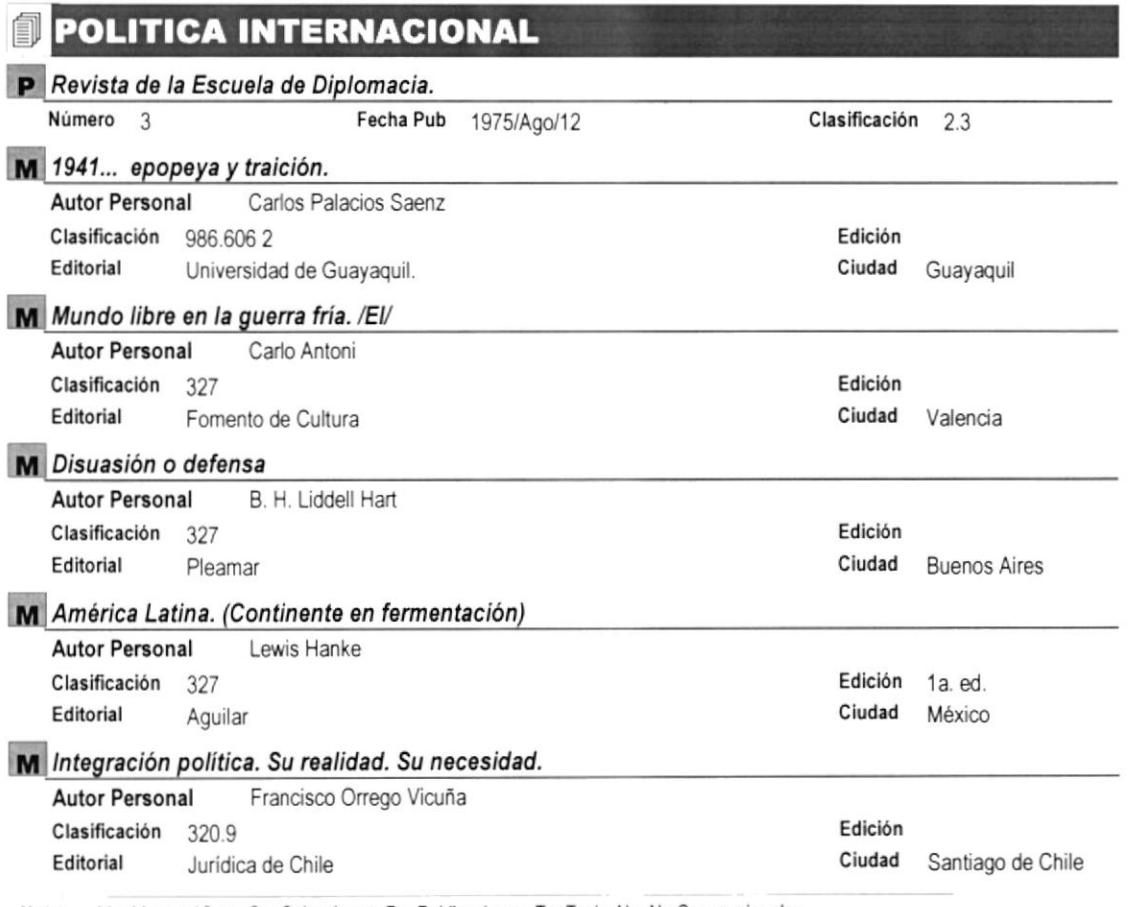

Nota: M = Monográficos; C = Colecciones; P = Publicaciones; T = Tesis; N = No Convencionales

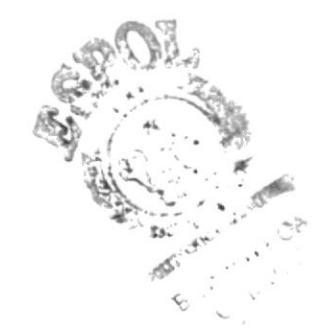

**PROTCOM** 

**ESPOL** 

Instituto de Ciencias Internacionales y Diplomacia "Dr. Antonio Parra Velasco" Demo del Sistema Biblioteca "Dr. Jorge Pérez Concha"

# *Catálogo descriptores analíticos*

# **JADMINISTRACION PUBLICA**

Historia universal. Las grandes corrientes de la historia., Il (Pirenne, Jacques)

#### K Historia Universal

Geografía en el derecho internacional. /La/ (Jaime.Barberis Romero)

#### S Derecho Internacional

Autores

Jorge Pérez Concha, Revisión Luis Amérigo Castaño, Principal

S Ecuador Geográfico

310-350 pags. Jaime. Barberis Romero, Traductor

200 p. a 210 p.

765 p.

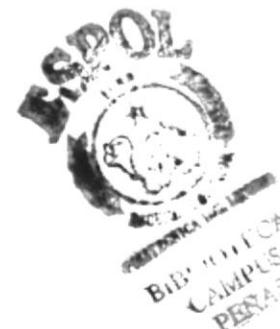

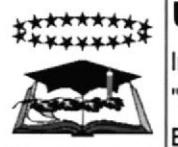

#### Sistema de Control Bibliotecario

Martes 5 de Mayo de 1998

19:41

Admin

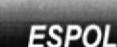

Página 1 de 1

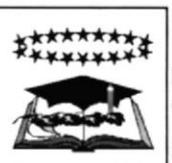

Instituto de Ciencias Internacionales y Diplomacia "Dr. Antonio Parra Velasco" Biblioteca "Dr. Jorge Pérez Concha"

Martes 5 de Mayo de 1998 19:46

Admin

### Demo del Sistema

### Reporte de Materiales por Editorial

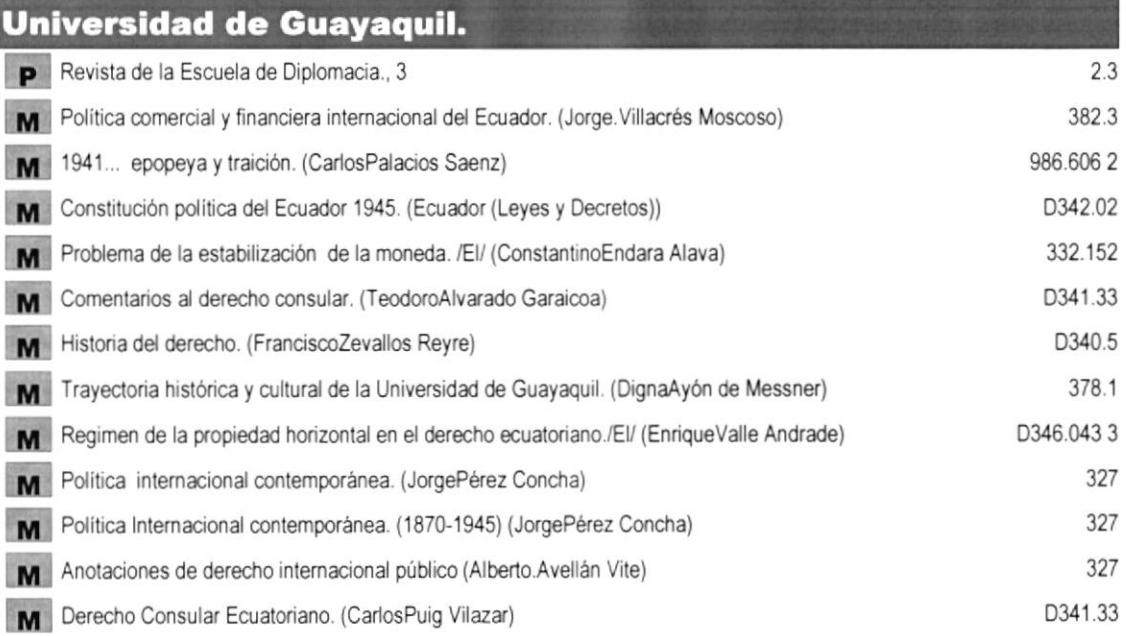

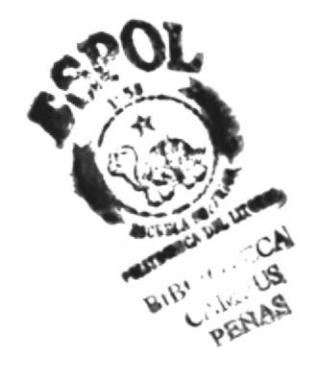

Página 1 de 1

**PROTCOM** 

Anexo A - Página 15

**ESPOL** 

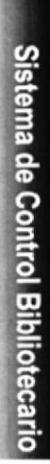

Página 1 de 5

Universidad de Guayaquil **\*\*\*\*\*\*\*\*\*** Instituto de Ciencias Internacionales y Diplomacia "Dr. Antonio Parra Velasco" Biblioteca "Dr. Jorge Pérez Concha"

# Reporte de Adquisiciones

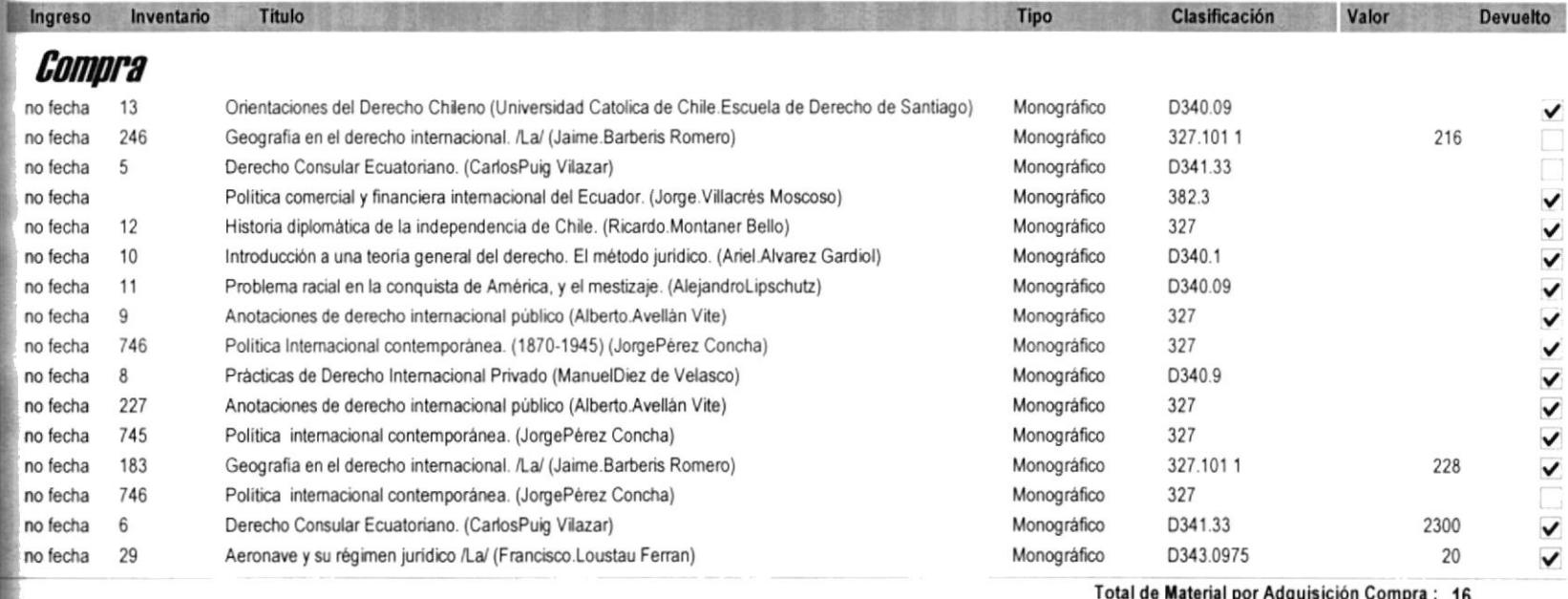

PROTCOM

nexo A - Página 16

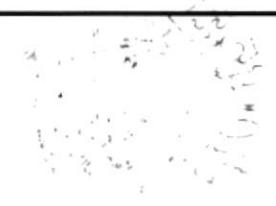

Martes 5 de Mayo de 1998

Demo del Sistema

19:48

Admin

Página 1 de 30

Manual de Demo

### **Universidad de Guayaquil**

Instituto de Ciencias Internacionales y Diplomacia "Dr. Antonio Parra Velasco" Biblioteca "Dr. Jorge Pérez Concha"

### Demo del Sistema

# MONOGRÁFICOS

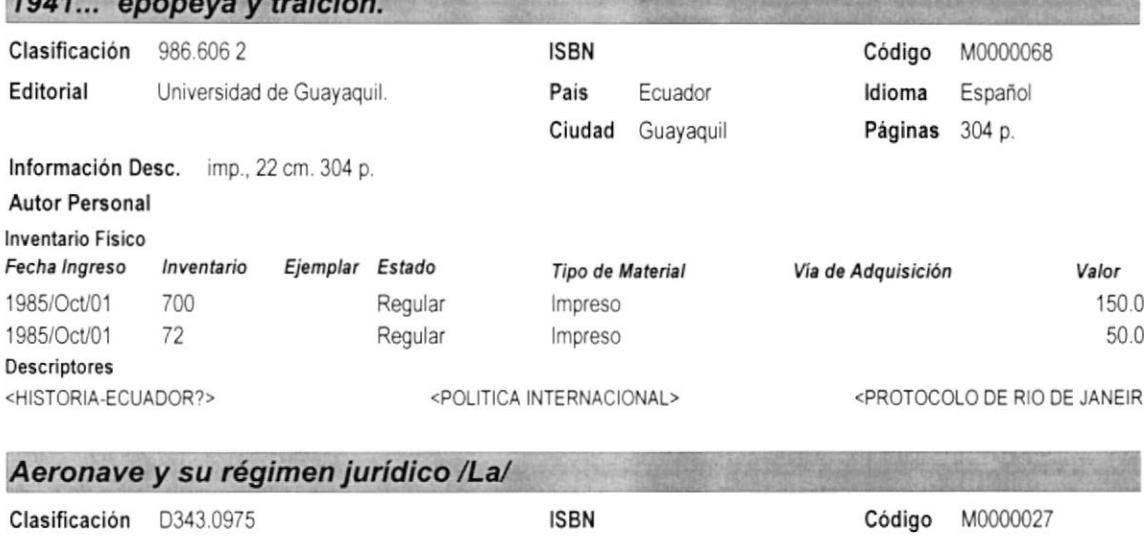

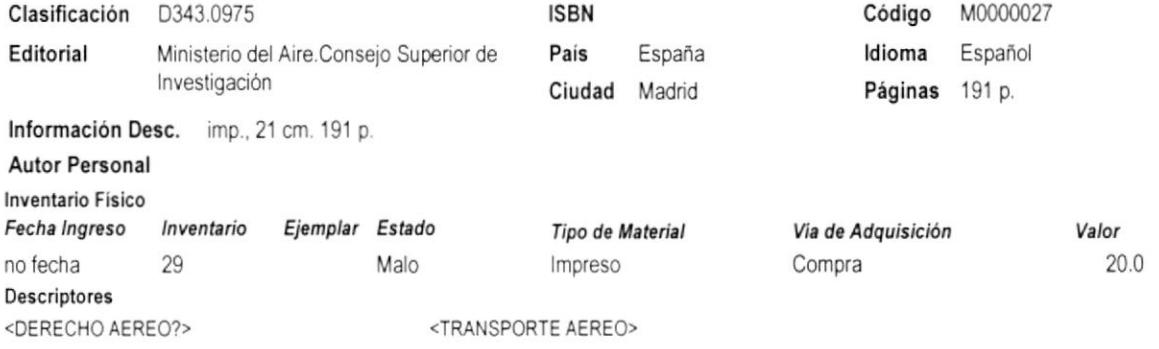

 $\overline{1011}$ 

Martes 5 de Mayo de 1998

20:00

Admin

Martes 5 de Mayo de 1998

 $20:10$ 

Admin

#### **Universidad de Guayaquil \*\*\*\*\*\*\*\*\* xxxxx**

Instituto de Ciencias Internacionales y Diplomacia "Dr. Antonio Parra Velasco" Biblioteca "Dr. Jorge Pérez Concha"

### Demo del Sistema

### COLECCIONES

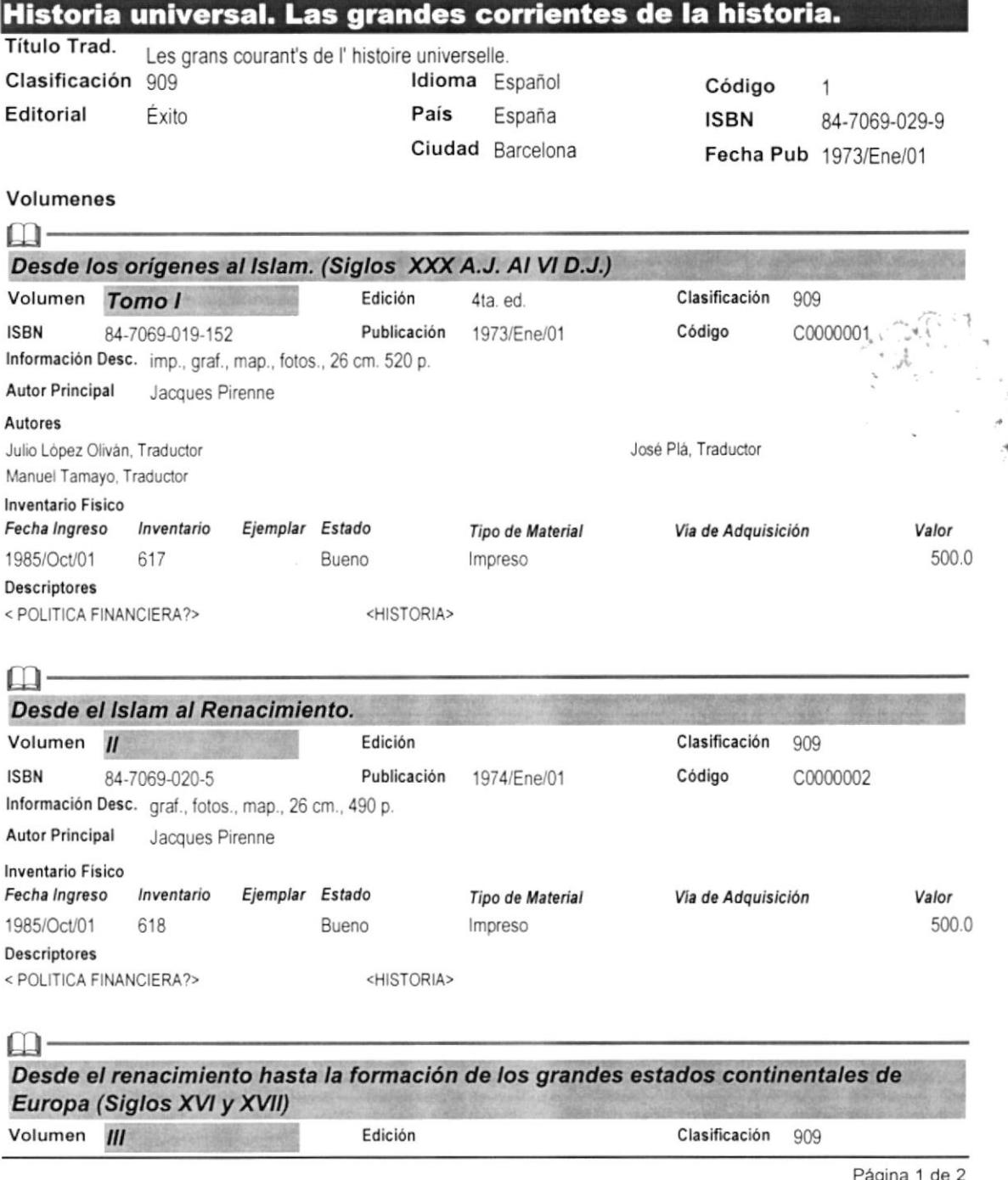

Anexo A - Página 18

ESPOL

Martes 5 de Mayo de 1998

 $20:19$ 

Admin

# <del>xxxxxxxx</del><br>\*\*\*\*\*\*\*\*\*

### **Universidad de Guayaquil**

Instituto de Ciencias Internacionales y Diplomacia "Dr. Antonio Parra Velasco" Biblioteca "Dr. Jorge Pérez Concha"

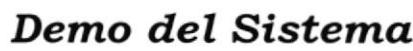

### *PUBLICACIONES*

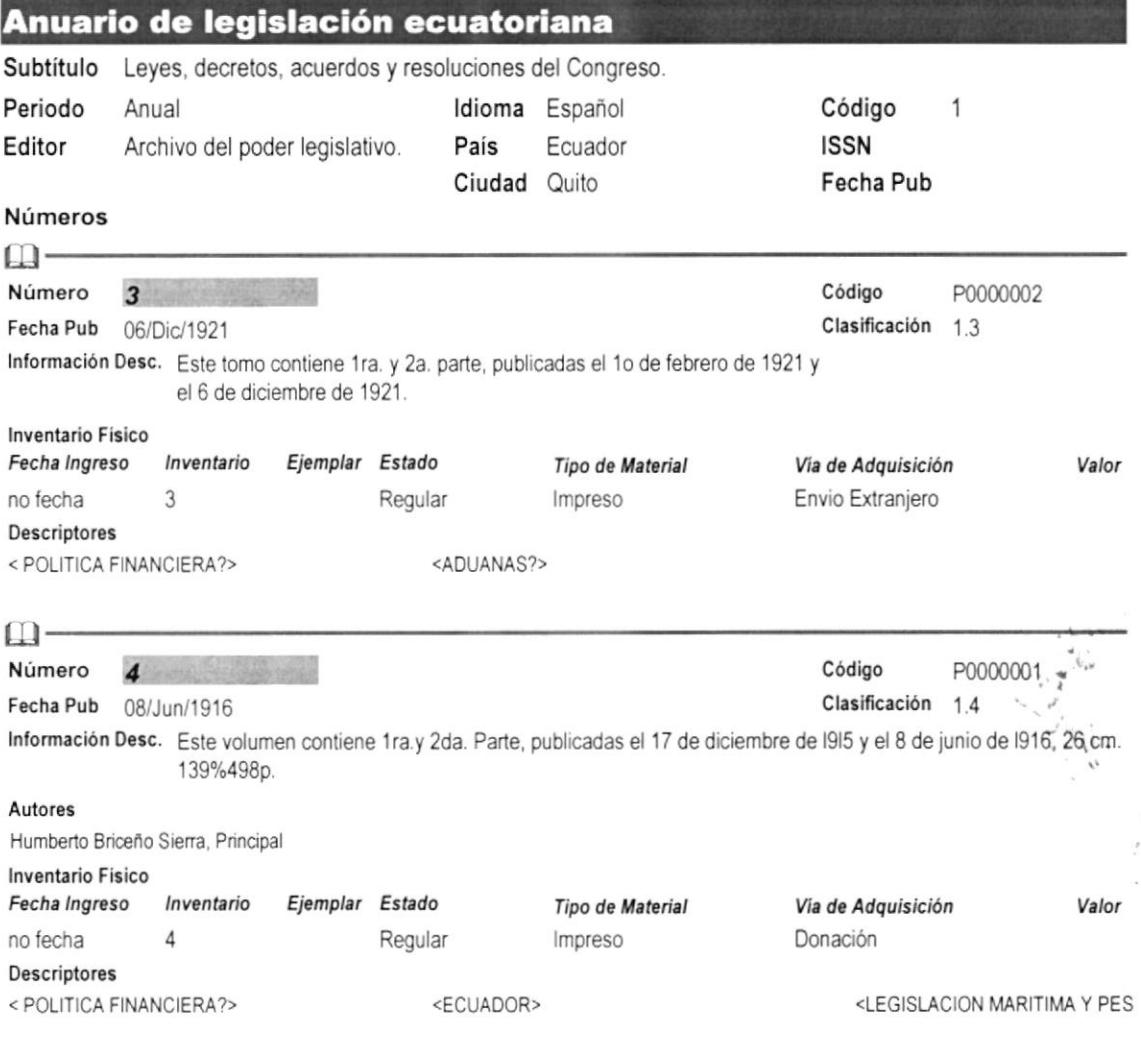

### Anuario Ecuatoriano de Derecho Internacional (A.E.D.I.) Años 1965-1966

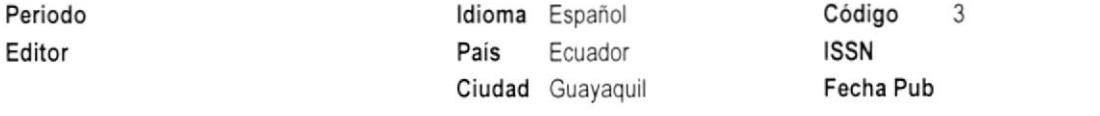

Página 1 de 2

**PROTCOM** 

**ESPOL** 

Anexo A - Página 20

Página 1 de 1

#### **Manual de Demo**

### **Universidad de Guayaquil**

Instituto de Ciencias Internacionales y Diplomacia "Dr. Antonio Parra Velasco" Biblioteca "Dr. Jorge Pérez Concha"

### Demo del Sistema

## **TESIS**

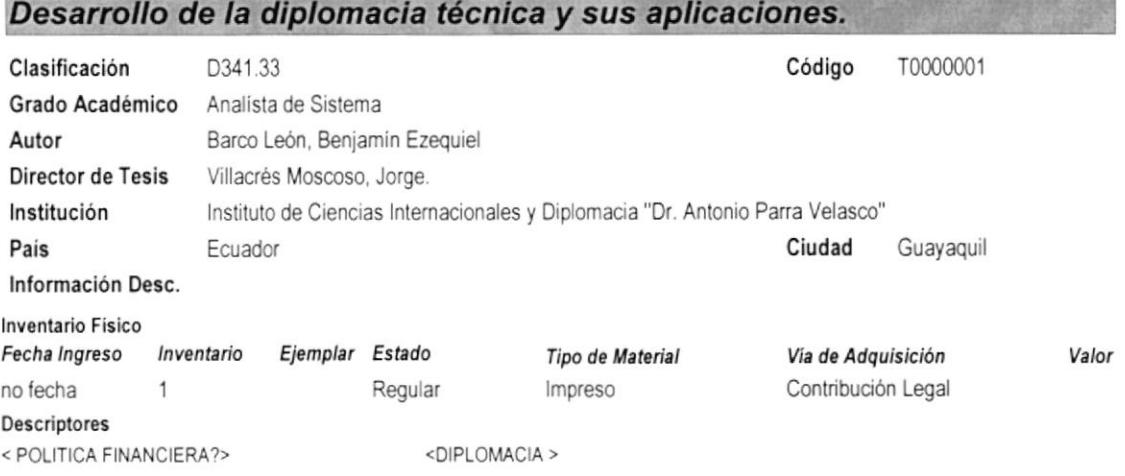

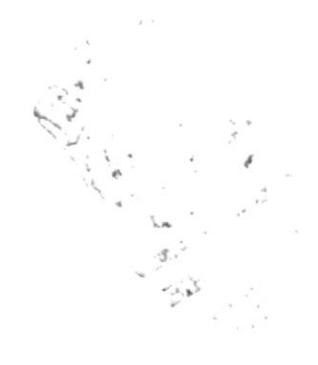

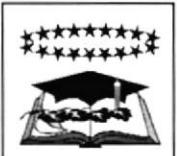

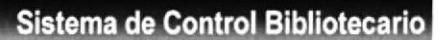

Martes 5 de Mayo de 1998

20:20

Admin

Instituto de Ciencias Internacionales y Diplomacia "Dr. Antonio Parra Velasco" Biblioteca "Dr. Jorge Pérez Concha"

# Sistema de Control Bibliotecario

 $20:15$ Admin

### Demo del Sistema

## **NO CONVENCIONALES**

### Casette de Ingles

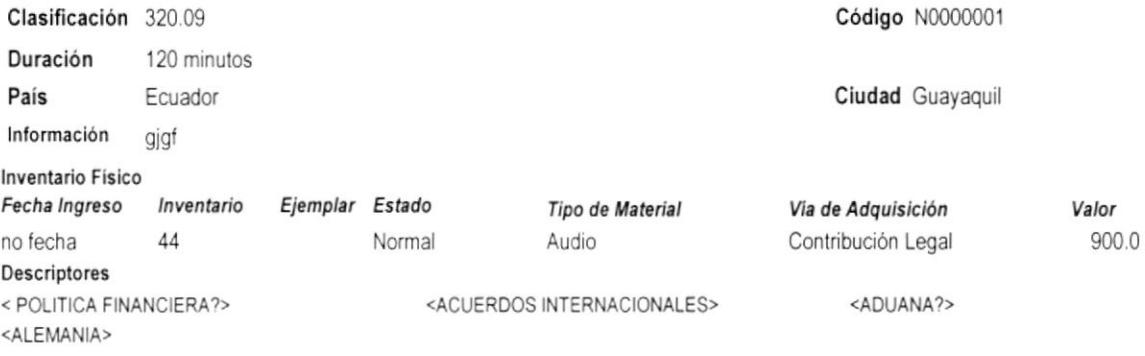

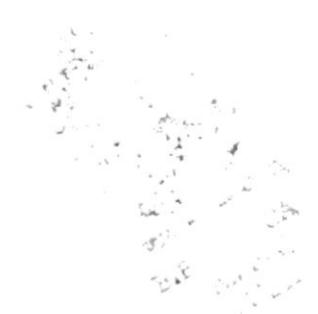

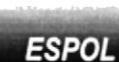

Página 1 de 1

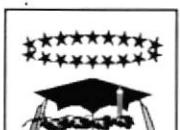

Martes 5 de Mayo de 1998

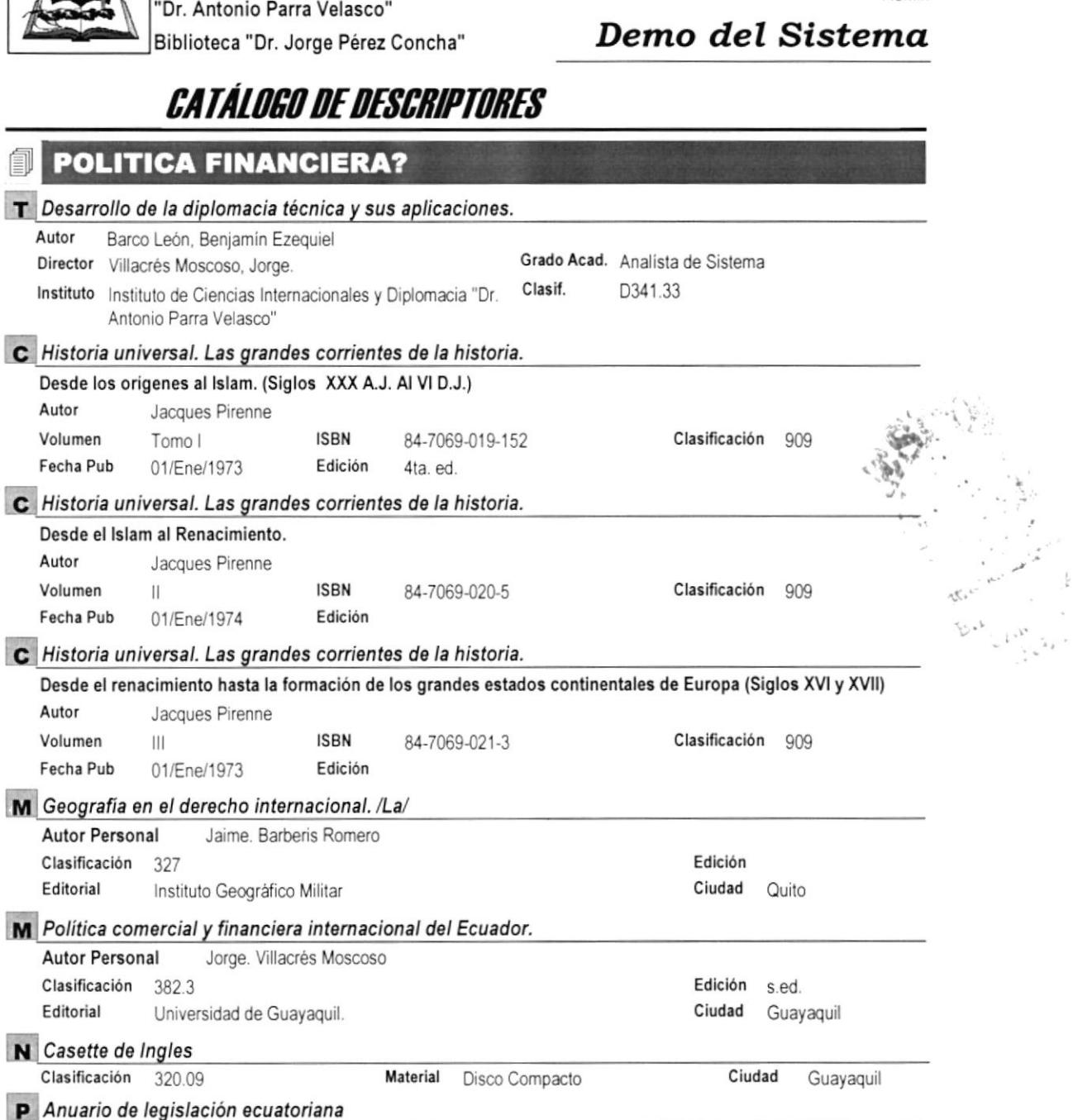

\*\*\*\*\*\*\*\* ₹¥  $\overline{\phantom{a}}$ 

### **Universidad de Guayaquil**

Instituto de Ciencias Internacionales y Diplomacia

**PROTCOM** 

Número 4

Número 2

Número 3

P Anuario de legislación ecuatoriana

Fecha Pub 1916/Jun/08

Fecha Pub 1921/Dic/06

P Anuario Ecuatoriano de Derecho Internacional (A.E.D.I.) Años 1965-1966 Fecha Pub

Sistema de Control Bibliotecario

 $20:16$ Admin

> $\frac{1}{k}$  $\bar{\nu}$

**Manual de Demo** 

Página 1 de 28

Clasificación 1.4

Clasificación 3.2

Clasificación 1.3

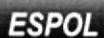

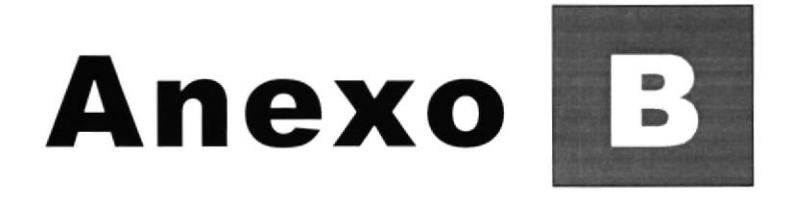

# Glosario de Términos

Contiene términos técnicos usados en este documento.

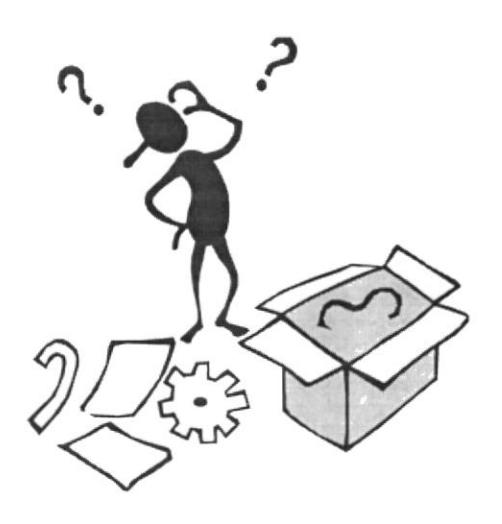

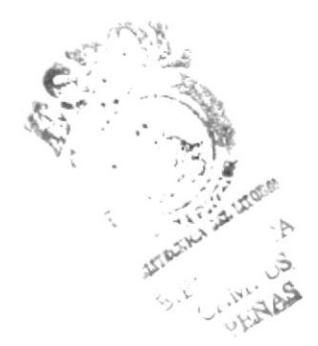

:{

**Tree** 

r' .<br>نوم s

-i.

### B GLOSARIO DE TÉRMINOS

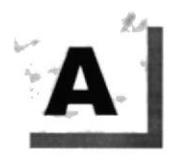

Actividad de entrada/salida: Operaciones de lectura o escritura que ejecuta la computadora. La computadora. computadora efectuará una "lectura' cuando se escriba información con el teclado, o se. seleccionen y elijan elementos utilizando el Mouse (ratón). Por otro lado, cuando se abra un archivo, la computadora leerá el disco en el cual está situado dicho archivo y lo abrirá. La computadora ejecutará una operación de "escritura" cada vez que se almacene, envíe,

imprima o presente información en pantalla. Por ejemplo, la computadora realiza una escritura cuando se guarda información en el disco, se muestra información en pantalla, o se envía información a una impresora o a través de un módem.

Aplicación: Programa que se utiliza para realizar un determinado tipo de trabajo, como por ejemplo el procesamiento de texto. También suele utilizarse, indistintamente, el término 'programa".

Archivo (File): Colección de Datos o programas que sirve para un único propósito. Se almacenan con el objetivo de recuperarlos más adelante.

Archivo de programa: Archivo que inicia una aplicación o programa. Los archivos de programa tienen las extensiones: ,EXE, .PlF, .COM o.BAT,

Archivo de texto: Archivo que contiene únicamente letras, números y simbolos. Un archivo de texto no contiene información de formato, excepto quizás avances de línea y retornos de carro. Un archivo de texto es un archivo ASCll.

Archivo: Conlunto de información que se almacena en un disco y a la que se le asigna un nombre. Esta información puede ser un documento o una aplicación.

Area de información: Area del texto, situada debajo de la línea de índice en la que se escribe la información.

Arrastrar: Mover un elemento de la pantalla seleccionando y manteniendo presionado el botón del Mouse (ratón) y desplazándolo. Por ejemplo, una ventana puede trasladarse a otra posición de la pantalla arrastrando su barra de título.

Asociar: ldentificar una extensión del nombre de archivo como "perteneciente" a una determinada aplicación, con el fin de que al abrir cualquier archivo que posea esa extensión, se inicie automáticamente dicha aplicación.

Auditoria de Sistemas: Un paso que verifica que el Sistema cumpla adecuadamente con las expectativas de procesamiento de datos.

PROTCOM Anexo B - Página 1 ESPOL

t

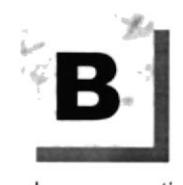

Base de Datos: Conjunto de Datos relacionados con un tipo de aplicación especifico.

Barra de desplazamiento: Barra que aparece en los bordes derecho y/o inferior de una ventar o cuadro de lista cuyo contenido no es completamente visible. Todas las batras de desplazamiento contienen dos flechas de desplazamiento y un cuadro de desplazamiento que permiten recorrer el contenido de la ventana, o cuadro de lista.

Barra de menús: Barra horizontal que contiene los nombres de todos los menús de fa aplicación. Aparece debajo de la barra de título.

Barra de título: Barra horizontal (en la parte superior de una ventana) que contiene el título de la ventana o cuadro de diálogo. En muchas ventanas, la barra de título contiene también el cuadro del menú Control y los botones "Maximizar' y 'Minimizar'.

Binario: Sistema numérico en base 2, en el que los valores se expresan como combinaciones de los dígitos 0 y 1.

Bit: Dígito Binario (1 o 0); representa la unidad de información más pequeña que puede contener una computadora.

Botón "Maximizar": Pequeño botón que contiene una flecha hacia arriba, situado a la derecha de la bana de titulo. Si utiliza el Mouse (ratón), puede hacer clic en el botón 'Maximizar' para ampliar una ventana a su tamaño máximo. Si utiliza el teclado, puede usar el comando Maximizar del menú Control.

Botón "Minimizar": Pequeño botón, que contiene una flecha hacia abajo, situado a la derecha de la bana de titulo. Si está utilizando el Mouse (ratón), puede hacer clic en el botón 'Minimizar' para reducir una ventana a un icono, Si está utilizando el teclado, puede emplear el comando Minimizar del menú Control.

Botón "Restaurar": Pequeño botón, que contiene una flecha hacia arriba y otra hacia abajo, situado a la derecha de la barra de título. El botón "Restaurar" sólo aparecerá cuando se haya ampliado una ventana a su tamaño máximo. Si está utilizando el Mouse (ratón), puede hacer clic en el botón "Restaurar" para que la ventana recupere su tamaño antenor. Si está empleando el teclado, puede usar el comando Restaurar del menú Control.

Botón de comando: Botón en un cuadro de diálogo que ejecuta o cancela la acción seleccionada. Dos botones de comando habituales son 'Aceptar' y 'Cancelar". Cuando se elige un botón de comando en el que aparecen puntos suspensivos (por ejemplo, 'Examinar,,.") aparece otro cuadro de diálogo.

PROTCOM Anexo B - Página 2 ESPOL

Botón predeterminado: En algunos cuadros de diálogo, es el botón de comando que Windows 95 o 98 preselecciona automáticamente. El botón predeterminado tiene un borde más oscuro, que indica que quedará seleccionado cuando se presione la tecla ENTRAR. Es posible pasar por alto un botón predeterminado, eligiendo el botón "Cancelar'u otro botón de comando.

Bus: Medio que permite a una computadora pasar información hacia y desde los periféricos.

Byte: Unidad básica de medida de la memoria de una computadora. Un byte tiene 8 Bits.

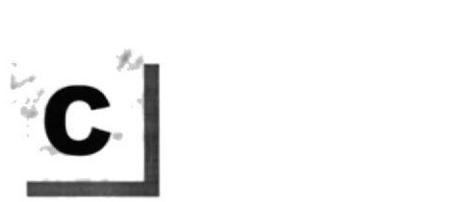

Cable Coaxial: Tipo de cable igual al usado para conectar aparatos de televisión. Es capaz de transportar hasta 10 megabits de datos por segundo.

Cadena: Estructura de datos formada por una secuencia de caracteres que suele representar texto legible para una persona.

Carpeta actual: Carpeta con el cual se está trabajando en ese momento.

Carpeta Padre: Carpeta que es accesible para el usuario y que contiene sus archivos y programas. Las carpetas padre pueden asignarse a un usuario individual o bien ser compartidos por varios usuarios.

Carpeta de destino: Carpeta en el que se desea copiar, o mover uno o más archivos.

Carpeta de origen: Carpeta que contiene el archivo o archivos que se desea copiar o mover.

Carpeta: Parte de la estructura de organización de los archivos en disco. Un Carpeta puede contener archivos y otros directorios (denominados subcarpetas).

Casilla de verificación: Pequeño recuadro en un cuadro de diálogo que representa una opción que puede activarse o desactivarse. Cuando una casilla de veriflcación está seleccionada, aparece una X en su interior.

CD ROM: Medio de almacenamiento de alta densidad, cuya capacidad se mide en GigaBytes.

Cerrar: Eliminar una ventana o cuadro de diálogo, o abandonar una aplicación. Para cerrar una ventana, debe seleccionar el comando Cerrar del menú Control. Cuando cierre una ventana de aplicación, abandonará dicha aplicación,

Clic: Acción de presionar y soltar rápidamente un botón del Mouse (ratón)

Cliente/servidor: Es una forma de computación que implica interacciones entre programas cliente y programas servidor. Los clientes solicitan servicios y los servidores los proporcionan.

Comando: Palabra o frase que suele aparecer en un menú y debe elegirse para ejecutar una acción determinada. Los comandos pueden elegirse de un menú o escribirse en el simbolo de sistema de Windows NT. También se puede escribir un comando en el cuadro de diálogo Ejecutar del Administrador de archivos o del Administrador de programas.

Compartir archivos: Capacidad de las computadoras con Windows NT para compartir totalmente o en parte su sistema o sistemas de archivos locales con computadoras remotas. Los con el comando net share en la línea de comandos. administradores crean los puntos de compartición mediante el Administrador de archivos, o

Compartir: Poner los recursos, directorios, impresoras y páginas del Portafolio a disposición de resto de los miembros del grupo de trabajo.

Conectar: Asignar una letra de unidad, puerto o nombre de computadora a un recurso, nombre Conectar: Asignar una letra de unidad, puerto o nombre de computadora a un recurso, sobieto.<br>compartido, de forma que pueda ser utilizado en Windows NT.

Contraseña: Medida de seguridad utilizada para restringir los inicios de sesión a las cuentas de usuario, así como el acceso a los sistemas y recursos de la computadora. Una contraseña es una cadena de caracteres exclusiva que debe inkoducirse antes de que se autorice el inicio de una sesión o el acceso a un sistema. En Windows NT, las contraseñas de las cuentas de usuario pueden tener hasta 14 caracteres, y en ellas se distingue entre mayúsculas y minúsculas. Vea también plan de cuentas.

Correo Electrónico: Un método usado para enviar y recibir mensajes a través de una red. Se utiliza un programa de coneo electrónico para redactar y enviar los mensajes, mismos que se envian a un buzón remoto, en donde el destinatario lo puede recuperar (o sea, extraer) y leer.

Cuadro de diálogo: Ventana que aparece temporalmente para solicitar o suministrar información. Muchos cuadros de diálogo incluyen opciones que es preciso seleccionar para que Windows NT pueda ejecutar un determinado comando.

Cuadro de lista: En un cuadro de diálogo, se trata de un tipo de cuadro en el que se muestra una lista de opciones disponibles (por ejemplo, una lista de todos los archivos de un directorio). Si en el cuadro de lista no caben todas las opciones disponibles, aparecerá también una barra de desplazamiento.

Cuadro de texto: Parte de un cuadro de diálogo donde se escribe la información necesaria para ejecutar un comando. En el momento de abrir el cuadro de diálogo, el cuadro de texto puede estar en blanco o contener texto.

Cuadro del menú Control: Icono situado a la izquierda de la barra de título. Este icono abre el menú Control de una ventana.

Cursor de selección: Elemento señalador que indica el lugar en el que se encuentra, dentro de una ventana, menú o cuadro de diálogo. El cursor de selección puede aparecer como una barra resaltada o como un rectángulo de puntos alrededor de un texto.

PROTCOM Anexo B - Página 4 ESPOI

. 'é.)

i,

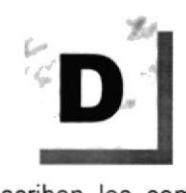

Diagrama Hipo: Diagrama donde se describen los componentes o módulos principales del Sistema.

Disco Duro: Medio rigido para almacenar información de computadora, cuya capacidad de almacenamiento se mide en GigaBytes,

Diseño del escritorio: Diseño que aparece en la superficie del escritorio. Es posible crear diseños propios o seleccionar algunos de los que proporciona Windows NT o Windows 98.

Disquete: Disquete que puede insertarse en una unidad de disco y extraerse.

Doble clic: Acción de presionar y soltar rápidamente el botón del Mouse (ratón) dos veces, sin desplazarlo. Esta acción sirve para ejecutar una determinada aplicación, como por ejemplo iniciarla.

Documentación: El texto o manual escrito que detalla la forma de uso de un Sistema o pieza de hardware.

Dirección de correo electrónico: Es el lugar al cual se pueden enviar los mensajes de correo electrónico para un usuario. Una dirección de correo electrónico consta de un nombre de usuario y una dirección de Internet separados por el símbolo  $@$ . Por ejemplo: una dirección de correo electrónico podria ser lucy@narnia.com, en donde lucy es el nombre de usuario y namia,com es la dirección en la lntemet.

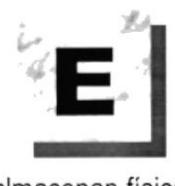

Esquema: La forma en que los datos se almacenan físicamente en la Base de Datos

Elemento de pantalla: Partes que constituyen una ventana o cuadro de diálogo, como la barra de título, los botones "Minimizar" y "Maximizar", los bordes de la ventana y las barras de desplazamiento.

Elemento de programa: Aplicación o documento, representado por un icono, dentro de una ventana de grupo.

Escritorio: Fondo de la pantalla, sobre el que aparecen las ventanas, iconos y cuadros de diálogo.

PROTCOM Anexo B - Página 5 ESPOL

Estación de trabajo: En general, computadora de gran potencia que cuenta con elevada capacidad gráñca y de cálculo. Se denominan estaciones de trabajo, para distinguirlas de aquéllas en las que se ejecuta Windows NT Server y que se conocen como servidores.

Examinar: Ver el contenido de listas de directorios, archivos, cuentas de usuario, grupos, dominios o compuladoras.

Expandir: Mostrar los niveles de directorio ocultos del árbol de directorios. Con el Administrador de archivos es posible expandir un sólo nivel de directorio, una rama del árbol de directorios o todas las ramas a la vez.

La extensión suele indicar el tipo de archivo o directorio. Extensión: Un punto y un máximo de tres caracteres situados al final de un nombre de

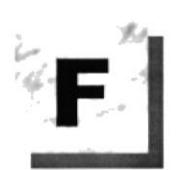

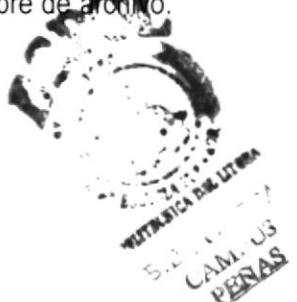

=<br>Flujo de Datos: Dirección acerca de como se mueven o fluyen los datos dentro de una organización

Forma: Objeto de una base de datos Microsoft Access en el que se pueden colocar controles para realizar acciones o para introducir, mostrar y modificar los datos de los campos.

Formato rápido: Elimina la tabla de asignación de archivos y el directorio raíz de un disco, pero no busca áreas defectuosas en el mismo,

Fuente: Diseño gráfico aplicado a un conjunto de números, símbolos y caracteres. Las fuentes suelen poseer distintos tamaños y estilos,

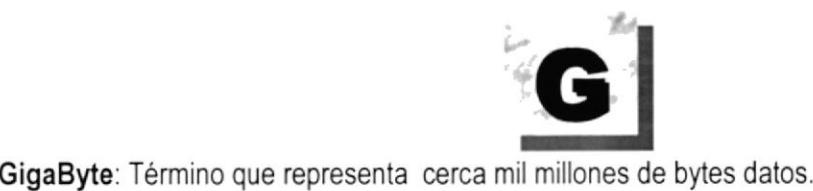

Grupo de programas: Conjunto de aplicaciones del Adminislrador de programas. EI agrupamiento de las aplicaciones facilita su localización cuando se desea iniciarlas.

Grupo de trabajo: Un grupo de trabajo en Windows es un conjunto de computadoras agrupadas para facilitar su presentación. Cada grupo de kabajo está identificado por un nombre exclusivo.

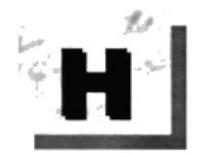

Hardware: Descripción técnica de los componentes físicos de un equipo de computación.

HUB: Permite la conexión de las computadoras personales a un servidor.

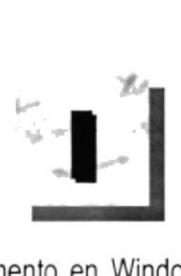

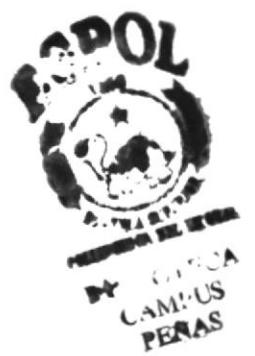

lcono: Representación gráfica de un elemento en Windows NT, por ejemplo, una unidad, un directorio, un grupo, una aplicación o un documento. Un icono de aplicación puede ampliarse y convertirse en una ventana cuando se desee utilizar la aplicación.

lmpresora predeterminada: lmpresora que se utiliza si se elige el comando lmprimir, no habiendo especificado antes la impresora que se desea utilizar con una aplicación determinada. Sólo puede haber una impresora predeterminada, que debe ser la que se utilice con mayor frecuencia,

lmpresora: Local lmpresora conectada directamente a uno de los puertos de la computadora.

lnterfaz: Es la manera de como se comunica la computadora con la persona, por medio de diferentes modos como, ventanas o gráfica.

lnternet: Es la agrupación de redes interconectadas más grande del mundo. lncluye redes universitarias, corporativas, gubemamentales y de investigación alrededor del mundo. Millones de sistemas y personas se encuentran conectadas a lntemet a través de eslas redes. Usted se puede conectar a lnternet por medio de un proveedor de servicios de lntemet.

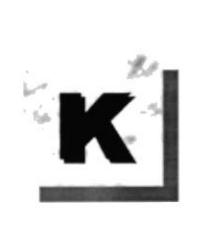

Kilobyte: Equivale a 1024 bytes.

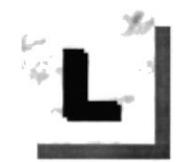

LAN: Local Area Network, Red de Area Local. Conjunto de computadoras vecinas que se han enlazado para compartir datos, programas y periféricos.

Licencias: Especie de permiso, autorizando el libre uso del software.

Líneas Dedicadas: Líneas telefónicas que servirán para hacer la comunicación entre el servidor y las estaciones.

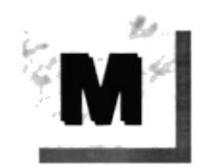

Manejador de Base de Datos: Software para trabajo en grupo. Administración de la información en línea.

Macro: Una acción o conjunto de acciones que puede utilizar para automatizar tareas.

Maximizar: Ampliar una ventana a su tamaño máximo, utilizando el botón "Maximizar" (situado a la derecha de la barra de título) o el comando Maximizar del menú Control.

Megabytes . Medida de Megabytes, mide la capacidad.

Memoria virtual: Espacio del disco duro que Windows utiliza como si se tratase de memoria físicamente disponible. Windows consigue este efecto mediante el uso de archivos de intercambio, La ventaja de usar memoria virtual es que permite ejecutar simultáneamente más aplicaciones de las que permitiría, de otro modo, la memoria disponible físicamente en el sistema. Los inconvenientes son, el espacio necesario en el disco para el archivo de intercambio de memoria virtual y Ia reducción de la velocidad de ejecución cuando se necesite realizar operaciones de intercambio de memoria.

Memoria: Área de almacenamiento temporal de información y aplicaciones.

Menú: Lista de comandos disponibles en una ventana de aplicación, Los nombres de los menús aparecen en la barra de menús, situada cerca de la parte superior de la ventana. El menú Control, representado por el cuadro del menú Control que se encuentra a la izquierda de la barra de titulo, es común a todas las aplicaciones para Windows. Para abrir un menú basta con seleccionar el nombre del mismo

MHZ: Medida de Velocidad

Minimizar: Reducir una ventana a un icono por medio del botón "Minimizar" (situado a la derecha de la barra de títulos) o del comando Minimizar del menú Control.

Módem: Es un dispositivo de comunicaciones que convierte datos entre el formato digital usado por computadoras y el formato digital usado para transmisiones en las líneas telefónicas. Puede usar un módem para conectar su computadora a otra computadora, una linea de servicio y más.

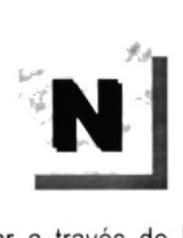

Navegar: Maniobrar, trasladarse o viajar a través de las diversas áreas de Internet. Puede navegar a través de lntemet en una vanedad de formas. Puede trasladarse a través de una serie de menús seleccionando opciones en cada menú. También puede navegar a través de páginas de la World Wide Web (WWW) seleccionando hipervínculos en cada página. Adicionalmente, puede navegar directamente especiflcando los lugares que desea visitar.

Nodo: Una computadora o terminal capaz de enviar y recibir datos de otras computadoras o terminales de una red,

Nombre de computadora: Nombre exclusivo, con una longitud máxima de hasta 15 caracteres en mayúsculas, que identifica a una computadora en la red. Este nombre no puede ser igual al de ninguna otra computadora o dominio de la red.

Nombre de host: Nombre de un dispositivo de un conjunto de redes. En el caso de una red Windows, puede ser o no equivalente al nombre de computadora.

Nombre de usuario: La secuencia caracteres que lo identifica. Al conectarse a una computadora, generalmente necesita proporcionar su nombre y contraseña de usuario. Esta información se usa para verificar que usted esté autorizado para usar el sislema.

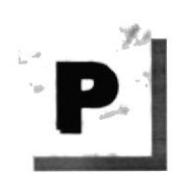

Papel tapiz: Imagen o gráfico almacenado como archivo de mapa de bits (archivo con la extensión .BMP). Los mapas de bits pueden ser gráficos sencillos o fotografias digitalizadas complejas.

Permiso: Regla asociada a un objeto (generalmente un directorio, archivo o impresora) para regular los usuarios que pueden acceder al objeto y el modo en que se realiza este acceso. Vea también derecho.

PROTCOM Anexo B - Página 9 ESPOL

Pie de página: Texto que aparece en la parte inferior de todas las páginas de un documento cuando se imprime.

Plan de auditoria: Define el tipo de sucesos de segundad que se desea registrar para los servidores de un dominio o computadora individual y determina las acciones que Windows NT llevará a cabo cuando se complete el registro de sucesos de seguridad.

Portapapeles: Area de almacenamiento temporal en memoria, que se utiliza para transferir información. Es posible cortar o copiar información en el Portapapeles y posteriormente pegarla en otro documento o aplicación.

Procesador: Parte principal de la computadora.

Procesamiento por Lotes: Datos recopilados y procesados en masa, es decir, su manipulación se realiza pasado un tiempo especifico.

Proceso en Línea: Los Datos son capturados y procesados automáticamente, para la obtención de información. Tales resultados dan información lmportante.

Protector de pantalla: Diseño o imagen móvil que aparece en la pantalla cuando transcurre un determinado intervalo de tiempo sin que se utilice el Mouse (ratón) o el teclado.

Puerto: Conexión o enchufe utilizado para conectar un dispositivo a la computadora, por ejemplo una impresora, un monitor o un módem. La información se envia desde la computadora al dispositivo a través de un cable.

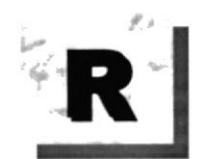

RAM: Siglas en ingles de "memoria de acceso aleatorio", la memoria RAM puede ser leída o escrita por la propia computadora o por otros dispositivos, La información almacenada en RAM se pierde cuando se apaga la computadora.

Recurso: Cualquier elemento de un sistema de computadora o de una red, tal como una unidad de disco, una impresora o la memoria, que puede ser asignado a un programa o a un proceso durante su ejecución.

RED: Es un enlace de computadoras, que van a estar interconectadas a través de un cableado.

Ruta de acceso: Especifica la localización de un archivo dentro del árbol de directorios. Por ejemplo, para especificar la ruta de acceso de un archivo llamado LEAME.WRI situado en el directorio WINDOWS de la unidad C, deberá escribir c:\windows\leame.txt.

PROTCOM Anexo B - Página 10 ESPOL

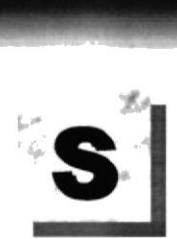

Servidor: En general, un servidor es una computadora que proporciona recursos compartidos a los usuarios de la red, como archivos e impresoras compartidos.

Seleccionar: Marcar un elemento con el fin de ejecutar sobre el mismo una acción subsiguiente. Generalmente, se seleccionan los elementos haciendo clic en los mismos con el Mouse (ratón) o presionando una tecla. Después de seleccionar un elemento, deberá elegir la acción que desee aplicar sobre el mismo.

Sistema de archivos: En los sistemas operativos se denomina así la estructura global en la que se asignan nombres, y se guardan y organizan los archivos.

Sistema Integrado: Grupo de módulos principales, que pueden actuar como sistemas independientes. Cumpliendo el funcionamiento de integración.

Sistema local: Es el sistema que usted emplea. Las interacciones entre su computadora y otra computadora de la lntemet se describen usando los términos sistema local y remoto. El Sistema local es su computadora y el sistema remoto es la otra computadora.

Sistema Operativo: Software dependiente de un equipo de computación. El equipo debe mantener un Sistema operativo el cual administra procesos de espacio y uso de memoria.

Software: Especificación a los administradores de los equipos de computación, forma lógica.

SubCarpeta: Directorio contenido en otra Carpeta.

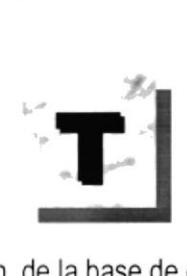

Tape Backup: Respaldo para la información de la base de dato del servidor

Tecla de método abreviado: Tecla o combinación de teclas, disponible para determinados comandos, que puede presionarse para ejecutar un comando sin necesidad de seleccionar previamente el menú correspondiente. En los menús, las teclas de método abreviado aparecen a la derecha del comando correspondiente.

Teclas de dirección: En el teclado de la computadora, las teclas de dirección son las que se utilizan para moverse por la pantalla. Cada una de estas teclas tiene el nombre de la dirección hacia la cual apunta la flecha. Estas teclas son FLECHA ARRIBA, FLECHA ABAJO, FLECHA IZQUIERDA y FLECHA DERECHA.

PROTCOM Anexo B - Página 11 ESPOL

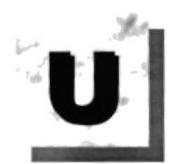

sl UPS: Nombre al equipo que contiene energia, preparado para la falta de energia eléctrica

Utilitarios: Software que sirve para realizar trabajos específicos.

Unidad de disco lógica: Es una subpartición de una parlición extendida de un disco duro.

Unidad física: Unidad accesible a través de la red, que proporciona los servicios necesarios para la utilización y administración de un dispositivo concreto, como por ejemplo un dispositivo de enlace de comunicaciones. Las unidades fisicas se implementan mediante una combinación de hardware, software y microcódigo.

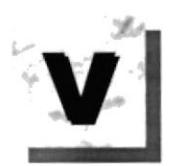

Ventana :Área rectangular en la pantalla en la que aparece una aplicación o un documento. Las ventanas pueden abrirse, cenarse o moverse, y la mayoria de ellas también puede cambio de tamaño. Se pueden tener abiertas varias ventanas a la vez y a menudo es posible reducir una ventana a un icono, o ampliarla para que ocupe todo el escritorio.

Ventana de aplicación: Ventana principal de una aplicación, que contiene la barra de menús y el área de trabajo de la aplicación. Una ventana de aplicación puede contener varias ventanas de documento.

Ventana de directorio: Ventana del Administrador de archivos que muestra el contenido de un disco. En esta ventana aparece tanto el árbol de directorios como el contenido del directorio actual. Una ventana de directorio es una ventana de documento que se puede mover, cambiar de tamaño, reducir o ampliar.

Ventana de impresora: Muestra la información de una de las impresoras que se ha instalado o la que se ha conectado. Para cada impresora podrá ver los documentos que están esperando ser impresos, los usuarios a quienes perlenecen, su tamaño e información adicional.

Vista Diseño: Una ventana que presenta el diseño de una tabla, una consulta, un formulario, un informe o un módulo. En la vista Diseño, puede crear nuevos objetos de base de datos y modificar el diseño de los ya existentes.

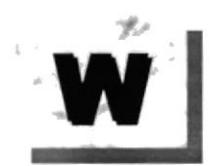

Windows: Interfaz gráfica de usuario desarrollada por Microsoft para uso de computadoras IBM y compatibles.

Windows NT: Sistema operativo de 32 bits, portable, seguro y con multitarea, de la familia Microsoft Windows.

Windows NT Server: Windows NT Server es un superconjunto de Windows NT Workstation y proporciona funciones de administración y seguridad centralizada, tolerancia a fallos avanzada y funciones de conectividad adicionales.

World Wide Web (WWW): La World Wide Web (en español: Red Mundial), es un sistema basado en hipermedios que facilita examinar cuando se busca información en Internet. La información disponible en la World Wide Web es presentada en páginas Web. Una página de la Web puede contener texto y gráficas que pueden ser vinculadas a otras páginas. Estos hipervínculos le permiten navegar en una forma no - secuencial a través de la información.

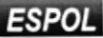